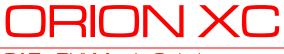

CATx DVI Matrix Switch

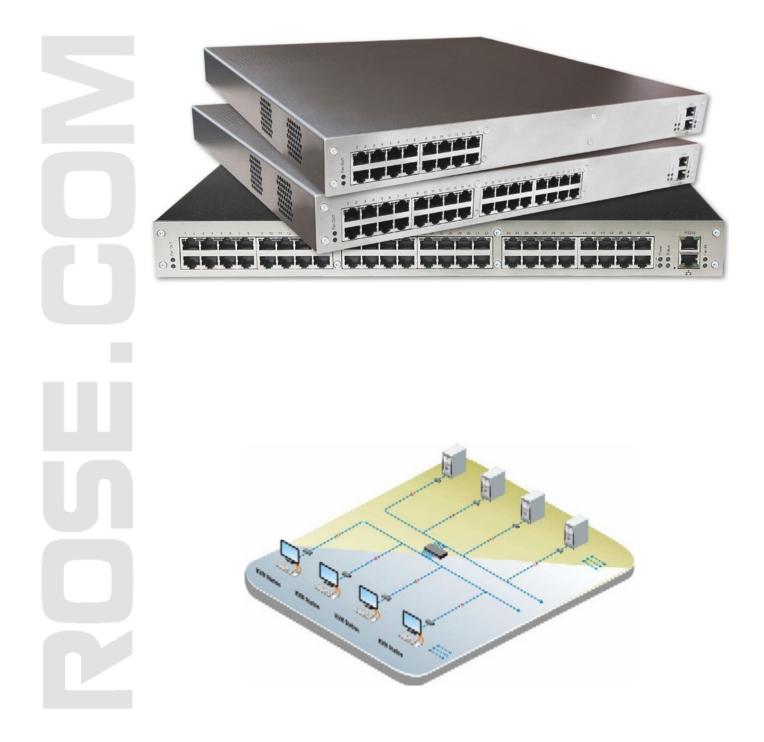

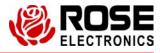

Phone: (281) 933-7673 www.rose.com

10707 Stancliff Road Houston, Texas 77099

### LIMITED WARRANTY

Rose Electronics warrants the Orion<sup>™</sup> XC to be in good working order for one year from the date of purchase from Rose Electronics or an authorized dealer. Should this product fail to be in good working order at any time during this one-year warranty period, Rose Electronics will, at its option, repair or replace the Unit as set forth below. Repair parts and replacement units will be either reconditioned or new. All replaced parts become the property of Rose Electronics. This limited warranty does not include service to repair damage to the Unit resulting from accident, disaster, abuse, or unauthorized modification of the Unit, including static discharge and power surges.

Limited Warranty service may be obtained by delivering this unit during the one-year warranty period to Rose Electronics or an authorized repair center providing a proof of purchase date. If this Unit is delivered by mail, you agree to insure the Unit or assume the risk of loss or damage in transit, to prepay shipping charges to the warranty service location, and to use the original shipping container or its equivalent. You must call for a return authorization number first. Under no circumstances will a unit be accepted without a return authorization number. Contact an authorized repair center or Rose Electronics for further information.

ALL EXPRESS AND IMPLIED WARRANTIES FOR THIS PRODUCT INCLUDING THE WARRANTIES OF MERCHANTABILITY AND FITNESS FOR A PARTICULAR PURPOSE, ARE LIMITED IN DURATION TO A PERIOD OF ONE YEAR FROM THE DATE OF PURCHASE, AND NO WARRANTIES, WHETHER EXPRESS OR IMPLIED, WILL APPLY AFTER THIS PERIOD. SOME STATES DO NOT ALLOW LIMITATIONS ON HOW LONG AN IMPLIED WARRANTY LASTS, SO THE ABOVE LIMITATION MAY NOT APPLY TO YOU.

IF THIS PRODUCT IS NOT IN GOOD WORKING ORDER AS WARRANTED ABOVE, YOUR SOLE REMEDY SHALL BE REPLACEMENT OR REPAIR AS PROVIDED ABOVE. IN NO EVENT WILL ROSE ELECTRONICS BE LIABLE TO YOU FOR ANY DAMAGES INCLUDING ANY LOST PROFITS, LOST SAVINGS OR OTHER INCIDENTAL OR CONSEQUENTIAL DAMAGES ARISING OUT OF THE USE OF OR THE INABILITY TO USE SUCH PRODUCT, EVEN IF ROSE ELECTRONICS OR AN AUTHORIZED DEALER HAS BEEN ADVISED OF THE POSSIBILITY OF SUCH DAMAGES, OR FOR ANY CLAIM BY ANY OTHER PARTY.

SOME STATES DO NOT ALLOW THE EXCLUSION OR LIMITATION OF INCIDENTAL OR CONSEQUENTIAL DAMAGES FOR CONSUMER PRODUCTS, SO THE ABOVE MAY NOT APPLY TO YOU. THIS WARRANTY GIVES YOU SPECIFIC LEGAL RIGHTS AND YOU MAY ALSO HAVE OTHER RIGHTS WHICH MAY VARY FROM STATE TO STATE.

IBM ®, AT, and PS/2 are trademarks of International Business Machines Corp. Microsoft ® and Microsoft Windows<sup>™</sup> are registered trademarks of Microsoft Corp. Apple, Macintosh, and ADB are trademarks of Apple Computer, Inc. Sun is a registered trademark of Sun Microsystems Inc. Any other trademarks mentioned in this manual are acknowledged to be the property of the trademark owner

Copyright Rose Electronics 2013. All rights reserved.

No part of this manual may be reproduced, stored in a retrieval system, or transcribed in any form or any means, electronic or mechanical, including photocopying and recording, without the prior written permission of Rose Electronics.

### **EUROPEAN UNION DECLARATION OF CONFORMITY**

This is to certify that, when installed and used according to the instructions in this manual, together with the specified cables and the maximum CPU- cable length <3m, the Units listed in Appendix B are shielded against the generation of radio interferences in accordance with the application of Council Directive 2004/108/EG as well as these standards:

EN 55022:2006 + A1:2007 (Class A) EN 55024:1998 + A1:2001 + A2:2003

The device was tested in a typical configuration with CPU.

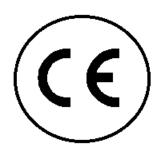

This equipment has been found to comply with the limits for a Class A digital device, pursuant to Part 15 of the FCC Rules. These limits are designed to provide reasonable protection against harmful interference when the equipment is operated in a commercial environment. This equipment generates, uses, and can radiate radio frequency energy and, if not installed and used in accordance with the instruction manual, may cause harmful interference to radio communications. Operation of this equipment in a residential area is likely to cause harmful interference in which case the user will be required to correct the interference at his own expense.

## TABLE OF CONTENTS

| <u>Contents</u>                      | Page # |
|--------------------------------------|--------|
| Disclaimer                           |        |
| Introduction                         |        |
| About This Manual                    |        |
| Features                             | 3      |
| Compatibility                        | 4      |
| Package contents                     | 4      |
| Product registration                 |        |
| System Overview                      | 5      |
| Synchronized switching               |        |
| Orion XC Model Description           | 6      |
| Installation                         | 7      |
| System Setup                         | 7      |
| Setup of the matrix                  |        |
| Setup of Extenders                   |        |
| Possible Orion XC Setups             |        |
| KVM Matrix                           |        |
| Parallel Operation (Stacking)        |        |
| Cascading                            | 10     |
| Configuration                        | 11     |
| Command Mode                         | 11     |
| Control Options                      | 12     |
| Control through the OSD              | 12     |
| Control through the Java Tool        | 15     |
| Control through the Serial Interface |        |
| Assignment                           | 21     |
| Virtual CPU                          | 21     |
| Virtual Console                      | 23     |
| System Settings                      | 25     |
| System Data                          | 25     |
| Automatic ID                         | 27     |
| Access Control                       |        |
| Switch Settings                      |        |
| Network                              |        |
| Date and Time                        | 35     |
| User Settings                        |        |
| User                                 |        |
| Favorite List Users                  |        |
| User Macros                          |        |
| Extender Settings                    | 44     |
| Creating Flex-Port Extender Units    | 45     |
| Creating Fixed Port Extender Units   | 45     |
| Deleting Flex-Port Extender Units    |        |
| Deleting Fixed Port Extender Units   |        |
| CPU Settings                         |        |
| Console Settings                     |        |
| CON Devices                          |        |
| Mouse and Keyboard                   | 52     |
| Extender OSD                         |        |
| Console Favorites                    |        |
| Console Macros                       |        |
| Saving and Loading of Configurations |        |
| Active Configuration                 |        |
| Saving of Configurations (internal)  |        |
| Loading of Configurations (internal) |        |
| Saving of Configurations (external)  |        |

| Loading of Configurations (external) |    |
|--------------------------------------|----|
| Export and Import Options            |    |
| Export Options                       |    |
| Import Options                       |    |
| Firmware Update                      |    |
| Matrix Update                        |    |
| Extender Update                      |    |
| License Management                   |    |
| Operation                            |    |
| Operation via 'Hot Keys'             |    |
| Direct Switching                     |    |
| Scan Mode                            |    |
| Function Keys <f1>-<f16></f16></f1>  |    |
| Addressing of Main and Sub Matrices  |    |
| KVM Switching                        |    |
| Extended Switching                   | 77 |
| USB 2.0 Switching                    |    |
| Presets                              |    |
| Serial Interface                     |    |
| Power Up and Power Down Functions    | 82 |
| Restart                              | 82 |
| Factory Reset                        | 82 |
| Power Down                           | 82 |
| Diagnostics and Status               | 83 |
| Status LEDs                          | 83 |
| CPU                                  | 83 |
| Lan Port                             | 83 |
| I/O Ports Status LEDs                | 84 |
| Power Supply Unit                    |    |
| Fan Status LEDs                      |    |
| Port Status                          |    |
| Extender OSD                         |    |
| Network Status                       |    |
| Firmware Status Matrix               |    |
| Firmware Status Extender             |    |
| Trace Function                       |    |
| Syslog Monitoring                    |    |
| SNMP                                 |    |
| Service Information                  |    |
| Maintenance and Repair               |    |
| Technical Support                    |    |
| Maintenance                          |    |
| Troubleshooting                      |    |
| External Failure                     |    |
| Video Interference                   |    |
| Fan Malfunction                      |    |
| Power Supply Unit Malfunction        |    |
| Network Error                        |    |
| Failure at the matrix                |    |
|                                      |    |
| Blank Screen                         |    |

## TABLE OF FIGURES

| Figures                                                                | Page # |
|------------------------------------------------------------------------|--------|
| Figure 1. System Overview                                              | 5      |
| Figure 2. Orion XC 8-port Model                                        | 6      |
| Figure 3. Orion XC 16-port Model                                       |        |
| Figure 4. Orion XC 32-port Model                                       |        |
| Figure 5. Orion XC 48-port Model                                       |        |
| Figure 6. Orion XC 64-port Model                                       |        |
| Figure 7. Orion XC 80-port Model                                       | 6      |
| Figure 8. Single-Head KVM Matrix                                       |        |
| Figure 9. Parallel Operation (Stacking)                                |        |
| Figure 10. Cascading                                                   |        |
| Figure 11. OSD Main Menu                                               |        |
| Figure 12. Login menu                                                  |        |
| Figure 13. Java Tool Connect menu                                      |        |
| Figure 14. Java Tool System Data                                       |        |
| Figure 15. Java Tool Online Configuration                              | 19     |
| Figure 16. Java Tool Configuration Report                              |        |
| Figure 17. Virtual CPU Devices Assignment through OSD                  |        |
| Figure 18. Virtual to Real CPU Assignment through Java Tool            |        |
| Figure 19. Virtual CON Devices Assignment through OSD                  | 23     |
| Figure 20. Virtual to Real Console Assignment through Java Tool        | 24     |
| Figure 21. Modifying System Settings through OSD                       |        |
| Figure 22. Modifying System Settings through the Java Tool             | 26     |
| Figure 23, Modifying Automatic ID Settings through OSD                 | 27     |
| Figure 24. Modifying Automatic ID Settings through the Java Tool       |        |
| Figure 25. Modifying Access Control through OSD                        |        |
| Figure 26. Modifying Access Control through the Java Tool              |        |
| Figure 27. Modifying Switch Settings through OSD                       |        |
| Figure 28. Modifying Switch Settings through the Java Tool             |        |
| Figure 29. Modifying Network Settings through OSD                      |        |
| Figure 30. Modifying Network Settings through the Java Tool            |        |
| Figure 31. Modifying Date and Time Settings through OSD                |        |
| Figure 32. Modifying User Settings through OSD                         |        |
| Figure 33. Modifying User Settings through the Java Tool               |        |
| Figure 34. Setting up User Favorites through OSD                       |        |
| Figure 35.Setting up User Favorites through the Java Tool              |        |
| Figure 36. Setting up User Macros through OSD                          |        |
| Figure 37. Setting up User Macros through the Java Tool                |        |
| Figure 38. Managing Extender Settings through the OSD                  |        |
| Figure 39. Managing Extender Settings through the Java Tool            |        |
| Figure 40. Modifying CPU Settings through OSD                          |        |
| Figure 41. Modifying CPU Settings through the Java Tool                |        |
| Figure 42. Setting up CON Devices through OSD                          |        |
| Figure 43. Setting up CON Devices through the Java Tool                |        |
| Figure 44. Modifying Mouse and Keyboard Settings through OSD           |        |
| Figure 45. Modifying Mouse and Keyboard Settings through the Java Tool |        |
| Figure 46.Modifying Extender OSD Settings through OSD                  |        |
| Figure 47. Modifying Extender OSD Settings through the Java Tool       |        |
| Figure 48. Setting up Console Favorites through OSD                    |        |
| Figure 49. Setting up Console Favorites through the Java Tool          |        |
| Figure 50. Setting up Console Macros through OSD                       |        |
| Figure 51. Setting up Console Macros through the Java Tool             |        |
| Figure 52. Saving internal configuration through OSD                   |        |
| Figure 53. Saving internal configuration through the Java Tool         |        |
| Figure 54. Loading internal configuration through OSD                  | 63     |
| Figure 55. Loading internal configuration through the Java Tool        |        |
|                                                                        |        |

| Figure 56.Saving external configuration through the Java Tool                                | 64    |
|----------------------------------------------------------------------------------------------|-------|
| Figure 57.Loading external configuration through the Java Tool                               | 65    |
| Figure 58. Exporting Configuration Lists through the Java Tool                               | 66    |
| Figure 59. Importing Configuration Lists through the Java Tool                               | 67    |
| Figure 60. Matrix Update through the Java Tool                                               | 68    |
| Figure 61. Extender Update in Standard Mode through the Java Tool - Step 1 (Upload Firmware) | 69    |
| Figure 62. Extender Update in Standard Mode through the Java Tool - Step 2 (Update Firmware) | 70    |
| Figure 63. Extender Update in Expert Mode – Step 1 (from the Java Tool)                      | 71    |
| Figure 64.Extender Update in Expert Mode – Step 1 (from the Service Mode of the OSD)         | 71    |
| Figure 65. License Management through the Java Tool                                          | 72    |
| Figure 66. KVM Switching through OSD                                                         | 76    |
| Figure 67. Extended KVM Switching through OSD                                                | 77    |
| Figure 68. Extended KVM Switching through Java Tool - Method 1 (from Extended Switch Option) |       |
| Figure 69. Extended KVM Switching through Java Tool - Method 2 (from Matrix View Option)     | 79    |
| Figure 70. Setting up Macro Presets through the Java Tool                                    | 81    |
| Figure 71. CPU Status LEDs                                                                   |       |
| Figure 72. LAN Port Status LEDs                                                              |       |
| Figure 73. I/O Port Status LEDs                                                              | 84    |
| Figure 74. Power Supply Unit Status LEDs                                                     | 84    |
| Figure 75. Fan StatusLEDs                                                                    |       |
| Figure 76. Viewing Port Status with the Java Tool (Example 1)                                |       |
| Figure 77. Viewing Port Status with the Java Tool (Example 2)                                | 86    |
| Figure 78.Extender OSD                                                                       |       |
| Figure 79. Viewing Network Status through OSD                                                |       |
| Figure 80. Viewing Network Status through the Java Tool                                      |       |
| Figure 81. Viewing Firmware Status through OSD                                               |       |
| Figure 82. Viewing Firmware Status through the Java Tool                                     |       |
| Figure 83. Viewing Firmware Status on the connected Extenders through the Java Tool          |       |
| Figure 84. Syslog Monitoring on the Java Tool                                                |       |
| Figure 85. Troubleshooting Blank Screen                                                      | 99    |
| Figure 86. RJ45 Serial Connector Pinouts                                                     |       |
| Figure 87. RJ45 CPU Connector Pinouts                                                        |       |
| Figure 88. I/O Port RJ45 Connector Pinouts                                                   | . 101 |

# TABLE OF APPENDICES

| Appendices                          | Page # |
|-------------------------------------|--------|
| Appendix A – General Specifications |        |
| Interfaces                          |        |
| RJ45 (Network)                      |        |
| RJ45 (Serial)                       |        |
| RJ45 (Interconnect)                 |        |
| Interconnect Cable                  |        |
| CATx                                |        |
| Connector Pinouts                   |        |
| Power Supply                        |        |
| Environmental Conditions            |        |
| Size                                | 103    |
| Shipping Weight                     |        |
| Appendix B – Part numbers           |        |
| Orion XC Unit                       | 104    |
| Orion XC Receivers                  | 104    |
| Orion XC Transmitters               | 104    |

#### **Disclaimer**

While every precaution has been taken in the preparation of this manual, the manufacturer assumes no responsibility for errors or omissions. Neither does the manufacturer assume any liability for damages resulting from the use of the information contained herein. The manufacturer reserves the right to change the specifications, functions, circuitry of the product, and manual content at any time without notice. The manufacturer cannot accept liability for damages due to misuse of the product or other circumstances outside the manufacturer's control. The manufacturer will not be responsible for any loss, damage, or injury arising directly or indirectly from the use of this product. (See limited warranty)

#### Introduction

Thank you for choosing Rose Electronics Orion<sup>™</sup> XC System. The Orion XC System is the result of Rose Electronics commitment to providing continued state-of-the-art switching solutions for today's demanding workplace. The Orion XC System has proven to be a valuable investment for all types of businesses that have the need to monitor, maintain, route, switch and access information from multiple computer systems. Its use in large computer and multimedia facilities gives the IT professional the added flexibility to monitor and maintain all systems, running on different platforms, from one or multiple KVM stations. The Orion XC System is the common sense solution that provides the flexibility, expandability, and security required for today's business environment.

Rose Electronics' Orion XC System is designed to configure to whatever the system demands are, one user or multiple users, two computers or hundreds. All configurations offer standard features that allow for easy, secure, and complete access to as many computers as the system has, from one or multiple KVM user stations. CATx is used to connect the computers and user stations to the Orion XC unit. Using CATx cabling the distance can be up to 460 feet (140m) on either side of the matrix. This greatly reduces the cable bulk and makes installation easier, quicker, and less expensive.

The Orion XC can support up to 80 independent ports, each of which can be defined and switched either as a console or CPU port.

The convenient on-screen display (OSD) menus are intuitive and easy to use. They guide you through the configuration process, making it easy to configure the Orion XC.

The Orion XC is used along with extender transmitters and receivers. Transmitters connect to the computer or video source and receivers connects to the DVI or VGA monitor, USB keyboard and USB mouse. The transmitter and receiver units connect to the Orion XC unit using CATx cable. The transmitter and receiver models will vary depending on the application.

The reliability, security, and versatility of the Orion XC System will streamline any data center or server room, by simplifying maintenance, access, and updating, and providing for easy expansion when system needs increase.

### **About This Manual**

This manual covers the installation, configuration, and operation of the Orion XC System. The System consists of three components; the Orion XC switch, the extender transmitter(s), and the extender receiver(s). This manual only covers the Orion XC switch. The Installation section explains how the three components are interconnected to form a seamless switching network. The Operations section describes how to operate the system and the features available to make switching and maintenance simple and easy.

#### Features

- Extend KVM stations and computers up to 460 feet (140m) on either side of the matrix through CATx cable
- Supports resolutions up to 1920 x 1200 @ 60Hz and all DVI Single-Link resolutions including High-Definition 1080p or 2K
- Intuitive OSD for easy use and configuration at each user station
- Each port on the Orion XC will automatically be configured as an input or output depending on the type of extender that is connected. If a transmitter is connected, the port becomes an input. If a receiver is connected, the port becomes an output.
- Switch video sources of the same resolution instantly with no delay or display blanking
- Can handle mixed signals including::
  - o DVI or VGA input
  - o Transparent USB 2.0
  - O USB HID
  - o PS/2
  - o Serial
  - o Analog or Digital audio
- Comes with redundant PSU in case of power or PSU failure
- Comes in several models, each with diiferent numbers of CATx ports:
  - o 8-port
  - o 16-port
  - o 32-port
  - o 48-port
  - o 64-port
  - o 80-port
- Rack-mountable 8-port, 16-port, 32-port and 48-port models are 1U size; 64-port and 80-port models are 2U size.
- Five optional firmware bundles are available for extra functionality:
  - o Java Tool, Extended Switching and Presets
  - Bundle 1 and additional API
  - SNMP and Syslog for unit monitoring
  - o Cascading / Stacking
  - Multi-Screen Control

#### Compatibility

| Video        | DVI-I (VGA or DVI) input, DVI-D Single Link output; Maximum Resolution: 1920 x 1200 @ 60 Hz / 24-bitz |  |
|--------------|----------------------------------------------------------------------------------------------------|--|
| Keyboard     | Compatible with all standard PS/2 and USB keyboards                                                   |  |
| Mouse        | Compatible with all standard PS/2 and USB 2-button, 3-button and wheel mice                           |  |
| USB 2.0      | Supports signals from USB 2.0 devices, such as printers and flash drives                              |  |
| Audio        | Compatible with analog and digital audio devices                                                      |  |
| Serial       | Handles serial commands with RS-232 signals                                                           |  |
| Interconnect | Uses CATx cable, with a maximum distance of 460 ft (140 m) on either side of the switch               |  |

#### Package contents

- Orion XC unit as ordered
- Rack mount kit (with screws)
- 1 x Power cord for each of the two built-in Power Supply Units
- 1 x Serial Control Cable
- 1 x RJ45/RS232 adapter
- 1 x CATx network cable (crossover)
- Java Tool
- Manual

#### **Product registration**

Register your product for future updates at: www.rose.com/htm/online-registrationform.htm

### **OVERVIEW**

### **System Overview**

An Orion XC matrix system consists of an Orion XC matrix, one or more CPU Units, and one or more CON Units. The Orion XC matrix is connected to the CPU Units / CON Units by CATx interconnect cables.

The CPU units are connected to the computers' video, keyboard and mouse ports using standard video and USB or PS/2 cables. CON Units are connected to console display, keyboard, mouse and USB peripherals.

The communication between the Orion XC matrix and the CPU Units / CON Units takes place over CATx interconnect cables.

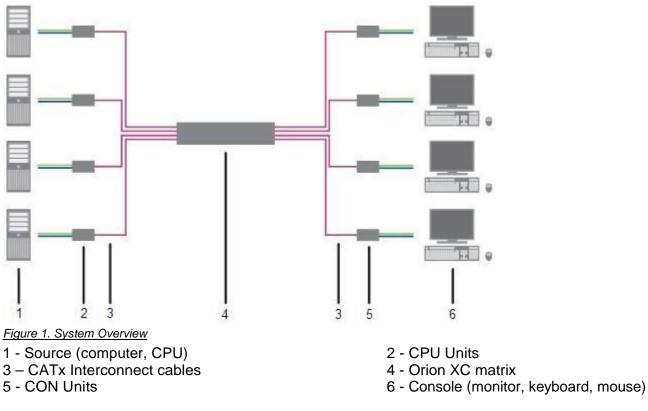

### Synchronized switching

The Orion XC unit can be set up to control the switching features of other Orion XC units. When the master unit is switched to a selected CPU port, all other Orion XC units configured for synchronization will also switch to that CPU port. The main unit is assigned a unique IP address compatible with the existing network. The main unit is then connected to the network via a network cable. The master unit's IP address is entered into the secondary units that will be switched via the main unit.

### MODELS

### **Orion XC Model Description**

The following views of the Orion XC matrix illustrate the available chassis types.

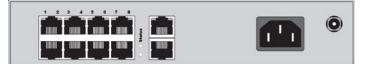

Figure 2. Orion XC 8-port Model

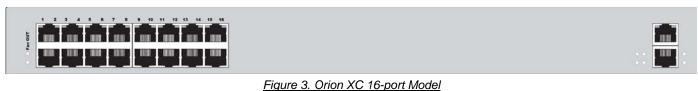

<u>rigulo o. chon no portmodol</u>

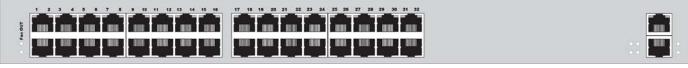

Figure 4. Orion XC 32-port Model

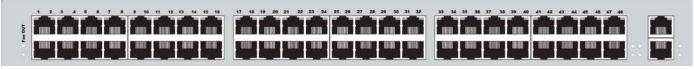

Figure 5. Orion XC 48-port Model

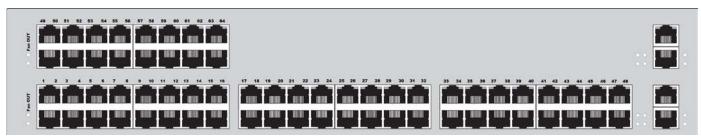

Figure 6. Orion XC 64-port Model

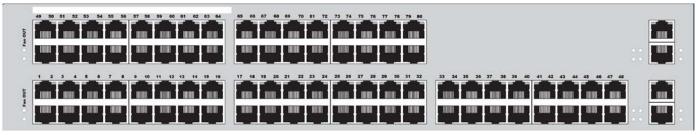

Figure 7. Orion XC 80-port Model

### INSTALLATION

#### Installation

The installation section of this manual explains the basic System Setup. It then describes in detail how to set up the Orion XC as a KVM Matrix, as well as how to stack and cascade Orion XC switches.

#### **System Setup**

First time users are recommended to connect all of the system components in the same room initially, as a test setup. This will facilitate correcting any cabling problems, and simplify the system configuration process.

Due to the construction of the matrix chassis it is recommended to use an additional sub-floor below the matrix for the use in a 19" rack.????

#### Setup of the matrix

- 1. Connect a CON Unit to an I/O port of the matrix for its configuration.
- 2. Connect keyboard, mouse and monitor to the CON unit.
- 3. Connect the matrix and the CON unit to the power supply.
- 4. Display the OSD menu via 'Hot Key' and 'o', select Configuration, and login with administrator rights.
- 5. Configure according to application requirements .
- 6. Select **Save** in the Configuration menu, and then select **Restart Matrix**.
- 7. Optional: Establish a network connection between the matrix and the Java tool in order to perform a more extended configuration.

#### Setup of Extenders

- 1. Connect a CON unit to the matrix using CATx interconnect cables.
- 2. Connect the CON unit to the console devices (monitor, keyboard and mouse).
- 3. Connect the 5VDC power supply units to the CON unit and apply power.
- 4. Check the basic function of the CON unit by displaying the OSD menu via 'Hot Key' and 'o'.
- 5. Connect the source (computer, CPU) to the CPU unit of the extender by using the provided connection cables.
- 6. Connect the CPU unit to the matrix by using CATx interconnect cables.
- 7. If the system is set up as an SDI video matrix, connect the video source directly to the matrix by using interconnect cables (coax, fiber).
- 8. Connect the 5VDC power supply units to the CPU units.
- 9. Start the system. ???? Apply power to the Matrix????

#### **Possible Orion XC Setups**

The Orion XC can be set up in a variety of ways to provide the optimum system environment.

A portion of the Orion XC can be configured as a Single-Head work station, a portion as Dual-Head or Quad-Head, or even as a video matrix. The KVM and USB 2.0 can also be configured. ????

The Orion XC can be configured via OSD, using the keyboard connected to the CPU board????, or one connected to an extender CON unit. It is also possible to configure it via the Java Tool.

The following sections show the typical installations of the Orion XC.

#### KVM Matrix

In Single-Head mode, up to 80 ports can be used either as input or as output ports depending on components and equipment. At the same time there is non blocking access for all users, i.e. user access is not limited by the activities of another user.

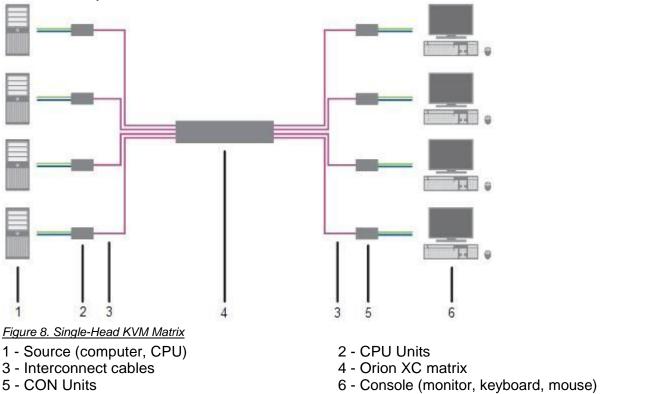

If a Single-Head console is used, it is possible to also get access to a Dual-Head or Quad-Head console. ????However, control is only possible at monitor 1.

Video from a single source can be switched to any number of monitors simultaneously. Audio (optional) can also be switched in the same manner.

#### Parallel Operation (Stacking)

For special configurations, especially installations with more than one monitor per work station or additional support of USB 2.0 transmission paths, the number of connectable CPUs and consoles can be increased by a parallel operation (stacking) of several Orion XC devices.

One of the Orion XC matrices is configured as the master matrix. All the others must be configured as slave matrix, with the IP address of the master matrix entered in the **Master IP Address** field. The slaves must be connected to the master matrix via the network connector (RJ45) of the CPU board????, and the Enable LAN Echi???? option must be activated at the master matrix.

If a switching command is executed in the OSD, the slave matrices will also switch automatically.

Switching of stacked devices might be delayed by several seconds.

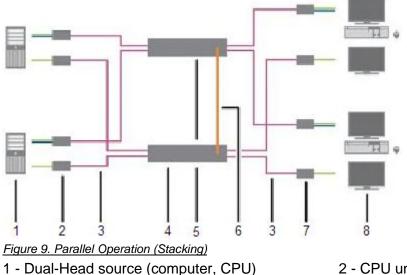

- 3 Interconnect cable
- 5 Orion XC matrix (slave matrix)
- 7 CON unit

- 2 CPU unit
- 4 Orion XC matrix (master matrix)
- 6 Network connection master / slave(s)
- 8 Console (2x monitor, keyboard, mouse)

#### Cascading

For applications exceeding the number of available ports, the system can be extended by cascading.

In this case, the Orion XC devices are connected by so-called "tie lines". The tie lines are dynamically configured to support connections in both directions.

To access cascaded matrices from a console, one of the matrices has to be configured as sub matrix.

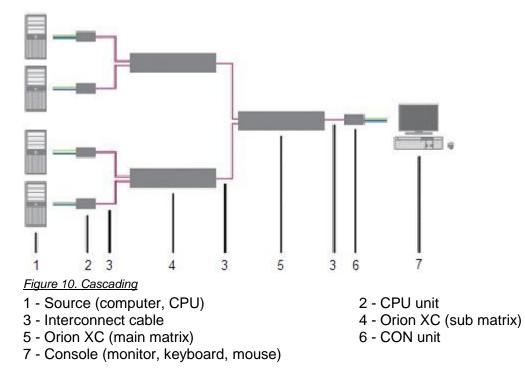

### CONFIGURATION

### Configuration

The Orion XC switch is easy to configure. This can be done through keyboard commands in Command Mode, invoking the On-Screen Display, or using the Java Tool. These options are described below.

#### **Command Mode**

The Orion XC has a Command Mode that allows several functions via keyboard command during normal use.

To enter Command Mode use a 'Hot Key' sequence and to exit Command Mode, press <Esc>. While in Command Mode, the LEDs **Caps Lock** and **Scroll Lock** on the console keyboard will flash repeatedly.

In Command Mode normal keyboard and mouse operation will cease. Only selected keyboard commands are available.

If there is no keyboard command executed within 30 seconds after activating Command Mode, it will automatically be deactivated.

The following table lists the keyboard commands to enter and to exit Command Mode, and to change the 'Hot Key' sequence:

| Function                     | Keyboard Command                                                                                        |
|------------------------------|----------------------------------------------------------------------------------------------------|
| Enter Command Mode (default) | 2x <left shift=""> (or 'Hot Key')</left>                                                                |
| Exit Command Mode            | <esc></esc>                                                                                             |
| Change 'Hot Key' sequence    | <current 'hot="" key'=""> + <c>,<br/><new 'hot="" code="" key'="">, <enter></enter></new></c></current> |

| <key> + <key></key></key> | Press keys simultaneously                                           |
|---------------------------|---------------------------------------------------------------------|
| <key>, <key></key></key>  | Press keys successively                                             |
| 2x <key></key>            | Press key quickly, twice in a row (similar to a mouse double-click) |

The 'Hot Key' sequence to enter Command Mode can be changed. The following table lists the 'Hot Key' Codes for the available key sequences.

| 'Hot Key' Code | 'Hot Key'                   |
|----------------|-----------------------------|
| 0              | Freely selectable           |
| 2              | 2x <scroll></scroll>        |
| 3              | 2x <left shift=""></left>   |
| 4              | 2x <left ctrl=""></left>    |
| 5              | 2x <left alt=""></left>     |
| 6              | 2x <right shift=""></right> |
| 7              | 2x <right ctrl=""></right>  |
| 8              | 2x <right alt=""></right>   |

#### Set freely selectable 'Hot Key'

In order to set a freely selectable 'Hot Key' (e.g. 2x <Space>), use the following keyboard sequence: <current 'Hot Key'>, <c>, <0>, <Space>, <Enter>

#### **Reset 'Hot Key'**

In order to set a 'Hot Key' back to default settings of the extender, press the key combination <Right Shift> + <Del> within 5 seconds after switching on the CON unit or plugging in a keyboard.

#### **Control Options**

The Orion XC contains an internal CPU that allows control of all functions from any console without the need for an external CPU.

The following methods are available to configure and/or operate the Orion XC:

- through the OSD
- through the Java Tool
- through the serial interface

#### Control through the OSD

The Orion XC can be configured through the OSD (On-Screen-Display). The settings of the *Configuration* menu are described below. All other menus are described in later chapters.

#### **Entering the OSD**

- 1. Start Command Mode with the 'Hot Key' (default: 2x <Left Shift>).
- 2. Press <o> to open OSD. A list of all available CPUs will be seen as a start menu.
- 3. Press <Esc> to enter the main menu.

#### Leaving the OSD

➔ Press <Shift> + <Esc> simultaneously.

The OSD will be closed without any further changes and any currently active CPU connection will be displayed.

#### **Menu Structure**

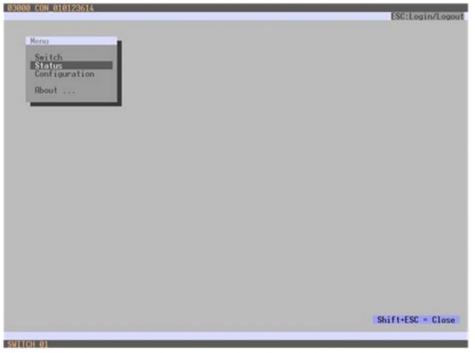

Figure 11. OSD Main Menu

The general layout of the OSD is structured into three areas:

- Upper status area (topmost two text lines)
- Working area
- Lower status area (lowest two text lines)

#### Keyboard control

The following keyboard commands are available.

| Function                                                          | Keyboard Command                     |
|-------------------------------------------------------------------|--------------------------------------|
| Left cursor - only within an input field or a switching screen    | <cursor left=""></cursor>            |
| Right Cursor - only within an input field or a switching screen   | <cursor right=""></cursor>           |
| <ul> <li>In input fields: Line up (with wrap around)</li> </ul>   | <cursor up=""></cursor>              |
| <ul> <li>In menus: Line up (without wrap around)</li> </ul>       |                                      |
| <ul> <li>In input fields: Line down (with wrap around)</li> </ul> | <cursor down=""></cursor>            |
| <ul> <li>In menus: Line down (without wrap around)</li> </ul>     |                                      |
| Previous page in menus with more than one page                    | <page up=""></page>                  |
| Next page in menus with more than one page                        | <page down=""></page>                |
| Next input field                                                  | <tab></tab>                          |
| Previous input field                                              | <left shift=""> + <tab></tab></left> |
| Next option in selection fields                                   | <+>                                  |
| Previous option in selection fields                               | <->                                  |
| Switching in selection fields between two conditions, e.g.        | <space></space>                      |
| between ON / OFF or Y (Yes) / N (No)                              |                                      |
| In menus with input fields: Save data                             | <enter></enter>                      |
| <ul> <li>In menus: Select menu item</li> </ul>                    |                                      |
| In menus with input fields: Cancel data input without saving      | <esc></esc>                          |
| In menus with selection fields: Go back to the higher menu        |                                      |
| level                                                             |                                      |

#### **Sorting Function**

Lists and tables in the Java Tool offer a sorting function for fast and smooth search. The following sorting functions are available:

| Function                                                             | Keyboard Command |
|----------------------------------------------------------------------|------------------|
| Sort ID numbers in a descending order or in an ascending             | <f1></f1>        |
| order by pressing the keyboard command twice (ID).                   |                  |
| Sort ID names in a descending order or in an ascending order         | <f2></f2>        |
| by pressing the keyboard command twice (Name).                       |                  |
| Go to the next result in the list of results of the search field     | <f3></f3>        |
| (Next).                                                              |                  |
| Go to the previous result in the list of results of the search field | <f4></f4>        |
| (Previous).                                                          |                  |
| Refresh the currently shown list (Refresh).                          | <f5></f5>        |
| Jump between the search field and the list of results (Find).        | <f6></f6>        |

#### **Password request**

Access to the configuration menu requires administrator rights. User login is mandatory.

| 03000 CON_010123614 |                                                                                                    |
|---------------------|----------------------------------------------------------------------------------------------------|
|                     |                                                                                                    |
|                     |                                                                                                    |
|                     |                                                                                                    |
|                     |                                                                                                    |
|                     |                                                                                                    |
|                     |                                                                                                    |
|                     |                                                                                                    |
|                     |                                                                                                    |
|                     |                                                                                                    |
|                     | 1                                                                                                    |
|                     | Login                                                                                                    |
|                     | User                                                                                                    |
|                     | Password                                                                                                    |
|                     | Cancel Okay                                                                                                    |
|                     | A REAL PROPERTY OF THE PARTY OF THE PARTY |
|                     |                                                                                                    |
|                     |                                                                                                    |
|                     |                                                                                                    |
|                     |                                                                                                    |
|                     |                                                                                                    |
| SWITCH MI           |                                                                                                    |

Figure 12. Login menu

| Field    | Default Value |
|----------|---------------|
| User     | admin         |
| Password | admin         |

For security reasons, please change the administrator password as soon as possible.

#### Control through the Java Tool

#### Requirements

The following requirements have to be met to use the Java Tool:

- Computer with an installed Java Environment (JRE, version 1.6 or higher)
- Java Tool software
- Available network connection between the Java Tool and the matrix

Contact your system administrator concerning JRE and network connection.

#### Installation of the Java Tool

The Java Tool is available as a single executable program file that does not require a separate installation.

→ Copy the tool after receiving the file to a directory on the computer.

If you have not received the Java Tool, contact Rose Electronics.

#### **Computer Connection to the Matrix**

For a connection between computer and matrix via your network, a standard network cable is required.

For a direct connection between computer and matrix, a crossover network cable is required.

→ Connect the appropriate network cable(s) between the RJ45 ports of the computer and the matrix.

#### Starting the Java Tool

→ Open the Java Tool by double clicking the program icon or use the keyboard <Enter> key.

#### **Connecting to the Matrix**

At least FTP rights are required.

- 1. Open the Java Tool.
- 2. Select Matrix > Connect in the menu bar.
- 3. Enter the IP address of the matrix in the popup input field according to the network configuration of the Orion XC.
- 4. Enter the user name and password for the Orion XC.
- 5. Confirm the inputs with the **OK** button or reject with **Cancel**.

|                                               |                                           | 01011 |
|-----------------------------------------------|-------------------------------------------|-------|
| De Edt Hatte Egras 2                          |                                           |       |
| (n fot helvs fipes 2<br>() 1日日 の ×日本 () オ 土 日 | B B B                                     |       |
|                                               |                                           |       |
|                                               |                                           |       |
|                                               |                                           |       |
|                                               |                                           |       |
|                                               |                                           |       |
|                                               |                                           |       |
|                                               |                                           |       |
|                                               |                                           |       |
|                                               | Center                                    |       |
|                                               | Host Name / IP Address 192, 168, 100, 123 |       |
|                                               | Name admin                                |       |
|                                               | Password                                  |       |
|                                               | Patters                                   |       |
|                                               |                                           |       |
|                                               | Com Court                                 |       |
|                                               | Cgrost                                    |       |
|                                               |                                           |       |
|                                               |                                           |       |
|                                               |                                           |       |
|                                               |                                           |       |
|                                               |                                           |       |
|                                               |                                           |       |
|                                               |                                           |       |
|                                               |                                           |       |
|                                               |                                           |       |
|                                               |                                           |       |
|                                               |                                           |       |

Figure 13. Java Tool Connect menu

No more than twelve connections between the matrix and the Java tool can be established at the same time due to a limitation of available sockets.

#### Menu structure

| em - System Data                                                |                                                                                                    |
|-----------------------------------------------------------------|----------------------------------------------------------------------------------------------------|
|                                                                 |                                                                                                    |
|                                                                 | Show H                                                                                                    |
| SUITCH_P1     Kal spine for tarboty environment                 |                                                                                                    |
| 0x2011121130M                                                   |                                                                                                    |
|                                                                 |                                                                                                    |
| Copen Configuration for the                                     |                                                                                                    |
| Allow balley generic caucaded environment.                      |                                                                                                    |
| Save Save matrix visitia automatically                          |                                                                                                    |
| e CON Echo 🗟.<br>Echo al autorit commenda va persurscalar porta |                                                                                                    |
| e LAN Echo Zotre all avoitati constante vie LAN porte           |                                                                                                    |
| Nation Dyschemics sizes nation with means matter                |                                                                                                    |
| er IP Address 9 . 9 . 6                                         |                                                                                                    |
|                                                                 |                                                                                                    |
|                                                                 |                                                                                                    |
|                                                                 | Exer none for select analyzement     Supprise analyzement     Supprise analyzement     Super Configuration for 28     Description of source analyzement     Analyzement     Super     Configuration for 28     Configuration for 28     Configuration     Super     Configuration for 28     Configuration     Configuration     Configurat |

Figure 14. Java Tool System Data

The menu structure of the Java Tool is subdivided into various sections:

- Menu bar (top line)
- Toolbar (second line)
- Tab bar (third line)
- Task area (left menu section)
- Working area (right menu section)
- Status bar (bottom section)

#### **Operating Instructions**

The operation of the Java Tool is intuitive and corresponds to the user interface of common operating systems.

The integrated help texts in the working area of the Java Tool can be activated or deactivated by the checkbox in the upper right corner.

#### Mouse Control

The following mouse commands are available

| Function                               | Mouse Command                  |
|----------------------------------------|--------------------------------|
| Menu selection, marking                | Left mouse button              |
| Open function specific selection menus | Double click left mouse button |
| Open context specific selection menus  | Right mouse button             |

#### Keyboard Control

The following keyboard commands are available.

| Function                                                                              | Keyboard Command                                    |
|---------------------------------------------------------------------------------------|-----------------------------------------------------|
| Cursor to the left                                                                    | <cursor left=""></cursor>                           |
| Cursor to the right                                                                   | <cursor right=""></cursor>                          |
| Line up                                                                               | <cursor up=""></cursor>                             |
| Line down                                                                             | <cursor down=""></cursor>                           |
| Previous page in input or status menus with more than one page                        | <page up=""></page>                                 |
| Next page in input or status menus with more than one page                            | <page down=""></page>                               |
| Next field in input menus                                                             | <tab></tab>                                         |
| Previous field in input menus                                                         | <left shift=""> + <tab></tab></left>                |
| • Switching in selection fields between two conditions (checkmark or not).            | <space></space>                                     |
| <ul> <li>Open already marked fields with editing or selecting possibility.</li> </ul> |                                                     |
| In menus: Data saving                                                                 | <enter></enter>                                     |
| <ul> <li>Menu item selection</li> </ul>                                               |                                                     |
| <ul> <li>Leave tables</li> </ul>                                                      | <ctrl> + <tab></tab></ctrl>                         |
| <ul> <li>Jump from tables into the next field</li> </ul>                              |                                                     |
| <ul> <li>Leave tables</li> </ul>                                                      | <ctrl> + <left shift=""> +<tab></tab></left></ctrl> |
| <ul> <li>Jump from tables into the previous field</li> </ul>                          |                                                     |

Various functions within the menus can be executed with keyboard commands listed to the right of the respective menu item (e. g. press <Ctrl> + <S> to execute **Save**).

#### **Reload Options**

The information shown in the Java Tool can be reloaded in different ways.

- Via keyboard <F5>
- Via Edit > Reload in the menu bar
- Via the "Reload" symbol in the symbol bar

#### **Context Function**

The Java Tool offers several context functions that support a user friendly and effective operation. The individual context functions are described in their respective chapters.

➔ To execute a context function, click the right mouse button on the corresponding field and select the desired function.

#### **Sorting Function**

Lists and tables in the Java Tool offer a sorting function for fast and smooth searching.

- 1. For ascending sort status, click the left mouse button once on the header of the column to be sorted. The sort status is indicated by an arrow that points upwards.
- 2. For descending sort, click the left mouse button twice on the header of the column that has to be sorted. The sort is displayed by an arrow that points downwards.
- 3. To cancel the sort, click left mouse button once or twice on the header of the column that is sorted until the displayed arrow disappears.

#### **Filter Function**

Lists and tables in the Java Tool also offer a filter function that facilitates searching.

- 1. To activate a filter, click the right mouse button on the header of the column to be filtered and select **Set Filter**.
- 2. With the keyboard, enter into the header the word or part of a word to be used as a filter. The filter results are shown immediately.
- 3. To delete a filter, click the right mouse button on the header of the column that has a filter and select **Clear Filter**.

An active filter is indicated by an asterisk in the header. The filter function is similar to that used in common web search engines.

#### **Offline Configuration**

Configuration and system settings can be changed via the Java Tool in offline mode when there is not a direct connection between the tool and Orion XC.

To activate a configuration in the matrix, proceed as follows:

- 1. Select **File > Upload** in the menu bar.
- Enter the IP address of the matrix, the name and password of the authorized user, and select the storage location of the new configuration (default, or config01 - config08) in the Select Configuration menu.
- 3. Select **Matrix > Connect** in the menu bar and enter the IP address of the matrix and the name and password of the authorized user.
- 4. Select **Administration > Activate Configuration** in the task area and select the storage location that has been selected above.
- 5. Use the **Activate** button to open the selected configuration within the matrix. The connection and the open tab will be closed and the matrix will be restarted.

During the activation of a configuration, the matrix is temporarily unavailable.

#### **Online Configuration**

Configurations and system settings can be also edited via Java tool in online mode with an active connection between matrix and Java tool.

| admin@192.158.1             | 00.132.63 |                                                                                                    |                                                                                                    |   |         |
|-----------------------------|-----------|----------------------------------------------------------------------------------------------------|----------------------------------------------------------------------------------------------------|---|---------|
| Status                      | ¥         | System - System Data                                                                                                    |                                                                                                    |   |         |
| Control                     | *         | General Settings                                                                                                    |                                                                                                    |   | Show He |
| Administration              | ¥         | Device                                                                                                    | SWITCH_01                                                                                                    |   |         |
| ACCESSION CONTRACTOR        |           | LIEVICE                                                                                                    | Heat cares for retrieved environment                                                                                                    |   |         |
| Assignment                  | 8         | Name                                                                                                    | Standard                                                                                                    |   |         |
| System                      | 8         |                                                                                                    | Name of current matrix configuration                                                                                                    |   |         |
| System Data<br>Automatic ID |           | info                                                                                                    | Fadoy settings                                                                                                    |   |         |
| Access<br>Switch<br>Network |           | Sub Matrix                                                                                                    | Cesorghin of current weak configuration                                                                                                    |   |         |
| Definition 8 Auto           | Auto Save | G<br>Seve metro status automatically                                                                                                    |                                                                                                    |   |         |
|                             |           | Enable COM Echo                                                                                                    | Constant and the constant of the constant of the second second se |   |         |
|                             |           | Enable LAN Echo                                                                                                    | Elles al awith contracts via LAN parts                                                                                                    |   |         |
|                             |           | Slave Matrix                                                                                                    | Dynamical a slove matrix with master matrix                                                                                                    |   |         |
|                             |           | Master IP Address                                                                                                    | 6 8 8 a                                                                                                    |   |         |
|                             |           | OSD Data (CPU)                                                                                                    |                                                                                                    |   |         |
|                             |           | Horizontal Blouse Speed (1/x)                                                                                                    | 4                                                                                                    |   |         |
|                             |           | Vertical Mouse Speed [1/x]                                                                                                    | 5                                                                                                    |   |         |
|                             |           | Double Click Time (ms)                                                                                                    | 200                                                                                                    |   |         |
|                             |           | Keyboard Layoet                                                                                                    | German (DE)                                                                                                    |   |         |
|                             |           | and the second second sec | Commentant Mar                                                                                                    |   |         |
|                             |           | Online Configur                                                                                                    | ation Mode activated                                                                                                    |   | Cardel  |
|                             |           | Contraction and the second                                                                                                    |                                                                                                    | Ø |         |

Figure 15. Java Tool Online Configuration

To edit a configuration in online mode, proceed as follows:

- 1. Select the **Matrix > Activate Online Configuration Mode** menu item. This setting will be additionally shown in the lower part of the working area.
- 2. Make any edits at the configuration and system settings and confirm by clicking on the **Apply** button. The changes will be immediately applied.
- 3. In order to deactivate the online mode, select the **Matrix > Deactivate Online Configuration Mode** menu item in the menu bar.

#### **Options menu**

The Java tool can be adapted and customized by setting up various default settings.

To activate or change the default settings , proceed as follows:

→ Select Extras > Options in the menu bar. The Default Settings tab will open.

| The following default settings can be changed. |                                                          |  |  |  |
|------------------------------------------------|----------------------------------------------------------|--|--|--|
| Option                                         | Description                                              |  |  |  |
| IP / Hostname                                  | Default IP address of the matrix required for connection |  |  |  |
| User                                           | Default user name required for connection                |  |  |  |
| Configuration Directory                        | Default directory for configuration files                |  |  |  |
| Firmware Directory                             | Default directory for update files                       |  |  |  |
| Status Directory                               | Default directory for the firmware status                |  |  |  |
| Import / Export Directory                      | Default directory for import and export files            |  |  |  |
| Presets Directory                              | Default directory for macro files                        |  |  |  |

The following default settings can be changed:

To set font sizes for the Java tool, proceed as follows:

- 1. Select **Extras > Options** in the menu bar.
- 2. Open the Font tab.
- 3. Select the desired font size (normal or large).

#### Report

The Java tool is equipped with a report function that exports the current switching status and all relevant parts of the matrix configuration to a PDF file. The report function can be used in both online or offline mode of the Java tool.

To create a report, proceed as follows:

- 1. Select File > Report... in the menu bar. A selection assistant will be opened.
- 2. Select those contents that should be included in the report (Matrix View, EXT Units, CPU Devices and CON Devices) and confirm with the Next > button.
- 3. Select the preferred location for storage of the report and confirm with the **Finish** button. The report will be created as a PDF file.

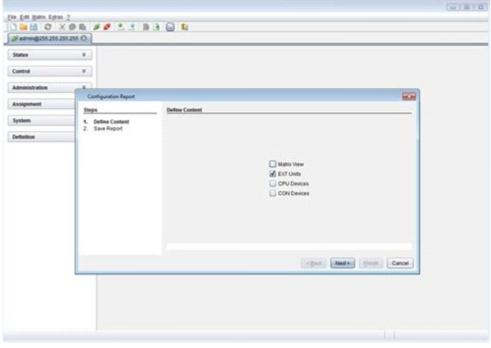

Figure 16. Java Tool Configuration Report

#### Control through the Serial Interface

The Orion XC operating system has a number of functions that can be controlled via serial interface. There are telegrams for switching single or all connections available, both unidirectional and bidirectional. In addition, there are telegrams for an overall definition of the total switching status and for saving and loading such switching states.

By request, the Orion XC can provide an echo through the serial interface or network interface of all switching operations. This allows tracking of the current connection status of the matrix at any time.

As an additional application, Orion XC clones can be switched as slaves (**Stacking**) in parallel via serial or network interface.

#### Assignment

The Orion XC offers the possibility of a console specific or a CPU specific assignment.

- The first possibility is to assign virtual CPUs to real CPUs.
- The second possibility is to assign real consoles to virtual consoles.

#### Virtual CPU

Virtual CPUs can be assigned to real CPUs in this menu.

This simplifies the process of switching several consoles to the same CPU. If there are several consoles connected to a virtual CPU which is assigned to a real CPU, the real CPU needs to be changed just once, and all consoles will receive the video signal of the new CPU.

This can be done through the OSD or the Java Tool.

#### Assignment through OSD

→ Select Assignments > Virtual CPU devices in the main menu.

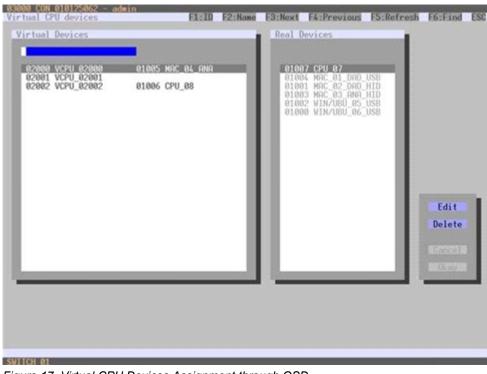

Figure 17. Virtual CPU Devices Assignment through OSD

To make an assignment, proceed as follows:

- 1. Select the virtual CPU in the Virtual Devices list that is to be assigned to a real CPU.
- 2. Press the Edit button.
- 3. Select the CPU in the Real Devices list that is to be assigned to the selected virtual CPU.
- 4. Press the Okay button to confirm the assignment.

Only one virtual CPU can be assigned to a real CPU.

#### Assignment through Java Tool

→ Select Assignment > Virtual to Real CPU in the task area.

| admin@255.255.255                    | 1265 O |                                  |          |      |
|--------------------------------------|--------|----------------------------------|----------|------|
| itatius                              | ¥      | Assignment - Virtual CPU Devices |          | -    |
|                                      | -      | Virtual OPU                      | Real CPU |      |
| Control                              | ¥      |                                  |          |      |
| dministration                        | ٧      |                                  |          |      |
| losignment                           | A      |                                  |          |      |
| Mual OPU Devices<br>Mual CON Devices |        |                                  |          |      |
| lystem                               | ¥      |                                  |          |      |
| elisition                            | ¥      |                                  |          |      |
|                                      |        |                                  |          |      |
|                                      |        | Auto Send                        | Tent of  | Reio |

Figure 18. Virtual to Real CPU Assignment through Java Tool

To make an assignment, proceed as follows:

- 1. Select a virtual CPU in the Virtual CPU list.
- 2. Double click in the **Real CPU** column to get a list of all available real CPUs.
- 3. Select a real CPU.

Select between the following buttons:

| Button | Function                       |
|--------|--------------------------------|
| Send   | Send assignments to the matrix |
| Reload | Reload changes                 |

By activating the **Auto Send** function in the left lower corner of the working area, switching operations will be done immediately without confirmation by pressing the **Send** button.

The selection boxes in the **Real CPU** column contain a filter function for an easy selection of single consoles from a larger group of consoles.

The Java tool additionally offers the possibility to go directly from the **Assignment** menu to the **Definition** menu to check specific settings for the respective CPU.

→ Use the right mouse button to select the CPU and select **Open CPU Device**.

#### Virtual Console

Real consoles can be assigned to virtual consoles in this menu.

This simplifies the process of setting and changing access permissions by changing the permissions of the virtual console and then applying them to all assigned real consoles.

Virtual consoles can be switched exactly in the same way as real consoles. If a virtual console is switched to a CPU, all real consoles that are assigned to the virtual console will receive the video signal. The last real console that is scheduled in the list of assignments will additionally receive keyboard and mouse control.

This can be done through the OSD or the Java Tool.

#### Assignment through OSD

→ Select Assignments > Virtual CON devices in the main menu.

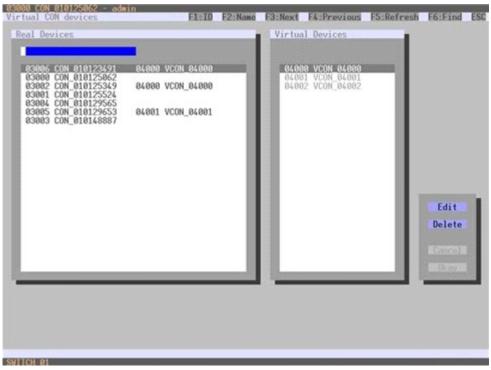

Figure 19. Virtual CON Devices Assignment through OSD

To make an assignment, proceed as follows:

- 1. Select the real console in the Real Devices list that is to be assigned to a virtual CPU.
- 2. Press the Edit button.
- 3. Select the virtual console in the **Virtual Devices** list that is to be assigned to the selected real console.
- 4. Press the **Okay** button to confirm the assignment. The assignment will be done.

A virtual console can be assigned to more than one real consoles.

#### Assignment through Java Tool

→ Select Assignment > Real to Virtual Console in the task area.

| admin@255.255.255.2 | 255 O |                                                  |                  |           |
|---------------------|-------|--------------------------------------------------|------------------|-----------|
| Status              | ¥     | Assignment - Virtual CON Devices<br>Real Console | Virtual Controle |           |
| Control             | ¥     | 13148 TH2 5F1                                    | THE CONTON       |           |
|                     |       | 03148 THO-0P3                                    |                  |           |
| Administration      | *     | 03147 7H0-5P2                                    |                  |           |
| Assignment          |       |                                                  |                  |           |
| Virtual CPU Devices |       | 03110 K4-70M                                     |                  |           |
| Vitual CON Devices  |       | 03123 K4-OFX                                     |                  |           |
|                     |       | 03122 K4-PROMP                                   |                  |           |
| System              |       | 03116 KA-Prod2                                   |                  |           |
|                     |       | 03117 K4-Pio0                                    |                  |           |
| Definition          | ¥     | 03120 K4EV01                                     |                  |           |
|                     |       | 03121 KA460                                      |                  |           |
|                     |       | 03114 Kationat                                   |                  |           |
|                     |       | 03118 K4-Brox                                    |                  |           |
|                     |       | 03129 KB-Solat                                   |                  |           |
|                     |       | 02133 #B-RED                                     |                  |           |
|                     |       | 03128 #5-Prod2                                   |                  |           |
|                     |       | 03131 #5-704                                     |                  |           |
|                     |       | 03136 K3-XPR00                                   |                  |           |
|                     |       | 03129 AS-Prod                                    |                  |           |
|                     |       | 02126 #S-GFX                                     |                  |           |
|                     |       | 03127 #5-Prod1                                   |                  |           |
|                     |       | 33130 k3-0ma                                     |                  |           |
|                     |       | 03104 #5-PROMP                                   |                  |           |
|                     |       | Auto Send                                        |                  | and Relat |

Figure 20. Virtual to Real Console Assignment through Java Tool

To make an assignment, proceed as follows:

- 1. Select the required real console in the **Real Console** table.
- 2. Double click in the Virtual Console column to get a list of all available virtual consoles.
- 3. Select the required virtual console.

| Select be | etween | the | following | buttons: |   |
|-----------|--------|-----|-----------|----------|---|
|           |        |     |           |          | 1 |

| Button | Function                       |
|--------|--------------------------------|
| Send   | Send assignments to the matrix |
| Cancel | Reject changes                 |

By activating the **Auto Send** function in the left lower corner of the working area, switching operations will be done immediately without confirmation by pressing the **Send** button.

The selection boxes in the **Virtual Console** column contain a filter function for an easy selection of single CPU from a group of CPUs.

The Java tool additionally offers the possibility to go directly from the **Assignment** menu to the **Definition** menu to check specific settings for the respective console.

→ Use the right mouse button to select the respective console and select **Open CON Device**.

#### **System Settings**

System settings can be set up and modified on the Orion XC. The configuration of the system settings can only be done by users with administrator rights.

#### System Data

The system configuration is set up here. This can be done through either the OSD or the Java Tool.

The following settings can be modified.

| Field             | Selection       | Description                                                                       |
|-------------------|-----------------|-----------------------------------------------------------------------------------|
| Device            | Text            | Enter the device name of the matrix (default: SWITCH_01)                          |
| Name              | Text            | Enter the name of the configuration that is used to save the                      |
|                   |                 | current settings (default: Standard)                                              |
| Info              | Text            | Additional text field to describe the configuration (default:                     |
|                   |                 | Factory settings)                                                                 |
| Sub Matrix        | Activated       | If the matrix is defined as a sub matrix in the OSD, the user will                |
|                   |                 | lose control automatically. Control can be recovered by using                     |
|                   |                 | the keyboard command <shift>, <shift>, <s>, <o>. The OSD</o></s></shift></shift>  |
|                   |                 | now will be opened again in the matrix that has been defined as                   |
|                   |                 | sub matrix.                                                                       |
|                   | Deactivated     | Function not active (default)                                                     |
| Auto Save         | Activated       | Save the current configuration of the matrix in the flash memory                  |
|                   |                 | periodically.                                                                     |
|                   |                 | Note: During saving of the configuration, the matrix will not be                  |
|                   |                 | operational. Saving takes place every 600 seconds, as long as                     |
|                   |                 | changes of the configuration or switching operations have been                    |
|                   |                 | executed in the meantime.                                                         |
|                   | Deactivated     | Function not active (default)                                                     |
| Enable COM Echo   | Activated       | Send all performed switching commands in the matrix as an                         |
|                   |                 | echo via serial interface.                                                        |
|                   |                 | <b>Note:</b> This function should be enabled when using a media                   |
|                   |                 | controller via serial interface.                                                  |
|                   | Deactivated     | Function not active (default)                                                     |
| Enable LAN Echo   | Activated       | Send all performed switching commands in the matrix as an                         |
|                   |                 | echo via LAN connection.                                                          |
|                   |                 | <b>Note:</b> This function should be enabled when using a media                   |
|                   | Depathysted     | controller via LAN connection.                                                    |
| Clava Matrix      | Deactivated     | Function not active (default)                                                     |
| Slave Matrix      | Activated       | Synchronize the slave matrix according to the switch status of the master matrix. |
|                   | Deactivated     |                                                                                   |
| Master IP Address | Numerical value | Function not active (default)                                                     |
| Waster IP Address | Numerical value | Set the network address of the master matrix (default value: 000.000.000.000)     |
| Hor. Mouse Speed  | 1-9             | Adjustment of the horizontal mouse speed, 1 = slow, 9 = fast                      |
| 1/x               | 1-9             | (default value: 4)                                                                |
| Ver. Mouse Speed  | 1-9             | Adjustment of the vertical mouse speed, 1 = slow, 9 = fast                        |
| 1/x               | 1-3             | (default value: 5)                                                                |
| Double Click Time | 100-800         | Adjustment of the time slot for a double click (default value:                    |
|                   | 100-000         | 200 ms)                                                                           |
| Keyboard layout   | Region          | Set the OSD keyboard layout according to the used keyboard                        |
|                   | Region          |                                                                                   |
|                   | L               | I                                                                                 |

#### Modifying System Data through OSD

→ Select Configuration > System in the main menu.

| Device : SHIICH 01                                                                                                    | Host name for network environment                                                                                                    |
|----------------------------------------------------------------------------------------------------|----------------------------------------------------------------------------------------------------|
| Name : Standard                                                                                                    | Name of current matrix configuration                                                                                                    |
| Info : Factory setting                                                                                                    | s                                                                                                    |
| Sub Matrix : N<br>Auto Save : N<br>Enable COM Echo : N<br>Enable LAN Echo : N                                                            | Rilow hotkey control in cascaded environment<br>Suce matrix status automatically<br>Echo all smitch commends via CDM ports<br>Echo all smitch commands via LBM ports |
| Slave Matrix : N<br>Master IP Address : 000                                                                                              | 000 000 000                                                                                                    |
| Enable Ruto Config : V<br>ID Real CPU Device : 100<br>ID Virt. CPU Device : 200<br>ID Real CDN Device : 300<br>ID Virt. CON Device : 400 | 8 Start ID for automatic assignment of virtual CPU devices<br>9 Start ID for automatic assignment of real CDN devices                                                |
|                                                                                                    | Cancel Save                                                                                                    |
|                                                                                                    |                                                                                                    |
|                                                                                                    |                                                                                                    |

Figure 21. Modifying System Settings through OSD

Select between the following buttons:

| Button | Function       |  |
|--------|----------------|--|
| Cancel | Reject changes |  |
| Save   | Save changes   |  |

Modifying System Data through the Java Tool

| itatus                      | e System - System | Data                                                                                                    |        |
|-----------------------------|-------------------|----------------------------------------------------------------------------------------------------|--------|
| Control                     | *                 |                                                                                                    | 🗹 they |
|                             | Desire            | BWTCH, B1                                                                                                    |        |
| dministration               | *                 | Heal have for network environment                                                                                                    |        |
| lasignment                  | V Name            | 0120111211.07M                                                                                                    |        |
| lystem                      |                   | Nerve of current metric configuration                                                                                                    |        |
| Bustem Data<br>Automatic ID | 100               | Open Certiguration for St                                                                                                    |        |
| vcess<br>leith              |                   | Description of pursent matrix configuration                                                                                                    |        |
| intwork                     | Sub-Matrix        | After holicy control is canceded anotherment                                                                                                    |        |
| vefaction                   | ¥ Aato Save       | Teer metre status automaticale                                                                                                    |        |
|                             | Enable COM Echo   | inter care and a second and a second and a second and a second a second a s |        |
|                             | Enable LAN Echo   | )通<br>Echic all excited commands via LAR ports                                                                                                    |        |
|                             | Slave Matrix      | Epicensis dave radio with master radio.                                                                                                    |        |
|                             | Master IP Address | 4 - 4 - 4                                                                                                    |        |
|                             |                   |                                                                                                    |        |
|                             |                   |                                                                                                    |        |
|                             |                   |                                                                                                    |        |

#### Automatic ID

The settings for automatic creation of CPU and CON devices when a new extender unit is connected are handled in this menu. This menu can be accessed in the OSD and the Java Tool.

The following settings can be modified.

| Field                 | Selection       | Description                                                     |
|-----------------------|-----------------|-----------------------------------------------------------------|
| Enable Auto Config    | Activated       | Automatic creation of a new CPU or CON device when new          |
|                       |                 | extender units are connected (default)                          |
|                       | Deactivated     | Function not active                                             |
| ID Real CPU Device    | Numerical value | Initial value of the automatic ID for real CPUs (default value: |
|                       |                 | 1000)                                                           |
| ID Virtual CPU Device | Numerical value | Initial value of the automatic ID for virtual CPUs (default     |
|                       |                 | value: 2000)                                                    |
| ID Real CON Device    | Numerical value | Initial value of the automatic ID for real CONs (default value: |
|                       |                 | 3000)                                                           |
| ID Virtual CON Device | Numerical value | Initial value of the automatic ID for virtual CONs (default     |
|                       |                 | value: 4000)                                                    |

#### Modifying Automatic ID Settings through the OSD

→ Select Configuration > System in the main menu.

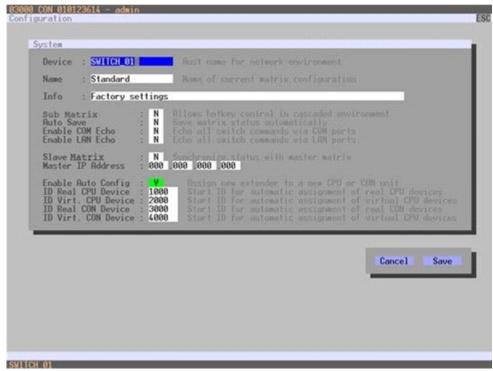

Figure 23, Modifying Automatic ID Settings through OSD

Select between the following buttons:

| Button | Function       |
|--------|----------------|
| Cancel | Reject changes |
| Save   | Save changes   |

# Modifying Automatic ID Settings through the Java Tool → Select System > Automatic ID in the task area.

| ₩ #0199@255.255.2                                          | 55,255 O |                       |                                                                                                    | _      |
|------------------------------------------------------------|----------|-----------------------|----------------------------------------------------------------------------------------------------|--------|
| Status                                                     |          | System - Automatic    |                                                                                                    | ince 1 |
| Control                                                    | ٧        | Enable Auto Config    | x                                                                                                    | (DOW ) |
| Administration                                             | ¥        |                       | Assign new EXT untils a new CPU ar COR device                                                                                   |        |
| Assignment                                                 | ¥        | ID Real CPU Device    | 1000<br>Dart D for automatic assignment of real CPU devices                                                                     |        |
| System                                                     |          | ID Virtual CPU Device | 2000                                                                                                    |        |
| lystem Data<br>Notomatic ID<br>Notesa<br>Switch<br>Vetwork |          | ID Real CON Device    | Ster, D. for automatic assognment of votal DNV devices<br>3000<br>Ster, D. for automatic assognment of real CON devices<br>4000 |        |
| befinition                                                 | ¥.       |                       | Start D for automatic anagoment of virtual CON devices                                                                          |        |
|                                                            |          |                       |                                                                                                    |        |
|                                                            |          |                       |                                                                                                    |        |
|                                                            |          |                       |                                                                                                    |        |
|                                                            |          |                       |                                                                                                    |        |
|                                                            |          |                       |                                                                                                    |        |

Figure 24. Modifying Automatic ID Settings through the Java Tool

### Access Control

The access control configuration is set in this menu. This menu can be accessed in the OSD and the Java Tool.

The following settings can be modified.

| Field              | Selection     | Description                                                                                                    |
|--------------------|---------------|----------------------------------------------------------------------------------------------------|
| Force User Login   | Activated     | Users must login with a user name and a password once to<br>enter OSD. Thereafter the user remains logged in until he<br>explicitly logs out or an auto logout is effected.<br><b>Note:</b> When using the <b>Force User Login</b> function, console<br>favorites and console macros still remain active.                                                                                                    |
|                    | Deactivated   | Function not active (default)                                                                                                    |
| Enable User ACL    | Activated     | <ul> <li>CPU access is restricted according to the permissions in the ACL (Access Control List).</li> <li>User login is required.</li> <li>Switching by keyboard 'Hot Keys' requires a prior login.</li> </ul>                                                                                                    |
|                    | Deactivated   | Function not active (default)                                                                                                    |
| Enable Console ACL | Activated     | CPU access is restricted according to the permissions in the respective Console ACL (Access Control List). No login required.                                                                                                    |
|                    | Deactivated   | Function not active (default)                                                                                                    |
| Enable new User    | Activated     | Newly created users automatically receive access to all CPUs.                                                                                                    |
|                    | Deactivated   | Function not active (default)                                                                                                    |
| Enable new CON     | Activated     | Newly created CON devices automatically receive access to all CPUs.                                                                                                    |
|                    | Deactivated   | Function not active (default)                                                                                                    |
| Auto Disconnect    | Activated     | Upon opening the OSD, the console will be automatically disconnected from the current CPU.                                                                                                    |
|                    | Deactivated   | Function not active (default)                                                                                                    |
| OSD Timeout        | 0-999 seconds | Period of inactivity after which OSD will be closed<br>automatically.<br>Select 0 seconds, for no timeout (default: 0 seconds)                                                                                                    |
| Auto Logout        | 0-999 minutes | <ul> <li>Period of inactivity of a logged-in user at a console after which he will be automatically logged out at this console.</li> <li>There might be a disconnect because of the logout, depending on the defined rights in each CON and user ACL.</li> <li>Select 0 minutes for an automatic user logout when leaving OSD.</li> <li>Using the setting -1 allows the user to be logged in permanently, until a manual logout is executed.</li> <li>The timer is not active as long as the OSD is open. (default: 0 minutes)</li> </ul> |

# Modifying Access Control through the OSD → Select Configuration > Access in the main menu.

| Force User Login :<br>Enable User ACL :<br>Enable CON ACL : | N Require user legin to enter OSD<br>N Enable CPU Recess Control List for all users                 |
|-------------------------------------------------------------|----------------------------------------------------------------------------------------------------|
| Enable CON ACL :<br>Enable new User :<br>Enable new CON :   |                                                                                                    |
|                                                             | N Disconnect CDN from CPU upon opening the OSD<br>Specify inactivity time to guit OSD unionatically |
|                                                             | Cance1 Save                                                                                         |
|                                                             |                                                                                                    |
|                                                             |                                                                                                    |
|                                                             |                                                                                                    |
|                                                             |                                                                                                    |
|                                                             |                                                                                                    |

Figure 25. Modifying Access Control through OSD

Select between the following buttons:

| Button | Function       |
|--------|----------------|
| Cancel | Reject changes |
| Save   | Save changes   |

Modifying Access Control through the Java Tool

→ Select System > Access in the task area.

| anin@255.255.25                                           | 8.255 Q |                                   |                                                         |
|-----------------------------------------------------------|---------|-----------------------------------|---------------------------------------------------------|
| itatus                                                    | ¥       | System - Access                   |                                                         |
| Control<br>Aministration                                  | ¥<br>¥  | Force User Login                  | E Show)                                                 |
| asignment                                                 | ¥       | Enable User ACL                   | Enable (PI) Access Control List for el clans            |
| lystem                                                    |         | Enable Console ACL                | 22<br>Enable: CPU Access Control Law for all consultes  |
| lystem Data<br>utomatic ID<br>S0858<br>Jeitot<br>Historik |         | Enable New User<br>Enable New CON | Electrica CPU process for new coarts.                   |
| wfinition                                                 | ¥       | Auto Disconnect                   | Decented conside from current CPU aport approng the CIC |
|                                                           |         | OSD Tameout (sec)                 | Reporting matching time to said OGD automatically       |
|                                                           |         | Auto Logout (min)                 | Bacchy reactivity less for automatic user legant        |
|                                                           |         |                                   |                                                         |

Figure 26. Modifying Access Control through the Java Tool

### Switch Settings

The configuration of the switching parameters is set in this menu. This menu can be accessed in the OSD and the Java Tool.

| Field         | Selection   | Description                                                                                                    |
|---------------|-------------|----------------------------------------------------------------------------------------------------|
| Video Sharing | Activated   | The user can switch to any CPU as an observer, even to such ones<br>that are already assigned to another user (observer without<br>keyboard/mouse access). |
|               |             | <ul> <li>Note: Switching is done with the <space> key, not <enter>.</enter></space></li> </ul>                                                             |
|               |             | The operator will not be informed if further users connect as an                                                                                           |
|               |             | observer to the CPU that is connected to his console.                                                                                                    |
|               | Deactivated | Function not active (default)                                                                                                    |
| Force Connect | Activated   | The user can connect to every single CPU as an operator, even to                                                                                           |
|               |             | such ones that are already assigned to another user.                                                                                                    |
|               |             | • Note: The previous user is set to video only status.                                                                                                    |
|               |             | To share K/M control, Force Connect has to be activated.                                                                                                   |
| _             | Deactivated | Function not active (default)                                                                                                    |
| Force         | Activated   | An extension of <b>Force Connect</b> : If the user connects to a CPU as an                                                                                 |
| Disconnect    |             | operator that is already assigned to another user, the connection to                                                                                       |
|               |             | the previous user will be completely disconnected. Note: To share K/M control Force Disconnect has to be                                                   |
|               |             | deactivated.                                                                                                    |
|               | Deactivated | Function not active (default)                                                                                                    |
| CPU Auto      | Activated   | If a console is not connected to a CPU, an automatic connection to                                                                                         |
| Connect       |             | the next available CPU can be established by hitting any key or                                                                                            |
|               |             | mouse button.                                                                                                    |
|               | Deactivated | Function not active (default)                                                                                                    |
| CPU Timeout   | 0-999       | Period of inactivity after which a console will be automatically                                                                                           |
|               | minutes     | disconnected from its current CPU (default value: 0 minutes)                                                                                               |
| Keyboard      | Activated   | Activate request for K/M control by keyboard event (key will be lost)                                                                                      |
| Connect       | Deactivated | Function not active (default)                                                                                                    |
| Mouse Connect | Activated   | Activate request for K/M control by mouse event                                                                                                    |
|               | Deactivated | Function not active (default)                                                                                                    |
| Release Time  | 0-999       | Period of inactivity of a connected console after which K/M control                                                                                        |
|               | seconds     | can be requested by other consoles connected to the CPU.                                                                                                   |
|               |             | Note: Set "0" for an immediate transfer in real-time.                                                                                                    |
|               |             | <ul> <li>Only one console can have keyboard and mouse control at the<br/>come time. The other consoles that are connected to the come.</li> </ul>          |
|               |             | same time. The other consoles that are connected to the same                                                                                               |
|               |             | CPU have a video only status (default value: 10 seconds)                                                                                                   |

If the **Keyboard Connect** and/or **Mouse Connect** options are activated, the **Release Time** number of seconds will have to elapse before a new user can gain control.

# Modifying Switch Settings through the OSD

→ Select Configuration > Switch in the main menu.

| puration                                                              |                                                                                                    |
|-----------------------------------------------------------------------|----------------------------------------------------------------------------------------------------|
| witch                                                                 |                                                                                                    |
| Enable Video Sharing : N<br>Force Connect : N<br>Force Disconnect : N | Allows shared video acces to CPU<br>Enforce full KVM acces to CPU, other consoles relatin video<br>Enforce full KVM acces to CPU, disconnect other consoles                        |
| CPU Auto Connect : N<br>CPU Timeout [min]: 0                          | Connect to next available CPU, requires keyboard or mouse<br>Specify inactivity like at currently connected CPU after<br>which CPU will be disconnected automatically              |
| Keyboard Connect : N<br>Mouse Connect : N<br>Release Time [sec]: 10   | Enable CPU control requests by keyboard activity<br>Enable CPU control requests by mouse activity<br>Specify inactivity time to accept EPU control requests<br>from other consoles |
|                                                                       | Iron other consoled                                                                                                    |
|                                                                       | Cancel Save                                                                                                    |
|                                                                       |                                                                                                    |
|                                                                       |                                                                                                    |
|                                                                       |                                                                                                    |
|                                                                       |                                                                                                    |
|                                                                       |                                                                                                    |
|                                                                       |                                                                                                    |

Figure 27. Modifying Switch Settings through OSD

Select between the following buttons:

| Button | Function       |
|--------|----------------|
| Cancel | Reject changes |
| Save   | Save changes   |

Modifying Switch Settings through the Java Tool

→ Select System > Switch in the task area.

| admin@215.255.25                   | 6.255 Q |                      |                                                                                                    |        |
|------------------------------------|---------|----------------------|----------------------------------------------------------------------------------------------------|--------|
| Staturs                            |         | System - Switch      |                                                                                                    |        |
| Combrol                            | ¥       |                      |                                                                                                    | Show H |
| Administration                     | ¥       | Enable Video Sharing | 22<br>Allow shared value access to CPU                                                                    |        |
| ssignment                          |         | Force Connect        | <ul> <li>Enterior for SVVF access to CPU, other measures relativistics</li> </ul>                         |        |
| ystem                              |         | Force Disconnect     | Entrope MAXIV access to CPU, other consistes are discontenting                                            |        |
| ystem Data<br>utomatic ID<br>ccess |         | CPU Auto-Connect     | Content to next available CPU, requires toylogist of novee                                                |        |
| witch<br>Wark                      |         | CPU Tameout (min)    | Tool<br>Specify partial at currently connected CPU after share CPU will be decorrended automatically      |        |
| efailtos                           | ¥       | Keyboard Connect     | a.                                                                                                    |        |
|                                    |         | Mouse Connect        | Evalue DPU control request by longhand activity<br>III.<br>Evalue DPU control request by results activity |        |
|                                    |         | Release Time (sec)   | Busicily machinely their to accept CPV control request from another consen                                |        |
|                                    |         |                      |                                                                                                    |        |
|                                    |         |                      |                                                                                                    |        |
|                                    |         |                      |                                                                                                    |        |
|                                    |         |                      |                                                                                                    |        |

Figure 28. Modifying Switch Settings through the Java Tool

#### Network

The network configuration is set in this menu. This menu can be accessed in the OSD and the Java Tool.

| Field         | Selection   | Description                                                                                       |
|---------------|-------------|---------------------------------------------------------------------------------------------------|
| DHCP          | Activated   | The network settings are automatically supplied by a DNS server                                   |
|               |             | (default)                                                                                         |
|               | Deactivated | Function not active                                                                               |
| IP address    | Byte        | Input the IP address in the form "192.168.1.1", if DHCP is not active                             |
| Subnet Mask   | Byte        | Input the subnet mask in the form "255.255.255.0", if DHCP is not active (default: 255.255.255.0) |
| Gateway       | Byte        | Input the gateway address in the form "192.168.1.1", if DHCP is not active                        |
| API Service   | Activated   | LAN interface at the Service activated for access via Java tool (API service port 5555)           |
|               | Deactivated | Function not active                                                                               |
| FTP Server    | Activated   | FTP server for transmission of configuration files activated.                                     |
|               | Deactivated | Function not active                                                                               |
| HTTP Server   | Activated   | HTTP server activated (not yet implemented)                                                       |
|               | Deactivated | Function not active                                                                               |
| Telnet Server | Activated   | Telnet server activated (not yet implemented)                                                     |
|               | Deactivated | Function not active                                                                               |
| SNMP Agent    | Activated   | SNMP agent for matrix monitoring active (not yet implemented)                                     |
|               | Deactivated | Function not active                                                                               |
| Syslog        | Activated   | Syslog server for status request is active                                                        |
|               | Deactivated | Function not active (default)                                                                     |
| Syslog Server | Byte        | Input of the IP address of the Syslog servers in the form "192.168.1.1"                           |
| Trace         | DEB         | Activate debug messages in Trace (default: Yes)                                                   |
|               | INF         | Activate information messages in Trace (default: Yes)                                             |
|               | NOT         | Activate notification messages in Trace (default: Yes)                                            |
|               | WAR         | Activate warning messages in Trace (default: Yes)                                                 |
|               | ERR         | Activate error messages in Trace (default: Yes)                                                   |
| Syslog        | DEB         | Activate debug messages in Syslog (default: Yes)                                                  |
|               | INF         | Activate information messages in Syslog (default: Yes)                                            |
|               | NOT         | Activate notification messages in Syslog (default: Yes)                                           |
|               | WAR         | Activate warning messages in Syslog (default: Yes)                                                |
|               | ERR         | Activate error messages in Syslog (default: Yes)                                                  |

The following settings can be modified.

Activate the modified network parameters by doing a restart.

**Note:** Consult your system administrator before modifying the network parameters. Otherwise unexpected results may occur, including failures with the network.

# Modifying Network Settings through the OSD

→ Select Configuration > Network in the main menu.

| DHCP<br>IP Address     | : 000      | Enable configuration of network parameters via DHCP server |
|------------------------|------------|------------------------------------------------------------|
| Subnet Mask<br>Gateway |            | . 255 . 255 . 000<br>. 000 . 000 . 000                     |
| atwork Servic          | es         |                                                            |
| API Service            | : <b>Y</b> |                                                            |
| FTP Server             | : <b>Y</b> | Enable FTP Server for configuration file transfers         |
| HTTP Server            | : N        |                                                            |
| Telnet Serve           | - : N      |                                                            |
| SNMP Agent             | : N        |                                                            |
| Syslog                 | : N        |                                                            |
| Syslog Serve           | : 000      | .000 .000 .000                                             |
| og Levels              | _          | -                                                          |
|                        | DEB N      | INF N NOT Y WAR Y ERR Y Cancel                             |
| Syslog :               | DEB N      |                                                            |

Figure 29. Modifying Network Settings through OSD

Select between the following buttons:

| Button | Function       |
|--------|----------------|
| Cancel | Reject changes |
| Save   | Save changes   |

Modifying Network Settings through the Java Tool

→ Select System > Network in the task area.

| ie Edit Matia Eyras         |    |                                                                                                    |                                                                    | 0.0    |
|-----------------------------|----|----------------------------------------------------------------------------------------------------|--------------------------------------------------------------------|--------|
| acming 192, 168, 10         |    | ** 13 BB                                                                                                    |                                                                    |        |
| Status                      | ¥  | System - Network                                                                                                |                                                                    |        |
| Control                     | ¥  | terretaria de la construcción de la construcción de la construcción de la construcción de la construcción de la |                                                                    | Show F |
| Administration              | ¥  | Network Interface (Char<br>DHCP                                                                                 | ges regenera a restant).<br>Si                                     |        |
| Administration              |    | UNCE                                                                                                    | ers<br>Dynamic configuration of network parameters via DHCP server |        |
| Assignment                  | ¥. | IP Address                                                                                                    | 0.0.0.0                                                            |        |
| System                      | Α. | Subnet Mask                                                                                                    | 055 . 055 . 055 . 0                                                |        |
| System Data<br>Automatic ID |    | Galeway                                                                                                    | 0 . 0 . 0 . 0                                                      |        |
| Access                      |    | Network Services (Char                                                                                          | oes require a restarti                                             |        |
| Switch<br>Network           |    | API Service                                                                                                    | 2                                                                  |        |
|                             | -  |                                                                                                    | Enable API serviciei (1333)                                        |        |
| Definition                  | *  | FTP Server                                                                                                    | (2)<br>Exam FTP server for configuration the boundary              |        |
|                             |    | Systop (Changes requir                                                                                          | r a restart, except Log Levels                                     |        |
|                             |    | Syslog                                                                                                    | (iii)<br>Trailine Syntog Mensagers for status reporting            |        |
|                             |    | Syslog Server                                                                                                   | 10 . 1 . 10 . 50                                                   |        |
|                             |    | Log Level                                                                                                    | Debeg 🗟 Info 🗟 Notice 🗟 Warning 🗟 Error 🗟                          |        |
|                             |    | SMMP (Changes require                                                                                           | a restart)                                                         |        |
|                             |    | SNMP Agent                                                                                                    | Sil<br>Krate SMIP Agent                                            |        |
|                             |    | SMMP Server                                                                                                    | 10 1 10 30                                                         |        |
|                             |    | Trace                                                                                                    |                                                                    |        |
|                             |    | Log Level                                                                                                    | Debug 😤 Info 🖉 Notice 🗟 Warning 🐼 Error 🗟                          |        |
|                             |    |                                                                                                    |                                                                    |        |
|                             |    |                                                                                                    |                                                                    | City   |
|                             |    |                                                                                                    |                                                                    |        |
|                             |    |                                                                                                    |                                                                    |        |

Figure 30. Modifying Network Settings through the Java Tool

**Orion XC Installation and Operations Manual** 

#### Date and Time

The Date and Time on the Orion XC are set in this menu. This menu can only be accessed in the OSD.

| Field           | Selection | Description           |
|-----------------|-----------|-----------------------|
| Month           | 1-12      | Enter month           |
| Date            | 1-31      | Enter date            |
| Year            | 1-99      | Enter year            |
| Day of the week | 1-7       | Enter day of the week |
| Hours           | 0-23      | Enter hour            |
| Minutes         | 0-59      | Enter minute          |
| Seconds         | 0-59      | Enter second          |

The following settings can be modified.

Note: Date format according to the English notation.

#### Modifying Switch Settings through the OSD

→ Select Configuration > Date+Time in the main menu.

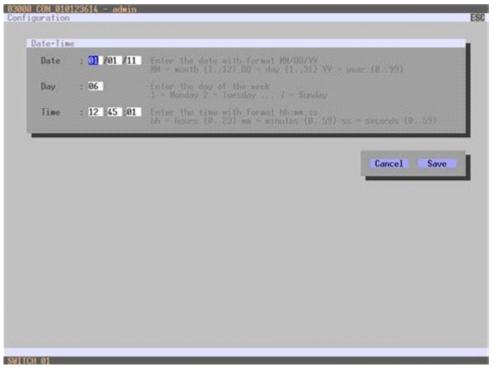

Figure 31. Modifying Date and Time Settings through OSD

Select between the following buttons:

| Button | Function       |
|--------|----------------|
| Cancel | Reject changes |
| Save   | Save changes   |

# **User Settings**

The following user settings can be set up and modified on the Orion XC.

#### User

This menu is used to create new users and set up their access rights. This menu can be accessed in the OSD and the Java Tool.

| Field                                                    | Selection   | Description                                                                          |  |  |
|----------------------------------------------------------|-------------|--------------------------------------------------------------------------------------|--|--|
| Name                                                     | Text        | User name (case sensitive)                                                           |  |  |
| Password                                                 | Text        | User password (case sensitive)                                                       |  |  |
| Repeat PasswordTextRepeat user password (case sensitive) |             | Repeat user password (case sensitive)                                                |  |  |
| HTTP                                                     | Activated   | Access permission via HTTP.                                                          |  |  |
|                                                          | Deactivated | Function not active (default).                                                       |  |  |
| FTP                                                      | Activated   | Access permission via FTP. This setting is necessary for access from                 |  |  |
|                                                          |             | the Java tool or any web browser.                                                    |  |  |
|                                                          | Deactivated | Function not active (default).                                                       |  |  |
| Telnet Access                                            | Activated   | Access permission via Telnet.                                                        |  |  |
|                                                          | Deactivated | Function not active (default).                                                       |  |  |
| Power User                                               | Activated   | <ul> <li>User has user rights</li> </ul>                                             |  |  |
|                                                          |             | Permission to switch consoles to CPUs in Extended Switching                          |  |  |
|                                                          |             | according to the CON or User ACL                                                     |  |  |
|                                                          | Deactivated | Function not active.                                                                 |  |  |
| Super User                                               | Activated   | Permission to switch any console to any CPU in Extended                              |  |  |
|                                                          |             | Switching.                                                                           |  |  |
|                                                          | Deactivated | Function not active.                                                                 |  |  |
| Administrator                                            | activated   | <ul> <li>Permission for system configuration and all switching operations</li> </ul> |  |  |
|                                                          |             | <ul> <li>User has administrator rights</li> </ul>                                    |  |  |
|                                                          |             | This setting is required for an online connection with the Java tool                 |  |  |
|                                                          | deactivated | Function not active.                                                                 |  |  |

The following settings can be modified.

# Modifying User Settings through the OSD → Select Configuration > User in the main menu.

|                             | LOLD EZCHARE ECONEXT                                                                                 | EASTERVIOUS                                                                                                    | Formerresh                                                                                                    |
|-----------------------------|----------------------------------------------------------------------------------------------------|----------------------------------------------------------------------------------------------------|----------------------------------------------------------------------------------------------------|
| User Data                   |                                                                                                    |                                                                                                    |                                                                                                    |
| ID<br>Name                  | : 1<br>admin                                                                                         |                                                                                                    |                                                                                                    |
| Password<br>Repeat Password | :                                                                                                    |                                                                                                    |                                                                                                    |
| HTTP Access                 | : .                                                                                                  |                                                                                                    |                                                                                                    |
| FTP Access                  | : 😗                                                                                                  |                                                                                                    |                                                                                                    |
| Telnet Access               | : .                                                                                                  |                                                                                                    |                                                                                                    |
| Power User                  | : 😗                                                                                                  |                                                                                                    |                                                                                                    |
| Administrator               | : Y                                                                                                  |                                                                                                    |                                                                                                    |
| _                           |                                                                                                    |                                                                                                    |                                                                                                    |
|                             |                                                                                                    | -                                                                                                    | New                                                                                                    |
| Video access                | No access                                                                                            |                                                                                                    | Edit                                                                                                    |
|                             |                                                                                                    |                                                                                                    |                                                                                                    |
|                             |                                                                                                    |                                                                                                    | Econcel                                                                                                    |
|                             | User Data<br>ID<br>Name<br>Password<br>Repeat Password<br>HTTP Access<br>FTP Access<br>Telnet Access | User Data<br>ID : I<br>Name : admin<br>Password :<br>Password : . | ID : 1<br>Name : adwin<br>Password :<br>Repeat Password :<br>HTTP Access : V<br>FTP Access : V<br>Telnet Access : V<br>Power User : V<br>Administrator : V |

Figure 32. Modifying User Settings through OSD

Select between the following buttons:

| Button | Function                |
|--------|-------------------------|
| New    | Create a new user       |
| Edit   | Edit an existing user   |
| Delete | Delete an existing user |
| Cancel | Reject changes          |
| Save   | Save Changes            |

## Modifying User Settings through the Java Tool

→ Select **Definition** > **User** in the task area.

| admin@255.255.25           | 8.255 Q | and the second second second |                    |                        |             |                                        |                                     |
|----------------------------|---------|------------------------------|--------------------|------------------------|-------------|----------------------------------------|-------------------------------------|
| Status                     | ¥       | Definition - User            |                    |                        |             |                                        |                                     |
| Control                    | ¥       | # ID Name                    |                    | 4                      |             |                                        |                                     |
|                            |         | 01 00001 admin               | Same.              |                        |             |                                        |                                     |
| Administration             | ¥       |                              | 1000               |                        |             |                                        |                                     |
| Assignment                 | ¥       |                              | Passe              | word                   |             |                                        |                                     |
| System                     |         |                              | FTP                | R Non R                |             | on M                                   |                                     |
| ALCONO.                    |         |                              | CPU                | Access Control   Favor | tes Ma      | (208                                   |                                     |
| Definition                 | Α.      | 100                          | -                  | Full Access            |             | Videe Access                           | No Access                           |
| EXTUNIS                    |         |                              | D                  | Name                   |             | D Name                                 | IO Name                             |
| CPU Devices<br>CON Devices |         |                              | 1001               | EGOD-01 EVS PD         | -           |                                        |                                     |
| User                       |         |                              | 1002               | E009-02                | 2           |                                        |                                     |
|                            |         |                              | 1003               | 0505-03                |             |                                        |                                     |
|                            |         |                              | 1004.              | E908-84                |             |                                        |                                     |
|                            |         |                              | 1005               | \$003-05               |             |                                        |                                     |
|                            |         |                              | 1008               | 6000-08                |             |                                        |                                     |
|                            |         |                              | 1007               | 6025-67                |             |                                        |                                     |
|                            |         |                              | 1208               | E005-48                | - 11        |                                        |                                     |
|                            |         |                              | 1009               | 6025-09                |             |                                        |                                     |
|                            |         | 100                          | 1010               | E005-10                |             |                                        |                                     |
|                            |         |                              | 100 million (1990) | EG05-11                |             |                                        |                                     |
|                            |         | 100                          |                    | 8505-12                | -11         |                                        |                                     |
|                            |         |                              | -20                | EG06-13                | •           |                                        |                                     |
|                            |         | 1928                         | 10000              | Use keys of our        | on to chang | ge the access control lists. Use right | hand misuae click to select action. |

Figure 33. Modifying User Settings through the Java Tool

Select between the following buttons:

| Button | Function                      |  |  |
|--------|-------------------------------|--|--|
| New    | Open a new user configuration |  |  |
| Delete | Delete an existing user       |  |  |
| Apply  | Create a new user account     |  |  |
| Cancel | Reject changes                |  |  |

To configure user access rights for CPUs, proceed as follows:

- 1. Select a user in the **User** list.
- By using the right mouse button once on a CPU in one of the respective access lists (Full Access, Video Access and No Access), two lists for selection will appear in which the respective CPU can be moved and the access rights can be changed.
- 3. Confirm the configuration with the **Apply** button.

To create a new user, proceed as follows:

- 1. Press the **New** button.
- 2. Select a template of an existing user if applicable (Choose template).
- 3. Press the **OK** button.
- 4. Set a user name.
- 5. Set a password.
- 6. Set general access permissions.
- 7. Set user permissions for CPU access (paste function).
- 8. Set user favorites for OSD access.
- 9. Press the **Apply** button to save the new user settings.

#### Select between the following keyboard commands

| Function                     | Keyboard Command |
|------------------------------|------------------|
| Add CPU to list Full Access  | <f></f>          |
| Add CPU to list Video Access | <v></v>          |
| Add CPU to list No Access    | <n></n>          |

#### Favorite List Users

This menu is used to create individual favorite lists of CPUs that have to be switched frequently for different users. A favorite list can contain up to eight different CPUs. The switching of the favorites is done via 'Hot Key' using the keyboard. This menu can be accessed in the OSD and the Java Tool.

#### Setting up User Favorites through the OSD

→ Select Assignments > User Favorites in the main menu.

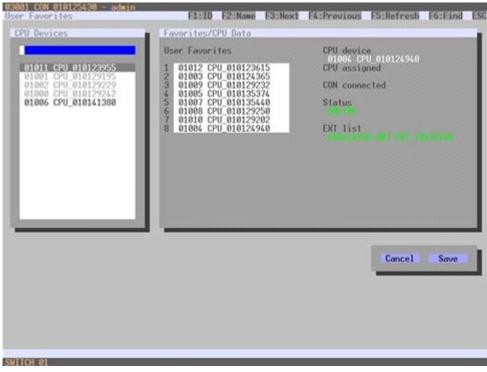

Figure 34. Setting up User Favorites through OSD

To create a favorite list for a user, proceed as follows:

- Select successively those CPUs from the CPU Devices list that have to be moved to the favorite list. By pressing the <a> key, a CPU device will be moved to the favorite list and it will be removed by pressing <r>.
- 2. The order of the CPU devices within the favorite list can be changed by pressing the keys <+> and <->.
- 3. Press the **Save** button to save the settings.

#### Setting up User Favorites through the Java Tool

→ Select the respective user in the working area of the **User** menu for the favorite list and open the **Favorites** tab.

|                            | 6.255 Q | A strating theory |                                                                                                    |                           |        |        |     |                                |     |
|----------------------------|---------|-------------------|----------------------------------------------------------------------------------------------------|---------------------------|--------|--------|-----|--------------------------------|-----|
| Status                     | ¥       | Definition - User | 11                                                                                                    |                           |        |        |     |                                |     |
| Control                    |         | 01 00001 admin    | . 0                                                                                                    | 4                         |        |        |     |                                |     |
|                            |         |                   | . Name                                                                                                    | admin.                    |        |        |     |                                |     |
| dministration              | *       |                   | Passa                                                                                                    | and another               |        |        |     |                                |     |
| lasignment                 | ¥.      |                   |                                                                                                    |                           |        |        |     |                                |     |
| System.                    | *       |                   | FTP                                                                                                    | R POW R                   | ADM 10 |        |     |                                |     |
| shores                     |         |                   | COPU                                                                                                    | Access Cortes   Favorites | Macros |        |     |                                |     |
| Definition                 |         |                   | adapted in                                                                                                    | CPU available             |        |        |     | Favorite OPUs                  |     |
| EXT UNIts                  |         |                   | 0                                                                                                    | Name                      | EI.    |        | . 0 | Name                           |     |
| OPU Devices<br>CON Devices |         |                   | 1001                                                                                                    | E005-01 EV5 #D            | -      | 1223   | 01  |                                |     |
| User                       |         |                   | 1002                                                                                                    | 8009-12                   |        | (1995) | 02  |                                |     |
|                            |         |                   | 1003                                                                                                    | £008-83                   | 1      |        | 03  |                                |     |
|                            |         |                   | 1004                                                                                                    | 8603-64                   |        |        | 04  |                                |     |
|                            |         |                   | 1005                                                                                                    | EQ03-05                   |        |        | 05  |                                |     |
|                            |         |                   | 1008                                                                                                    | 6008-66                   |        |        | 06  |                                |     |
|                            |         |                   | 9007                                                                                                    | ECOS-67                   |        |        | 07  |                                |     |
|                            |         |                   | 1008                                                                                                    | E009-04                   | -      |        | 06  |                                |     |
|                            |         | 100               | 1008                                                                                                    | EG05-09<br>EG08-19        |        |        |     | ter keys C42 and C-2 to move I | 590 |
|                            |         | 100               | 1011                                                                                                    | EG08-11                   |        |        |     |                                |     |
|                            |         | 133               | 1012                                                                                                    | 6605-12                   |        |        |     |                                |     |
|                            |         | 100               | 100 C 100 C | E009-13                   |        |        |     |                                |     |
|                            |         | 1000              | 100 million                                                                                                    | 8000-14                   |        |        |     |                                |     |

Figure 35. Setting up User Favorites through the Java Tool

To create a favorites list for any user, proceed as follows:

- 1. Select the CPUs in the **CPU available** list that should be added to the favorites list (**CPU assigned**). Press and hold the <Ctrl> key to select more than one CPU device at a time.
- Press the > button to move the selected CPU devices to the favorites list. If the >> button is
  pressed, the first eight CPU devices in the CPU available list will be moved to the favorites list
  (CPU assigned).
- 3. The position of a selected CPU device within the favorites list can be changed by pressing the <+> and <-> keys.
- 4. To remove marked CPU devices from the favorites list, press the < button. If the << button is pressed, all CPU devices will be removed from the favorites list.

#### **User Macros**

This menu is used to set up macro commands for switching, disconnection or user administration. This menu can be accessed in the OSD and the Java Tool.

The macro commands are created for each user separately. A macro can execute up to 16 switching commands successively. The execution of the macros is done via 'Hot Key' and the function keys <F1> to <F16>.

Note: In order to execute user macros the user has to be logged in to the matrix.

| Field               | Selection                          | Description                                                                                                    |
|---------------------|------------------------------------|----------------------------------------------------------------------------------------------------|
| Function<br>(01-16) | Connect (P1=CON, P2=CPU)           | Set bidirectional connection from console P1 to CPU P2                                                                                                    |
|                     | Connect Video (P1=CON, P2= CPU)    | Set video connection from console P1 to CPU<br>P2                                                                                                    |
|                     | Disconnect (P1=CON)                | Disconnect console P1                                                                                                    |
|                     | Logout User                        | Logout current user                                                                                                    |
|                     | Set Real CPU (P1=VCPU, P2=RCPU)    | Assign a virtual CPU to a real CPU                                                                                                    |
|                     | Set Virtual CON (P1=RCON, P2=VCON) | Assign a real console to a virtual console                                                                                                    |
|                     | Push (P1=CON)                      | The user's current KVM connection is forwarded to console P1 and is changed to a video only connection.                                                                               |
|                     | Push Video (P1=CON)                | The video signal of the user's current<br>connection (KVM or video only) is forwarded to<br>console P1. The user's connection remains<br>unchanged (KVM or video only).               |
|                     | Get (P1=CON)                       | The user's console gets a KVM connection to<br>the CPU that is currently connected to console<br>P1. The connection of console P1 is changed<br>into a video only connection.         |
|                     | Get Video (P1=CON)                 | The user's console gets a video only<br>connection to the CPU that is currently<br>connected to console P1. The connection of<br>console P1 remains unchanged (KVM or video<br>only). |
| P1                  | CON or CPU Device                  | Name of CON or CPU device                                                                                                    |
| P2                  | CON or CPU Device                  | Name of CON or CPU device                                                                                                    |

Select between the following settings:

#### Setting up User Macros through the OSD

→ Select via **Configuration** > **User Macros** in the main menu the user for whom a macro is to be created.

| lser List                                                           | User Macros                           |                                                          |                                                       |
|---------------------------------------------------------------------|---------------------------------------|----------------------------------------------------------|-------------------------------------------------------|
| 00001 admin                                                         | Key : F01<br>Connect<br>Connect Video | Parameter #1<br>03000 CON 010125349<br>Actual CON device | Parameter #2<br>01000 CPU 010129250<br>Disconnect CON |
| Acro Data<br>Function<br>Emply<br>Parameter #1<br>Actual CON device | CON Devices                           | CPU Devices                                              | Edites<br>Tototot                                     |
| Parameter #2<br>Disconnect CON                                      |                                       |                                                          |                                                       |

Figure 36. Setting up User Macros through OSD

To create a macro for the selected user, proceed as follows:

- 1. Select in the **Key** field the F key (F1 to F16) to which a macro is to be assigned.
- 2. Select the appropriate position for the new action in the list of actions currently assigned to the key.
- 3. Select for the marked location in the list a macro command in the Macro Data field.
- 4. Set the necessary parameters **P1** and **P2** (e.g. CON Devices or CPU Devices) for the selected macro command.
- 5. Confirm the inputs by pressing the <Enter> key and repeat the process for further macro commands, if necessary.

#### Setting up User Macros through the Java Tool

Select in the working area of menu Definition > User the user for which macros are to be created and open the Macros tab.

| Ø ≥0110@255.255.25                                                                                                    | 15.255 O |                   |            |                     |         |        |
|----------------------------------------------------------------------------------------------------|----------|-------------------|------------|---------------------|---------|--------|
| Status                                                                                                    |          | Definition - User |            |                     |         |        |
| Combol                                                                                                    | ¥        | # ID Name         |            | 1                   |         |        |
|                                                                                                    |          | 01 00001 admin    | . Name     | adress              |         |        |
| Administration                                                                                                    | ¥        |                   |            |                     |         |        |
| Assignment                                                                                                    | *        |                   | Password   |                     |         |        |
| Service and the service of the service of the servi | -        |                   | FTP 📝      | POW 🗹               | ADM 🗹   |        |
| System                                                                                                    | *        |                   | CPU Access | Control   Favorites | factors |        |
| Definition                                                                                                    |          |                   | Key F1     |                     |         |        |
| EXT UNIS                                                                                                    |          |                   |            | Function            | P1      | P2     |
| CPU Devices<br>CON Devices                                                                                                    |          |                   | 01         |                     |         |        |
| User                                                                                                    |          |                   | 02         |                     |         |        |
|                                                                                                    |          |                   | 03         |                     |         |        |
|                                                                                                    |          |                   | 04         |                     |         |        |
|                                                                                                    |          |                   | 05         |                     |         |        |
|                                                                                                    |          |                   | 05         |                     |         |        |
|                                                                                                    |          |                   | 07         |                     |         |        |
|                                                                                                    |          |                   | 08         |                     |         |        |
|                                                                                                    |          |                   |            |                     |         |        |
|                                                                                                    |          |                   | 11         |                     |         |        |
|                                                                                                    |          |                   | 12         |                     |         |        |
|                                                                                                    |          |                   | 13         |                     |         |        |
|                                                                                                    |          |                   | 14         |                     |         |        |
|                                                                                                    |          |                   |            |                     |         | Delete |

Figure 37. Setting up User Macros through the Java Tool

To create a macro for the selected user, proceed as follows:

- 1. Select in the **Key** field the F key (F1 to F16) to which a macro is to be assigned.
- 2. Select in the **Function** column the commands that should be part of the macro. The selection list is opened by a double click on the empty fields.
- 3. Select in the **P1** and **P2** columns the respective parameters for the macro functions (e.g. corresponding consoles and CPUs).
- 4. Confirm the inputs by pressing the **Apply** button.

For an efficient macro configuration the following context functions are available:

- → By right clicking on the Macros tab, macros can be assigned to other users using the Assign Macros to ... function, and can be copied from other users by using the Copy Macros from ... function.
- → By right clicking on the macro list, all the macro commands of the selected key can be copied into the cache by using the Copy Key Macros function. These macros can then be pasted from the cache into another key by using the Paste Key Macros function. All macros of a selected key can be reset by using the Reset Key Macros function.

#### **Extender Settings**

All extender units are managed in this menu. This menu also allows the creation of new extender units and the deletion of existing extender units. This menu can be accessed in the OSD and the Java Tool.

The extender unit describes the connection of an physical extender to the matrix. Every extender board with a direct cable connection to the matrix is recognized as an extender unit. Dual-Head KVM extenders will be recognized as two independent extender units.

KVM Extenders automatically create extender units inside the matrix.

Select between the following settings:

| Field | Selection                       | Description                                                    |
|-------|---------------------------------|----------------------------------------------------------------|
| ID    | Text                            | Numerical value of the extender ID (KVM Extenders: ID is       |
|       |                                 | provided by extender unit (Serial No.) and cannot be changed)  |
| Name  | Text                            | Name of the extender unit                                      |
| Fixed | Activated                       | Create an extender unit with a fixed port assignment (default) |
|       | Deactivated                     | Function not active.                                           |
| Port  | 1-288 (depending on the matrix) | Port number of the extender unit                               |

#### Managing Extender Settings through the OSD

→ Select Configuration > EXT Units in the main menu.

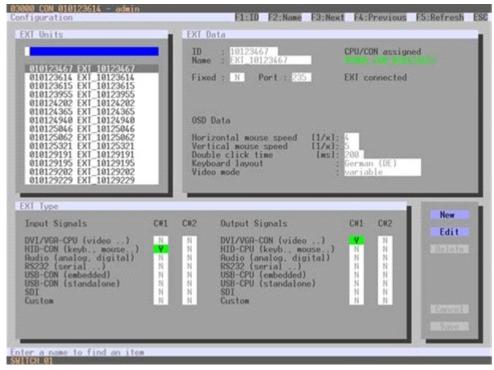

Figure 38. Managing Extender Settings through the OSD

Select between the following buttons:

| Button | Function                         |
|--------|----------------------------------|
| New    | Create a new extender unit       |
| Edit   | Edit an existing extender unit   |
| Delete | Delete an existing extender unit |
| Cancel | Reject changes                   |
| Save   | Save Changes                     |

#### Managing Extender Settings through the Java Tool → Select Definition > EXT Units in the task area.

| admin@255.255.25        | 5.255 O |                |                |      |            |                |             |              |              |
|-------------------------|---------|----------------|----------------|------|------------|----------------|-------------|--------------|--------------|
| Status                  | ¥ 0     | efinition - El | (T Units       |      |            |                |             |              |              |
|                         |         | D              | Name           | Port |            |                |             |              |              |
| Control                 | ¥ 0     | 010141328      | EXT_10141328   | 1    |            | 10141328       | CPU Assign  | d (21003.55  | 05-01 EVS PD |
| Administration          | * 0     | 010141307      | £NT_N144327    | 2    | Name       | 807_10141328   | EXT Connect | ed .         |              |
|                         | 0       | 010142430      | EXT_10142830   | 10   | Port       | 1              |             |              |              |
| Assignment              | ¥ 0     | 010141325      | EX7_10141328   | 0    | Fixed      |                |             |              |              |
| System                  | ¥ 0     | 010141330      | EAT_10141333   | 3    | 10000      |                |             |              |              |
|                         | . 0     | 010142534      | EX7_10142534   |      | Enno       | r Tipe         |             |              |              |
| Definition              | A 0     | 010141364      | EXT_10143364   | 1    |            | -              |             |              |              |
| Dit Units<br>PU Devices | 0       | 010142588      | 837_10142568   | . 4  | Type       | CPU UNR        |             | Standard Vie | Expertite    |
|                         | 0       | 010141325      | EXT_10141325   |      |            | Name           | Basic       | Mod A        | Mod B        |
| CON Devices<br>User     | 1       | 010142627      | EXT_10142827   | 10   | DWASAA     |                | N.          |              |              |
|                         | 1       | 010141372      | EX7_10141372   | 11   |            | card, moute _] | ×.          | 11           |              |
|                         | t       | 010142543      | EXT_10142540   | 12   | Anatog Au  |                |             |              |              |
|                         | 1       | 010141373      | Ekt_10141373   | 13   | Digital Au |                |             |              |              |
|                         | 5       | 010142542      | EXT_10342542   | - 14 | R1212 (a   |                |             |              |              |
|                         |         | 010141387      | EXT_10441367   | 15   |            | (ambeadad)     |             |              |              |
|                         | 1       | 010142540      | EXT_30142540   | 15   |            | (dandarone)    |             |              |              |
|                         | 1       | 010127779      | £3.5_10137779  | 12   | 101        |                |             |              |              |
|                         | 1       | 010142069      | 807_33542569   | 15   | Curton     |                |             |              |              |
|                         | 1       | 010141305      | EXT_10141305   | 19   |            |                |             |              |              |
|                         | 2       | 010141316      | 80/7_92944298  | 25   |            |                |             |              |              |
|                         | 2       | 010142545      | EX7_10142541   | 21   |            |                |             |              |              |
|                         | 2       | 010141353      | EXT_50541353   | 22   | -          |                |             |              |              |
|                         | 2       | C DISTANTA     | FUT ADDATIONAL | 12   | •          |                |             |              |              |

Figure 39. Managing Extender Settings through the Java Tool

Select between the following buttons:

| Button | Function                            |
|--------|-------------------------------------|
| New    | Create a new extender unit          |
| Delete | Delete an existing unit             |
| Apply  | Confirm changes of an extender unit |
| Cancel | Reject changes                      |

#### Creating Flex-Port Extender Units

Extenders with ID function are automatically recognized by the system and cannot be created manually. They were used at so called Flex-Ports at the matrix.

**Note:** The connection of fixed port extender unit (e. g. USB 2.0) to a Flex-Port can cause unintended results.

#### **Creating Fixed Port Extender Units**

To create a new fixed-port extender unit (e.g. USB 2.0), proceed as follows:

- 1. Press the **New** button.
  - 2. Select whether a template of a USB 2.0 CON unit (**USB CON Unit**) or USB 2.0 CPU unit (**USB CPU Unit**) should be used.
  - 3. Press the **OK** button.
  - 4. Determine a port at the matrix that should be used with the USB 2.0 extender unit (**Fixed Port**). The name of the USB 2.0 extender unit can also be changed (**Name**).
  - 5. Press the Apply button to save the new extender unit.

Created extender units are always set as fixed port extender. These configurations are required to switch USB 2.0 connections via the matrix.

#### **Deleting Flex-Port Extender Units**

It is not possible to delete Flex-Port extender units connected to the matrix.

#### **Deleting Fixed Port Extender Units**

To delete a fixed port extender unit (e. g. USB 2.0), proceed as follows:

- 1. Verify that the fixed port extender unit to be deleted is currently not assigned to a device.
- 2. Select the fixed port extender unit to be deleted in the selection list on the left side of the **EXT Units** menu and confirm with the <Enter> key.
- 3. Press the **Delete** button.
- 4. Confirm the delete process with the **Okay** button.

**Note:** In order to make a fixed port available again for Flex-Port extender units after deleting a fixed port extender unit, a restart of the matrix is necessary.

#### **CPU Settings**

New CPU devices are configured in this menu including their assignment to extenders. The assignment helps to describe and switch more complex computer configurations (e.g. Quad-Head with USB 2.0) in the matrix. This menu can be accessed in the OSD and the Java Tool.

| Field                   | Selection   | Description                                |
|-------------------------|-------------|--------------------------------------------|
| ID                      | Text        | ID of the CPU unit                         |
| Name                    | Text        | Name of the CPU device                     |
| Virtual Device          | Activated   | Create a new CPU device as a virtual CPU   |
|                         | Deactivated | Function not active                        |
| Allow Private Activated |             | Allow switching to the respective CPU      |
|                         |             | device in Private Mode                     |
|                         | Deactivated | Function not active (default)              |
| Force Private           | Activated   | Force switching to the respective CPU only |
|                         |             | in Private Mode                            |
|                         | Deactivated | Function not active (default)              |
| Fix Frame               | Activated   | Force showing a red frame when switching   |
|                         |             | to the respective CPU                      |
|                         | Deactivated | Function not active (default)              |

Select between the following settings:

Modifying CPU Settings through the OSD
 → Select Configuration > CPU Units in the main menu.

| 01010 CPU 010123615                                                                                             | ID : 1010<br>Name : CPU_010123615 | CPU assigned               |
|----------------------------------------------------------------------------------------------------|-----------------------------------|----------------------------|
| 01009 CPU_010123955<br>01005 CPU_010124365<br>01006 CPU_010124340<br>01000 CPU_010129191<br>01001 CPU_010129195 | Virtual Device : N                | CON connected              |
| 01004 CPU_010129202<br>01003 CPU_010129229<br>01007 CPU_010129234<br>01002 CPU_010129242<br>01008 CPU_010129250 |                                   | 010123615 234 EXT_10123615 |
|                                                                                                    |                                   |                            |
|                                                                                                    | New R. New V. Edit                | Delete Economia Economia   |
|                                                                                                    |                                   |                            |
|                                                                                                    |                                   |                            |
|                                                                                                    |                                   |                            |

Figure 40. Modifying CPU Settings through OSD

Select between the following buttons:

| Button | Function                        |
|--------|---------------------------------|
| New R. | Create a new real CPU device    |
| New V. | Create a new virtual CPU device |
| Edit   | Edit an existing CPU device     |
| Delete | Delete an existing CPU device   |
| Cancel | Reject changes                  |
| Save   | Save changes                    |

#### Modifying CPU Settings through the Java Tool → Select Definition > CPU Devices in the task area.

| admin@255.255.255          | 1255 Q                |           |                   |    |             |                    |     |         |          |                                 |                   |   |
|----------------------------|-----------------------|-----------|-------------------|----|-------------|--------------------|-----|---------|----------|---------------------------------|-------------------|---|
| Status                     | * 0                   | efinition | - CPU Devices     |    |             |                    |     |         |          |                                 |                   |   |
|                            |                       | 10        | Name              |    |             |                    |     | 100/202 |          |                                 |                   |   |
| Control                    | ¥ 41                  | 01000     |                   | 2  | 0           | 3001               |     | CP      | U Ass    | gned                            |                   |   |
| Administration             |                       | 01044     | MO5-28<br>MO5-34  |    | Name        | E005-01 EVR PO     |     | co      | N Con    | nected                          |                   |   |
|                            |                       |           |                   | 11 | Virtual Dev | ce 📗               |     |         |          |                                 |                   |   |
| Assignment                 | A                     | 01045     |                   | 11 | -           |                    |     |         |          |                                 |                   |   |
| System                     | concentration ( 1997) | 01040     |                   |    | T Extender/ | usigunert          |     | _       | -        |                                 |                   | - |
|                            |                       | 101054    |                   |    |             | Extender available |     |         | _        |                                 | Extender accigned |   |
| Definition                 | A                     | 01055     | PROMPT 1          |    | 10          | Name               |     |         |          | 10                              | Name              |   |
| Dr.T Units                 | 54                    |           | PROMPT 2          |    | 10141287    | Ex7_10141287       | -6  | 100     |          | 10141308                        | 837_10141328      |   |
| OPU Devices<br>CON Devices | 55                    |           | PROMPTS           |    | 10141283    | Ex7_10141283       |     |         | 02       |                                 |                   |   |
| ION Devices<br>Iser        | 54                    |           | MITC 1 MUENDO 1   | )  | 90000002    | ROB3-USB-OPU       | -11 | 1020    | 03       |                                 |                   |   |
|                            |                       | 01103     | 61.5              |    | #00000055   | Bolle-PC-USB       |     |         | 04       |                                 |                   |   |
|                            | 54                    |           | MEPO-S            |    |             |                    |     | Dim.    | 05       |                                 |                   |   |
|                            |                       |           | WITHCH ORENWELLFO | U  |             |                    |     | 1.000   | 06       |                                 |                   |   |
|                            | 1.0                   | 01057     |                   | ĺ  |             |                    |     |         | 07       |                                 |                   |   |
|                            | 61                    | 01065     |                   |    |             |                    |     |         | 08       |                                 |                   | - |
|                            | 100                   | 01060     |                   |    |             |                    |     | Une     | Use keys | ys <+> and <-> to move extender |                   |   |
|                            | 63                    | 01057     | 10.3              |    |             |                    |     |         |          |                                 |                   |   |
|                            | 64                    | 01018     | V2-4              | 1  |             |                    |     |         |          |                                 |                   |   |
|                            | 65                    | 6 01003   | treviCaxpaiop01   |    |             |                    |     |         |          |                                 |                   |   |
|                            | 44                    | 01075     | (DostCasparop02   |    |             |                    |     |         |          |                                 |                   |   |
|                            | 67                    | 01071     | StockCasearcp03   |    |             |                    |     |         |          |                                 |                   |   |
|                            | 64                    | 01072     | StortCasparoph4   | 5  |             |                    |     |         |          |                                 |                   |   |

Figure 41. Modifying CPU Settings through the Java Tool

| Button              | Function                            |
|---------------------|-------------------------------------|
| New                 | Open a new CPU Device               |
| Delete a CPU Device |                                     |
| Apply               | Confirm a created CPU Device        |
| Cancel              | Reject changes                      |
| >                   | Assign selected extender units      |
| >>                  | Assign all available extender units |
| <                   | Remove the selected extender units  |
| <<                  | Remove all extender units           |

#### Select between the following buttons:

Select between the following keyboard commands:

| Function                                           | Keyboard Command |
|----------------------------------------------------|------------------|
| Change assignment number of the EXT unit upwards   | <+>              |
| Change assignment number of the EXT unit downwards | <->              |

To create a new CPU device, proceed as follows:

- 1. Press the New button.
- Select whether a real CPU (Create a real CPU) or a virtual CPU (Create a virtual CPU) is to be created, or if a template of an existing CPU should be used (Choose template).
   Note: A template can only be used, if there is at least one existing CPU device.
- 3. Press the **OK** button.
- 4. Determine all parameters that are relevant for the CPU.
- 5. To confirm the new CPU, press the **Apply** button.

To access a new CPU via matrix, an assignment of one or more CPU type extender units is required. Proceed as follows:

- 1. Select the CPU in the **CPU Devices** list that has to be assigned an extender.
- 2. Select one or more extenders in the Extender available list that should be assigned to the CPU.
- 3. Perform the assignment by pressing the > button. To assign all available extenders to the CPU, press the >> button. The assignments are displayed in the **Extender assigned** list.
- 4. Confirm the assignment by pressing the **Apply** button.

To remove an extender assignment, proceed as follows:

- 1. Select a CPU in the **CPU Devices** list to be modified.
- 2. Select one or more extenders in the **Extender assigned** list to be removed.
- 3. Remove the assignment with the < button. To remove all existing assignments, press the << button.
- 4. Confirm the removal with the **Apply** button.

#### **Console Settings**

This menu provides the ability to modify console settings.

#### **CON Devices**

New CON devices are created in this menu. This includes setting up access rights and assignment to extenders. This menu can be accessed in the OSD and the Java Tool.

|                        | n the following |                                                                                                    |
|------------------------|-----------------|----------------------------------------------------------------------------------------------------|
| Field                  | Selection       | Description                                                                                                    |
| ID                     | Text            | ID of the CON Unit                                                                                                    |
| Name                   | Text            | Name of the CON Device                                                                                                    |
| Virtual Activated Crea |                 | Create new CON device as a virtual one                                                                                                    |
| Device                 | Deactivated     | Function not active (default)                                                                                                    |
| Allow User             | Activated       | Allow activation of the User ACL at the local console                                                                                                    |
| ACL                    | Deactivated     | Function not active (default)                                                                                                    |
| Force Login            | Activated       | Force user login at this CON device                                                                                                    |
|                        | Deactivated     | Function not active (default)                                                                                                    |
| LOS Frame              | Activated       | <ul> <li>If there is a loss of connection, the last picture shown will be still displayed and is surrounded by an orange frame</li> <li>When switching to a CPU without video signal, a blank screen will appear surrounded by an orange frame</li> </ul> |
|                        | Deactivated     | Function not active (default)                                                                                                    |

Select between the following settings:

# Setting up CON Devices through the OSD → Select Configuration > CON Devices in the main menu.

| figuration<br>ON Devices                                                                                                    | CON Data                                                                                                    | t F4:Previous F5:Refresh F6:Find                                                          |
|----------------------------------------------------------------------------------------------------|----------------------------------------------------------------------------------------------------|-------------------------------------------------------------------------------------------|
| 03010 CON 010123467<br>03006 CON 010123491<br>03012 CON 010123491<br>03012 CON 010123672<br>03015 CON 010123672<br>03000 CON 010125030<br>03000 CON 010125021<br>03000 CON 010125423<br>03001 CON 010125423<br>03001 CON 010125423<br>03000 CON 010125524<br>03000 CON 010125524<br>03000 CON 010125524<br>03000 CON 010125524<br>03000 CON 010125524<br>03000 CON 010125524<br>03000 CON 010125524<br>03000 CON 010125524<br>03000 CON 010125524<br>03000 CON 010125524<br>03000 CON 010125524<br>03000 CON 010125524<br>03000 CON 010125524 | ID : 3010<br>Name : CON 010123467<br>Virtual Device : N<br>Allow User ACL : N<br>Force Login : N<br>LOS Frame : N<br>EXI available | CON assigned<br>CPU connected<br>EXI assigned<br>010123467 000 EXI_10123467               |
| PU Access Control List<br>Full access<br>01000 CPU 010129250<br>01001 CPU 010129232<br>01002 CPU 010129232<br>01002 CPU 010135660<br>01003 CPU 010135374<br>01006 CPU 010135374<br>01005 CPU 010129390<br>01006 CPU 010125401<br>01007 CPU 010129182<br>01008 CPU 010125202<br>01008 CPU 010125202                                                                                                    | 33                                                                                                    | o dccess<br>1022 CPU 010144317<br>1023 CPU 010124365<br>2000 VCPU_02000<br>Edit<br>Delete |

Figure 42. Setting up CON Devices through OSD

Select between the following buttons:

| Button | Function                     |
|--------|------------------------------|
| New R. | Create a new real console    |
| New V. | Create a new virtual console |
| Edit   | Edit an existing console     |
| Delete | Delete an existing console   |
| Cancel | Reject changes               |
| Save   | Save changes                 |

# Setting up CON Devices through the Java Tool

→ Select **Definition > CON Devices** in the task area.

| Ø admin@255.255.25         | 8.255 O |    |                 |                    |      |             |                         |                       |           |       |              |                              | - |
|----------------------------|---------|----|-----------------|--------------------|------|-------------|-------------------------|-----------------------|-----------|-------|--------------|------------------------------|---|
| Status                     | ¥       | De | finition        | - CON Devices      |      |             |                         |                       |           |       |              |                              |   |
|                            |         | -  | 0               | Name               | _    | 0           | (Shak                   |                       |           |       |              |                              |   |
| Control                    | *       | -  | 03146           | THO-SP1            |      | -           |                         |                       |           |       |              |                              |   |
| Administration             | *       |    |                 | THQ-6P3            |      | Name        | (0-G-0P1                |                       | 0         | U Con | nected       | 19534 EGOD-34 service?       |   |
|                            |         |    | 03147           | TH2-5P2            |      | Virtual Dev | koe 🔝                   |                       |           |       |              |                              |   |
| Assignment                 |         |    | 03115           | K4 Prod1           | - 11 | Allow User  | ACL 🔲                   |                       |           |       |              |                              |   |
| System                     | *       |    | 03119           | KA TOM             |      | Force Logi  |                         |                       |           |       |              |                              |   |
|                            |         | 05 | 43123           | N4-OFX             |      | LOS Frame   |                         |                       |           |       |              |                              |   |
| Definition                 |         | 07 | 13422           | KEPROMP            | 2    | Edender     | Assignment CPU Access ( |                       | autorites | Macr  | 06           |                              |   |
| EXT Units                  |         |    | 02110           | K& Prod2           |      | -           | Extender explicitie     | and the second second |           |       | and an owner | Estender assignes            | - |
| CPU Devices<br>CON Devices |         | 09 | 03117           | K4/Post3           |      | 0           | Name                    |                       |           |       | 10           | Name                         |   |
| User                       |         | 10 | 03120           | K4-EV51            |      | 10141504    | EXT_10141004            |                       |           | 1000  |              | Ex1_10142769                 |   |
|                            |         |    | 83424           | KA-RED             |      | 10142784    | EXT_10142764            | 1                     | 1.00      | 02    |              |                              |   |
|                            |         |    | 63114           | Katerpl            |      | 00000006    | L3-USB-CON              |                       | -         | 03    |              |                              |   |
|                            |         |    | 63118           | 44.010             | - 11 | 10141720    | EXT_10141738            |                       |           | 04    |              |                              |   |
|                            |         | 14 | 83126           | KS-Sorge<br>KS-RED |      | 8000015     | KS-UBB-CON              | - 11                  |           | 05    |              |                              |   |
|                            |         | 10 | 031033<br>03125 | KS-Ped2            | - 11 | 80000015    | 14498-001               | - 11                  | 1         | 06    |              |                              |   |
|                            |         | 17 | 03131           | KS-FT08            |      | 80000016    | ROBMOB-54-CON           | _                     |           | 07    |              |                              |   |
|                            |         | 18 | 0.0156          | AS APRICE          | - 11 | 00000017    | ROBMOB 55 CON           |                       |           | 08    |              |                              |   |
|                            |         |    | 83129           | kt-Prod)           |      |             |                         |                       |           |       | line hours   | <+> and <-> to move extender |   |
|                            |         | 20 | 83135           | KS-GFX             |      |             |                         |                       |           |       | Con office   | and the second seconds       |   |
|                            |         |    | 03427           | k5-Popt            |      |             |                         |                       |           |       |              |                              |   |
|                            |         | 22 | 40134           | K5-Brea            |      |             |                         |                       |           |       |              |                              |   |
|                            |         |    |                 | KS-PROMP           | 1    |             |                         | 5                     |           |       |              |                              |   |

Figure 43. Setting up CON Devices through the Java Tool

Select between the following buttons:

| Button | Function                            |
|--------|-------------------------------------|
| New    | Open a new CON Device               |
| Delete | Delete a CON Device                 |
| Apply  | Confirm a created CON Device        |
| Cancel | Reject changes                      |
| >      | Assign selected extender units      |
| >>     | Assign all available extender units |
| <      | Remove the selected extender units  |
| <<     | Remove all extender units           |

Select between the following keyboard commands:

| Function                                           | Keyboard Command |
|----------------------------------------------------|------------------|
| Change assignment number of the EXT unit upwards   | <+>              |
| Change assignment number of the EXT unit downwards | <->              |

To create a new console, proceed as follows:

- 1. Press the **New** button.
- Select if a real console (Create a real Console) or a virtual console (Create a virtual Console) is to be created, or if a template of an existing console should be used (Choose template). Note: A template can only be used, if there is at least one existing CON device.
- 3. Press the **OK** button.
- 4. Determine all parameters that are relevant for the console.
- 5. To confirm the new console, press the **Apply** button.

For a new CON to use the matrix, an assignment of one or more CON type extender units is required. Proceed as follows:

- 1. Select the console in the **CON Devices** list that has to be assigned an extender.
- 2. Select one or more extenders in the **Extender available** list that should be assigned to the CON.
- 3. Perform the assignment by pressing the > button. To assign all available extenders to the console, press the >> button. The assignments are displayed in the **Extender assigned** list.
- 4. Confirm the assignment by pressing the **Apply** button.

To remove an extender assignment, proceed as follows:

- 1. Select the console in the CON Devices list to be modified.
- 2. Select one or more extenders in the **Extender assigned** list to be removed.
- 3. Remove the assignment with the < button. To remove all existing assignments, press the << button.
- 4. Confirm the removal with the **Apply** button.

To configure the access rights of consoles to CPUs, please proceed as follows:

- 1. Select a console in the CON Devices list.
- 2. Open the CPU Access Control tab.
- 3. Assign new access rights by using the right mouse button or the respective keyboard commands (see the table below).
- 4. Confirm the configuration by pressing the **Apply** button.

Newly created users automatically have Full Access to all available CPUs.

Select between the following keyboard commands

| Function                     | Keyboard Command |
|------------------------------|------------------|
| Add CPU to list Full Access  | <f></f>          |
| Add CPU to list Video Access | <v></v>          |
| Add CPU to list No Access    | <n></n>          |

#### Mouse and Keyboard

The configuration of the mouse and keyboard is done in this menu. This menu can be accessed in the OSD and the Java Tool.

The following settings can be modified.

| Field           | Selection                       | Description                                       |
|-----------------|---------------------------------|---------------------------------------------------|
| Hor. Speed 1/x  | 1-9                             | Adjustment of the horizontal mouse speed,         |
|                 |                                 | 1 = slow, 9 = fast (default value: 4)             |
| Ver. Speed 1/x  | 1-9                             | Adjustment of the vertical mouse speed,           |
|                 |                                 | 1 = slow, 9 = fast (default value: 5)             |
| Double Click    | 100-800                         | Adjustment of the time slot for a double click    |
|                 |                                 | (default value: 200 ms)                           |
| Keyboard Layout | Region                          | Set the OSD keyboard layout according to the used |
|                 |                                 | keyboard                                          |
| Video Mode      | Variable or specific resolution | Resolution that is used by the OSD                |

Note: The mouse and keyboard settings are console specific and can be separately set for every console.

#### Modifying Mouse and Keyboard Settings through the OSD → Select Configuration > EXT Units in the main menu.

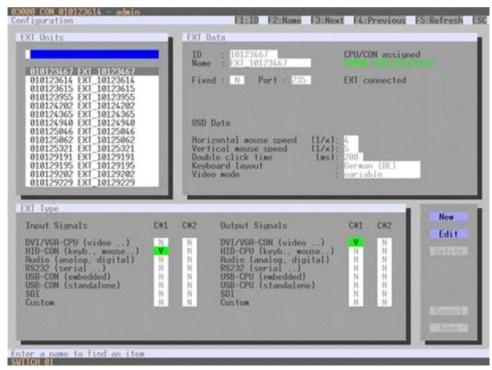

Figure 44. Modifying Mouse and Keyboard Settings through OSD

Select between the following buttons:

| Button | Function       |
|--------|----------------|
| Cancel | Reject changes |
| Save   | Save changes   |

#### Modifying Mouse and Keyboard Settings through the Java Tool

→ Select Definition > EXT Units in the task area. Mouse and keyboard settings are made in the OSD Data tab.

| paning255.255.255                               | 1255 Q                                                                                                    |                |                | _    | _   |          |                      |               |               |
|-------------------------------------------------|----------------------------------------------------------------------------------------------------|----------------|----------------|------|-----|----------|----------------------|---------------|---------------|
| Status                                          | ¥ 0                                                                                                    | efinition - El | (T Units       |      |     |          |                      |               |               |
|                                                 |                                                                                                    | 10             | Name           | Pot  |     | 10       | 10141008             | CON Assigned  | 03148 THO DP3 |
| Control                                         |                                                                                                    | 010141388      |                | - 20 | 1   |          |                      |               |               |
| Administration                                  |                                                                                                    |                | EX7_10142858   | 100  | 10  | Name     | KK7_10141006         | EXT Connected |               |
|                                                 |                                                                                                    |                | EXT_10141347   | 101  |     | Port     | 348                  |               |               |
| Assignment                                      | and the second second se | 010142054      |                | 102  |     | Fixed    |                      |               |               |
| System                                          | W                                                                                                    |                | ExT_10141346   | 903  |     |          |                      |               |               |
|                                                 | 10                                                                                                    | 0 210141207    |                |      | 18  | Edende   | r Type OSD Data      |               |               |
| Definition                                      | A 10                                                                                                    | 1 010141283    | EXT_10141283   | .0   |     |          |                      |               |               |
| EXT Units<br>OPU Devices<br>CON Devices<br>User | 10                                                                                                    | 2 010141329    | 807_10141029   | 58   | 10  | Horizoel | tal Mouse Speed [13] | 4 2           |               |
|                                                 | 10                                                                                                    | 0 010138829    | EXT_10150820   | 107  |     | Vertical | Mouse Speed (1ix)    | 5 (4)         |               |
|                                                 | CONTRACTOR AND                                                                                                    | 4 010108038    |                | 108  | 10  | -        | Click Time (ms)      | 200 (2)       |               |
|                                                 | 10                                                                                                    | 6 010130835    | Ex7_10120825   | 109  | 0   | COULSE ! | Cock case band       |               |               |
|                                                 |                                                                                                    |                | EXT_10142710   | 140  |     | Kryboar  | rd Layout            | German (DE)   |               |
|                                                 | _                                                                                                    |                | EXT_10141606   | 148  |     | Video M  | lode                 | Variable 1    |               |
|                                                 | 10                                                                                                    | 010141731      | ERT_10140731   | 547  |     |          |                      |               |               |
|                                                 | 10                                                                                                    | 010142543      | EXT_9192543    | 40   |     |          |                      |               |               |
|                                                 | 11                                                                                                    | 0 010142525    | EX7_10142626   | 47   |     |          |                      |               |               |
|                                                 |                                                                                                    | 1 010141379    |                | -10  |     |          |                      |               |               |
|                                                 | 1 m m                                                                                                    |                | EXT_10142636   | 48   |     |          |                      |               |               |
|                                                 | 2.5                                                                                                    |                | XV6801-K#-02   | 1.15 |     |          |                      |               |               |
|                                                 |                                                                                                    |                | Ex7_10142748   | 110  |     |          |                      |               |               |
|                                                 |                                                                                                    |                | \$3XT_10141506 | 123  |     |          |                      |               |               |
|                                                 |                                                                                                    |                | 607_10130907   | 122  | -   |          |                      |               |               |
|                                                 | 1.0                                                                                                    | * LABORATIN    | ANT MAATTE     |      | 1.0 |          |                      |               |               |

Figure 45. Modifying Mouse and Keyboard Settings through the Java Tool

### Extender OSD

The Extender OSD settings can be adjusted in this menu. These are local settings that can be set up individually for each console.

| Field               | Selection     | Description                                              |
|---------------------|---------------|----------------------------------------------------------|
| Enable Extender OSD | Activated     | Enable Extender OSD (default: YES)                       |
|                     | Deactivated   | Function not active                                      |
| Update Connections  | Activated     | Update connection changes during fade-in of Extender OSD |
|                     |               | (default: YES)                                           |
|                     | Deactivated   | Function not active                                      |
| Display Time        | 0-999 seconds | Duration of OSD fade-in (default: 10)                    |
| Horizontal Position | 10 pixels     | Horizontal OSD position (default: -2)                    |
| Vertical Position   | 10 pixels     | Vertical OSD position (default: 2)                       |

Select between the following Extender OSD settings:

#### Notes:

- When setting the horizontal OSD position, a prefixed minus describes the orientation to the right edge of the monitor, e.g. -2 means 2 x 10 = 20 pixels of distance to this edge. When setting a vertical position, a prefixed minus describes an orientation to the bottom edge of the monitor.
- If the Update Connections function is deactivated, the Extender OSD only appears when switching via OSD.

This menu can be accessed from the OSD and the Java Tool.

# Modifying Extender OSD Settings through the OSD → Select Configuration > EXT Units in the main menu.

| XI Units                                                                                                    | 1     | EXT (                                                                                       | Data                                                                                                    |                        |      |                  |         |                |  |
|----------------------------------------------------------------------------------------------------|-------|---------------------------------------------------------------------------------------------|----------------------------------------------------------------------------------------------------|------------------------|------|------------------|---------|----------------|--|
| 010124911 EXT 10124911<br>010125349 EXT 10125349<br>010129232 EXT_10129232<br>010129250 EXT_10129230<br>010144317 EXT_10144317<br>010148887 EXT_10148887 |       | Fixe<br>Gene<br>Hori<br>Ver<br>Dout<br>Keyt<br>Vide<br>Exte<br>Enal<br>Upda<br>Dist<br>Hori | ID       : 10124911       CPU/CON assigned         Name       : EXT 10124911       01000 CPU 0101249         Fixed       : N       Port : 44       EXT connected         General OSD Data |                        |      |                  |         |                |  |
| XI Type                                                                                                    |       |                                                                                             |                                                                                                    | _                      | _    | _                | -       | -              |  |
| Input Signals                                                                                                    | CW1   | C#2                                                                                         | Output Si                                                                                                    | gnals                  |      | C#1              | C#2     | New            |  |
| DVI/VGA-CPU (video)<br>HID-CON (keyb., mouse)                                                                                                    | 22.22 |                                                                                             | DVI/VGA-C<br>HID-CPU (<br>Audio (an<br>RS232 (se<br>USB-CPU (                                                                                                    | keyb., mo<br>alog, dig | use) | N<br>Y<br>N<br>N | N N N N | Edit<br>Dalata |  |

Figure 46.Modifying Extender OSD Settings through OSD

In order to change the Extender OSD settings, proceed as follows:

- 1. Select the console extender in the **EXT-Units** list whose Extender OSD settings has to be adjusted.
- 2. Confirm the selection by pressing the <Enter> key, and the respective console extender will be enabled for editing.

# Modifying Extender OSD Settings through the Java Tool

→ Select **Definition > EXT Units** in the task area.

| 🖉 admin@192.158.10 | 1    | De        | finition - EX | Tlinite       |      |     |            |                     |          |                  |                     |  |
|--------------------|------|-----------|---------------|---------------|------|-----|------------|---------------------|----------|------------------|---------------------|--|
| Status             | *    |           | 10            | Name          | Pot  | 1   |            |                     |          |                  |                     |  |
| Control            | *    | Service - | 000144730     | EXT_10144730  |      | -   | . 10       | 12155A27            |          | CON Assigned     | #3002 CON_810105407 |  |
|                    | 1000 | 02        | 010135783     | EXT_10135783  | 5    | 1   | Name       | EXT_SUSEART         |          | EXT Connected    |                     |  |
| Administration     | 181  | 00        | 010147300     | EDCT_101A7300 |      | _   |            |                     |          |                  |                     |  |
| Assignment         |      | 04        | 010123843     | EXT_10123643  |      |     | Port       | (R.)                |          |                  |                     |  |
|                    |      | 05        | 010125430     | EDCT_10125400 | 1    |     | Fixed      |                     |          |                  |                     |  |
| System             | 8    | 05        | 010155407     | EXT_10155407  | 2    |     | ( Data and | Type   General OSD  | Dist. In | Encourses num    |                     |  |
| Definition         | Ŕ    | 07        | 010105408     | EXT_10155400. | 1    |     | Trateger   | titre   General 050 | Cara     | Coscost Oco Data |                     |  |
| ExiT Units         |      | 06        | 010123515     | 6117_10122415 | 963  | - 1 | Ender D    | deeder 030          | 181      |                  |                     |  |
| CPU Devices        |      | 09        | 510123955     | EXT_10123955  | 170  | _   | instate C  | onnections          |          |                  |                     |  |
| CON Devices        |      | 10        | 010155404     | EXT_10155404  | 3    |     |            |                     |          |                  |                     |  |
| Joer               |      | 11        | 012136374     | Ext_10125374  | 143  | _   | Display T  | nin [sec]           | 18.      |                  |                     |  |
|                    |      | 12        | 010141388     | EKT_10141300  | 144  |     | Hortstell  | at Position (ps)    | 4        |                  |                     |  |
|                    |      | 13        | 010123907     | EXT_10123887  | 137  |     |            |                     | 2        |                  |                     |  |
|                    |      | 14        | 010165841     | EXT_10101941  | 273  |     | Verscel    | Position [ps]       | 3        |                  |                     |  |
|                    |      | 15        | 010105348     | EXT_10135343  | 27.8 | _   |            |                     |          |                  |                     |  |
|                    |      | 16        | 010124940     | EXT_10124940  | 275  |     |            |                     |          |                  |                     |  |
|                    |      | 17        | 010124305     | EXT_1012x365  | 279  |     |            |                     |          |                  |                     |  |
|                    |      | 18        | 1110125792    | EXT_10135792  | 277  |     |            |                     |          |                  |                     |  |
|                    |      | 19        | 010125474     | EXT_10135474  | 9    |     |            |                     |          |                  |                     |  |
|                    |      | 20        | 810123879     | EX7_10122009  | 438  |     |            |                     |          |                  |                     |  |
|                    |      |           |               |               |      |     |            |                     |          |                  |                     |  |
|                    |      |           |               |               |      | - 1 |            |                     |          |                  |                     |  |
|                    |      |           |               |               |      | - 1 |            |                     |          |                  |                     |  |
|                    |      |           |               |               |      | - 1 |            |                     |          |                  |                     |  |
|                    |      |           |               |               |      | - 1 |            |                     |          |                  |                     |  |
|                    |      |           |               |               |      | - 1 |            |                     |          |                  |                     |  |
|                    |      | -         |               |               |      | -   | -          |                     |          |                  |                     |  |

Figure 47. Modifying Extender OSD Settings through the Java Tool

In order to change the Extender OSD settings, proceed as follows:

- 1. Select the console extender in the **EXT-Units** list whose Extender OSD settings has to be adjusted.
- 2. Open the Extender OSD Data tab.
- 3. Adjust the desired settings and confirm by pressing the **Apply** button.

#### **Console Favorites**

Individual lists of favorite CPUs that have to be switched frequently can be created for different consoles in this menu. This menu can be accessed in the OSD and the Java Tool.

A favorites list can contain up to sixteen different CPUs. Switching between the favorites is done via 'Hot Key' using the keyboard.

# Setting up Console Favorites through the OSD → Select Assignments > CON Favorites in the main menu.

Figure 48. Setting up Console Favorites through OSD

To create a favorites list for the local console, proceed as follows:

- 1. Select successively those CPUs from the **CPU Devices** list that have to be moved to the favorite list. By pressing the <a> key, a CPU device will be moved to the favorite list and it will be removed by pressing <r>.
- The order of the CPU devices within the favorite list can be changed by pressing the <+> and <-> keys.
- 3. Press the **Save** button to save the settings.

#### Setting up Console Favorites through the Java Tool

→ Select the respective user in the working area of the CON Devices menu for the favorite list and open the Favorites tab.

| anneg255.255.25     | 6.255 O | -    | _                      |               |      | _     |                          |                 | _    |             |                               | _ |
|---------------------|---------|------|------------------------|---------------|------|-------|--------------------------|-----------------|------|-------------|-------------------------------|---|
| Status              |         |      |                        | - CON Devices |      |       |                          |                 |      |             |                               |   |
| e                   |         |      | _                      | Name          |      | 10    | 3146                     |                 | 00   | N Assigned  |                               |   |
| Control             | *       | _    | Research Street of the | TH2-5P1       | -    |       |                          |                 |      |             |                               |   |
| Administration      |         |      | 03148                  | TH2-6P3       | - 18 | Name  | (7)-(2-6)-1              |                 | CP   | U Connected | 01004 EGOD-34 servort         |   |
|                     |         |      | 02147                  | TH2-SP2       |      | Vetue | Device                   |                 |      |             |                               |   |
| Assignment          | ¥       |      | 03115                  | K4-Prog1      |      | Allow | User ACL                 |                 |      |             |                               |   |
| lystem              | *       | 05   | 02112                  | K4-TOM        |      | Force |                          |                 |      |             |                               |   |
|                     |         |      | 03123                  | Kil-GPX       |      | LOSE  | rame                     |                 |      |             |                               |   |
| Definition          |         |      | 03122                  | K4-P9(069     | 2    | Enter | der Assignment   CPU Acc | esa Carbol East | -    | Marma       |                               |   |
| EXT UNIS            |         | 00   | 03115                  | K4-Prod2      |      | -     |                          |                 |      |             | Participants -                | - |
| CPU Devices         |         | 09   | 63117                  | K4-P1951      |      | -     | CPU available            |                 |      | 1           | Fasizila CPUs                 |   |
| Jon Devices<br>Joer |         | 50   | 03120                  | KAD/S1        |      | 1001  | EGGS-E1EVS PD            |                 |      | * 10        | Name                          |   |
|                     |         |      | 03121                  | KA-RED        |      |       | EG05-02                  | 5               | 44.1 | 01          |                               |   |
|                     |         |      |                        | Kilborgt.     |      | 1002  | 6005-03                  | 1               | -    |             |                               |   |
|                     |         | 13   | 03110                  | K4-Bris       |      | 10(1) |                          |                 |      | 03          |                               |   |
|                     |         | 14   | 03125                  | N5-5cript     |      | 1004  | E005-64                  |                 |      | 04          |                               |   |
|                     |         | 15   | 63133                  | K5-RED        |      | 1005  | 6008-05                  |                 |      | 05          |                               |   |
|                     |         | 16   | 03129                  | KS-Prod2      | - 10 | 1006  | E005-96                  |                 | -    | 06          |                               |   |
|                     |         | 17   | 03434                  | N5-TON        |      | 5007  | EG05-07                  |                 |      | 07          |                               |   |
|                     | - 1     | 58   | 03336                  | K5-JPR00      |      | 1004  | E005-88                  |                 |      | 08          |                               | - |
|                     |         | 19   | 03129                  | KS-Pisd3      |      | 1008  | 8605-00                  |                 |      |             | e keys <+> and <-> to neve ON |   |
|                     | - 1     | 20   | 03135                  | KS-OFX        |      | 9010  | E005-10                  |                 |      |             |                               |   |
|                     |         |      |                        | KS-Plog1      |      | 1011  | 8508-11                  |                 |      |             |                               |   |
|                     |         | 22   | 03130                  | HS-Break      |      | 1212  | E005-12                  |                 |      |             |                               |   |
|                     |         | .23. | 01134                  | KS.PSCAR      | •    | 1013  | (6005-1)                 | •               |      |             |                               |   |

Figure 49. Setting up Console Favorites through the Java Tool

To create a favorite list for any console, proceed as follows:

- 1. Select the CPUs in the **CPU available** list that should be added to the favorite list (**CPU assigned**). Press and hold the <Ctrl> key to select more than one CPU device at a time.
- Press the > button to move the marked CPU devices to the favorite list. If the >> button is pressed, the first eight CPU devices from the CPU available list will be moved to the favorite list (CPU assigned).
- 3. The position of a selected CPU device within the favorites list can be changed by pressing the <+> and <-> keys.
- 4. To remove marked CPU devices from the favorite list, press the < button. If the << button is pressed, all CPU devices will be removed from the favorite list.

#### **Console Macros**

This menu is used to set up macro commands for switching, disconnection or user administration. This menu can be accessed in the OSD and the Java Tool.

The macro commands are created for each console separately. A single macro can execute up to 16 switching commands successively. The execution of the macros is done via 'Hot Key' and the function keys <F1>-<F16>.

Select between the following settings:

| een the following settings.        |                                                                                                    |
|------------------------------------|----------------------------------------------------------------------------------------------------|
| Selection                          | Description                                                                                                    |
| Connect (P1=CON, P2=CPU)           | Set bidirectional connection from console P1 to                                                                                                    |
|                                    | CPU P2                                                                                                    |
| Connect Video (P1=CON, P2= CPU)    | Set video connection from console P1 to CPU                                                                                                    |
|                                    | P2                                                                                                    |
| Disconnect (P1=CON)                | Disconnect console P1                                                                                                    |
| Logout User                        | Logout current user                                                                                                    |
| Set Real CPU (P1=VCPU, P2=RCPU)    | Assign a virtual CPU to a real CPU                                                                                                    |
| Set Virtual CON (P1=RCON, P2=VCON) | Assign a real console to a virtual console                                                                                                    |
| Push (P1=CON)                      | The console's KVM connection is forwarded to                                                                                                    |
|                                    | console P1 and is changed to a video only                                                                                                    |
|                                    | connection.                                                                                                    |
| Push Video (P1=CON)                | The video signal of the console's current                                                                                                    |
|                                    | connection (KVM or video only) is forwarded to                                                                                                    |
|                                    | console P1. The console's connection remains                                                                                                    |
|                                    | unchanged (KVM or video only).                                                                                                    |
| Get (P1=CON)                       | The console gets a KVM connection to the CPU                                                                                                    |
|                                    | that is currently connected to console P1. The                                                                                                    |
|                                    | connection of console P1 is changed into a                                                                                                    |
|                                    | video only connection.                                                                                                    |
| Get Video (P1=CON)                 | The console gets a video only connection to the                                                                                                    |
|                                    | CPU that is currently connected to console P1.                                                                                                    |
|                                    | The connection of console P1 remains                                                                                                    |
|                                    | unchanged (KVM or video only).                                                                                                    |
| CON or CPU Device                  | Name of CON or CPU device                                                                                                    |
| CON or CPU Device                  | Name of CON or CPU device                                                                                                    |
|                                    | Selection         Connect (P1=CON, P2=CPU)         Connect Video (P1=CON, P2= CPU)         Disconnect (P1=CON)         Logout User         Set Real CPU (P1=VCPU, P2=RCPU)         Set Virtual CON (P1=RCON, P2=VCON)         Push (P1=CON)         Get (P1=CON)         Get Video (P1=CON)         CON or CPU Device |

#### Setting up Console Macros through the OSD

→ Select via **Configuration > CON Macros** in the main menu that console for which a console macro has to be created.

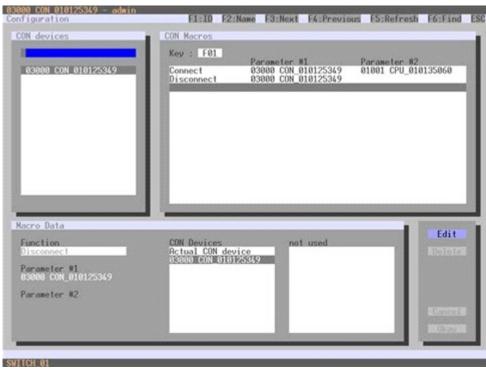

Figure 50. Setting up Console Macros through OSD

To create a macro for the selected console, proceed as follows:

- 1. Select in the **Key** field the number (1-16) of the macro you wish to create.
- 2. Select the respective place on the list (1-16) of the key that has to be set with a macro key.
- 3. Select for the marked place on the list a macro command in the Macro Data field.
- 4. Set the necessary parameters **P1** and **P2** (e.g. CON Devices or CPU Devices) for the selected macro command.
- 5. Confirm the inputs by pressing the <Enter> key and repeat the process for further macro commands, if necessary.

#### Setting up Console Macros through the Java Tool

→ Select in the working area of menu Definition > CON Devices that console for which a console macro has to be created and open the Macros tab.

| admin@255.255.255.25       | 5.0  |           | and the second second second                                                                                                    |                 |                     |                       |                        |
|----------------------------|------|-----------|----------------------------------------------------------------------------------------------------|-----------------|---------------------|-----------------------|------------------------|
| Status                     | 8 De | efinition | - CON Devices                                                                                                    |                 |                     |                       |                        |
|                            |      | 10        | Name                                                                                                    | 140             | 3145                |                       |                        |
| Control                    | -    | 03146     | and the second second s | · : •           | 2140                | CON Assigned          |                        |
| Administration             | ¥.   | 03148     |                                                                                                    | Name            | THE-SPT             | CPU Connected         | 01034 EGOS-34 service1 |
|                            |      | 63147     | TH2-SP2                                                                                                    | Virtual Device  |                     |                       |                        |
| Assignment                 | -    | 01115     |                                                                                                    | Allow User ACL  |                     |                       |                        |
| System                     | * 05 |           |                                                                                                    | Force Login     |                     |                       |                        |
|                            | 06   |           |                                                                                                    | LOS Frame       |                     |                       |                        |
| Definition                 |      | 03122     |                                                                                                    | Extender Assign | ment CPU Access Cor | thol Favorites Macros |                        |
| EXT Units                  | 08   |           | K4-Pic)d2                                                                                                    | Key F1          |                     |                       |                        |
| CPU Devices<br>CON Devices | 09   |           |                                                                                                    | 1               | Function            | P1                    | P2                     |
| User                       | 10   |           |                                                                                                    | 01              | Fundado             | - 10                  | 14                     |
|                            | 11   |           |                                                                                                    | 02              |                     |                       |                        |
|                            |      | 03114     |                                                                                                    | 03              |                     |                       |                        |
|                            |      | 03418     |                                                                                                    | 04              |                     |                       |                        |
|                            |      | 03125     |                                                                                                    | 05              |                     |                       |                        |
|                            |      | 03133     |                                                                                                    | 06              |                     |                       |                        |
|                            |      |           | KS-FOM                                                                                                    | 07              |                     |                       |                        |
|                            |      | 03131     |                                                                                                    | 08              |                     |                       |                        |
|                            |      |           | K5-Prod3                                                                                                    | 09              |                     |                       |                        |
|                            | 20   |           |                                                                                                    | 10              |                     |                       |                        |
|                            |      | 03127     |                                                                                                    | 11              |                     |                       |                        |
|                            | 1000 |           | KS-Bimis                                                                                                    | 12              |                     |                       |                        |
|                            | 1000 |           | KSPRCMP                                                                                                    | * 13            |                     |                       |                        |
|                            | -13  |           | IN THE ROUTED                                                                                                    | Here planted    |                     | 100                   | Delete Canto Canto     |

Figure 51. Setting up Console Macros through the Java Tool

To create a macro for the selected console, proceed as follows:

- 1. Select in the **Key** field the F key (F1 to F16) to which a macro is to be assigned.
- 2. Select in the **Function** column the commands that should be part of the macro. The selection list is opened by a double click on the empty fields.
- 3. Select in the **P1** and **P2** columns the respective parameters for the macro functions (e.g. corresponding consoles and CPUs).
- 4. Confirm the inputs by pressing the **Apply** button.

For an efficient macro configuration the following context functions are available:

- → By right clicking on the Macros tab, macros can be assigned to other consoles using the Assign Macros to ... function, and can be copied from other consoles by using the Copy Macros from ... function.
- → By right clicking on the macro list, macros of the selected key can be copied into the cache by using the Copy Key Macros function. The macros can be pasted from the cache into a key by using the Paste Key Macros function, and all macros of the selected key can be reset by using the Reset Key Macros function.

## **Saving and Loading of Configurations**

This menu facilitates saving and loading of active configurations, internal configurations and external configurations, as described below.

#### Active Configuration

This menu can only be accessed in the OSD.

→ Select Configuration > Save in the main menu.

By selecting this menu item, the active configuration of the matrix is saved to non-volatile matrix memory. By default, the last configuration that has been saved in this way will be restored after a restart of the matrix.

Changing configurations or saving them blocks the matrix memory and leads to a freeze of all OSD menus for a few seconds. The connections between consoles and CPUs are not affected by this freeze.

If **Auto Save** within the system settings is selected, an additional automatic saving of the configuration will be performed periodically.

#### Saving of Configurations (internal)

This menu allows saving the current configuration to predefined internal storage locations. The menu can be accessed from the OSD and the Java Tool.

#### Saving the Configuration to Internal Storage through the OSD

It is possible to save the created configuration to eight storage locations in the matrix (**File #1 - File #8**). Additionally a configuration can also be saved as default configuration.

| Save as  |  |
|----------|--|
| Active : |  |
| Default  |  |
| File #1  |  |
| File #2  |  |
| File #3  |  |
| File #4  |  |
| File W5  |  |
| File #6  |  |
| File #7  |  |
| File #8  |  |
|          |  |
|          |  |
|          |  |
|          |  |
|          |  |
|          |  |

Active shows the current configuration's name and description. This configuration can be saved now.

In **Default** and **File #1** to **File #8**, the name and the detailed information of the respective saved configuration are shown. Each of these storage locations can be overwritten.

The storage location to be overwritten by the current configuration must be selected explicitly.

The current configuration is then saved to this storage location and will be immediately shown in the menu. The previously saved configuration at that storage location is deleted.

To save the configuration into an internal matrix memory location, proceed as follows:

- 1. Select **Configuration > Save As...** in the main menu.
- 2. Select the desired storage location (File #1 File #8, or Default).

#### Saving Internal Configuration through the Java Tool

| y admin@192.168.10 | wiss w | -      |                               |                  |                 |            |
|--------------------|--------|--------|-------------------------------|------------------|-----------------|------------|
| Status             | ¥      | Admi   | nistration - Activate Configu |                  |                 |            |
| Control            | ¥      | Active | Configuration: Name           |                  |                 |            |
| crossin trans-     |        |        | Info Fac                      | orraettegs       |                 |            |
| Administration     | ¥.     |        | Upload_                       |                  | 1000 C          |            |
| Assignment         | ¥.     |        | Steps                         | Connect          |                 | IP Address |
|                    | ¥      | 01 0   | 1. Connect                    |                  |                 | DHCP       |
| System             |        | 02 0   | 2. Select Configuration Slot  |                  | 192.168.100.133 | DHCF       |
| Definition         | ۲      | 04     |                               |                  | admin           | DHCP       |
|                    |        | 05     |                               | Password         |                 | DHCP       |
|                    |        | 05     |                               |                  |                 | DHOP       |
|                    |        | 07     |                               |                  |                 | DHCP       |
|                    | 5.4    | 08 0   |                               |                  |                 | DHCP       |
|                    |        | 09 6   |                               |                  |                 | DHCP       |
|                    |        |        |                               |                  |                 |            |
|                    |        |        |                               |                  |                 |            |
|                    |        |        |                               |                  |                 |            |
|                    |        |        |                               |                  |                 |            |
|                    |        |        |                               | - Eac            | Next            |            |
|                    |        |        |                               | To be allowed by |                 |            |
|                    |        |        |                               |                  |                 |            |
|                    |        |        |                               |                  |                 |            |
|                    |        |        |                               |                  |                 |            |

Figure 53. Saving internal configuration through the Java Tool

To save the configuration into the internal matrix memory, proceed as follows:

- 1. Select **File > Upload** in the menu bar.
- 2. Enter the IP address of the matrix, your user name and password and confirm the inputs with the **Next** button.
- 3. Select the storage location in which the configuration has to be saved (**default** or **config01 config08**) and confirm with the **OK** button.

### Loading of Configurations (internal)

Previously saved configurations are loaded in this menu. This menu can be accessed from the OSD and the Java Tool.

| 000 CON 010123614<br>nfiguration | - admin                                          | E      |
|----------------------------------|--------------------------------------------------|--------|
| Open                             |                                                  |        |
| Active :                         |                                                  |        |
| Default                          |                                                  |        |
| File #1                          |                                                  |        |
| File #2                          |                                                  |        |
| File #3                          |                                                  |        |
| File H4                          |                                                  |        |
| File #5                          |                                                  |        |
| File #6                          |                                                  |        |
| File #7                          |                                                  |        |
| File #8                          | Cartory or Hings<br>Rendered<br>Factory settings |        |
|                                  | 1                                                | NO YES |
|                                  |                                                  |        |
|                                  |                                                  |        |
|                                  |                                                  |        |
|                                  |                                                  |        |
| VITCH_01                         |                                                  |        |

#### Loading Internal Configuration through the OSD

Figure 54. Loading internal configuration through OSD

Active shows the current configuration's name and description. In addition to the default configuration, up to eight further configurations can be loaded.

Select the configuration to be loaded from one of the nine locations. The selected configuration is immediately loaded and displayed in the menu as **Active**. The previously active configuration is deleted.

To load the configuration from the internal matrix memory, proceed as follows:

- 1. Select **Configuration > Open** in the main menu.
- 2. Select the desired configuration.
- 3. Load the configuration by pressing the <Enter> key.

#### Loading Internal Configuration through the Java Tool

| States     Administration - Activate Configuration       Centrol     V       Annointeration     Name     States Series       Option States Fernance<br>Option Extensions     Name     States Series       States Configuration     Name     States Series       Annointeration     Name     Internet       Option Extensions     Name     States Series       States Configuration     Name     States       States Configuration     Name     States       States     Internet     Internet       States     States     Internet       States     States     Internet       States     States     Internet       States     States     States       States     States     States       States     States     States       States     States     States       States     States     States       States     States     States       States     States     States       States     States     States       States     States     States       States     States     States       States     States     States       States     States     States       States     States                                                                                                    |                        | 1       |                          |                   |                  |            |
|----------------------------------------------------------------------------------------------------|------------------------|---------|--------------------------|-------------------|------------------|------------|
| Central         V         Administration:         Name         Standard           Administration:         A         Very Configuration:         Very Very Very Very Very Very Very Very                                                                                                    | Control                |         | Administration - Activat | e Configuration   |                  |            |
| Mainstation         No         Pathon Hundre           Opdate Edit Formanie<br>Administration         N         Pfe         Name         Melo         PFAdamesic<br>Administration           Ansignment         V         1         ortaul dit         Fridag Dames         Decode         Decode |                        |         | Active Configuration:    | Name Disidard     |                  |            |
| Administration         A           Update balan Famisarie<br>Update balan Famisarie<br>Conduct Configurationi<br>Schultz Configurationi<br>Schultz Configurationi<br>Schultz Configurationi<br>Schultz Configurationi<br>Space         File         Name         Info         IP Address           40         File         Name         Enfo         Centrol         Centrol         Centrol           41         Origit Lab.         Files Derive         Centrol         Centrol         Centrol         Centrol           42         Centrolit Lab.         Bandard         Fadory settings         Centrolit         Centrolit           5geteen         40         Centrolit Lab.         Dantard         Fadory settings         Centrolit           6d         Centrolit Lab.         Dantard         Fadory settings         Centrolit         Centrolit           6d         Centrolit Lab.         Dantard         Fadory settings         Centrolit         Centrolit           6d         Centrolit Lab.         Dantard         Fadory settings         Centrolit         Centrolit           6d         Centrolit Lab.         Dantard         Fadory settings         Centrolit         Centrolit                                                                                                 |                        |         |                          |                   |                  |            |
| Update DCT Premises<br>Actuals Configuration         01         destud dit         Endug Demo         Decom           42         exelupt dit         Fridag Demo         Decom         Decom         Decom           42         exelupt dit         Fridag Demo         Fridag Demo         Decom         Decom           43         config01 dit         Bandard         Fadory settings         DecOm           44         config01 dit         Bandard         Fadory settings         DecOm           59         config01 dit         Bandard         Fadory settings         DecOm           56         config01 dit         Bandard         Fadory settings         DecOm           56         config01 dit         Bandard         Fadory settings         DecOm           57         config01 dit         Bandard         Fadory settings         DecOm           57         config01 dit         Bandard         Fadory settings         DecOm           57         config01 dit         Bandard         Fadory settings         DecOm           58         config01 dit         Bandard         Fadory settings         DecOm           58         config01 dit         Bandard         Fadory settings         DecOm           59                                                                     | Administration         |         |                          | The Street sector |                  |            |
| Actuals Configuration         Configuration         Discription           Assignment         01         configU1 dis:         Filing Deme         Discription           33         configU1 dis:         Filing Deme         Discription         Discription           34         configU1 dis:         Filing Deme         Discription         Discription           34         configU1 dis:         Blandard         Fadory settings         DisCription           35         configU1 dis:         Blandard         Fadory settings         DisCription           36         configU1 dis:         Blandard         Fadory settings         DisCription           36         configU1 dis:         Blandard         Fadory settings         DisCription           37         configU1 dis:         Blandard         Fadory settings         DisCription           36         configU1 dis:         Blandard         Fadory settings         DisCription           36         configU1 dis:         Blandard         Fadory settings         DisCription           36         configU1 dis:         Blandard         Fadory settings         DisCription           36         configU1 dis:         Blandard         Fadory settings         DisCription                                                      | Update Matrix Firmware |         | File                     | Name              | edo .            | IP Address |
| 62         condigit data         Printip Demo         DERD*           Assignment         63         condigit data         Printip Demo         DERD*           50         condigit data         Blandard         Fadory settings         DERD*           59         condigit data         Blandard         Fadory settings         DERD*           59         condigit data         Blandard         Fadory settings         DERD*           66         condigit data         Blandard         Fadory settings         DERD*           66         condigit data         Blandard         Fadory settings         DERD*           67         condigit data         Blandard         Fadory settings         DERD*           68         condigit data         Blandard         Fadory settings         DERD*           68         condigit data         Blandard         Fadory settings         DERD*           68         condigit data         Blandard         Fadory settings         DERD*                                                                                                    |                        |         | 01 Ovtavit dil           | Kedap Deme        |                  | DHOP       |
| Assignment         V         Optimization         Distribution         Packary settings         CMCP           System         65         conleptid dis:         Distribution         Factory settings         CMCP           Definition         65         conleptid dis:         Distribution         Factory settings         CMCP           201         201         Distribution         Factory settings         CMCP           201         conleptid dis:         Distribution         Factory settings         CMCP           201         conleptid dis:         Distribution         Factory settings         CMCP                                                                                                    | Cover Conspiration     |         | 02 control de            | Friday Demo       |                  | DHOP       |
| Od         Confug2 db;         Dandard         / Factory settings         Conf/CP           System         V         S6         controls db;         Dandard         Factory settings         DACP           Defendition         V         S6         controls db;         Dandard         Factory settings         DACP           Defendition         V         S6         controls db;         Dandard         Factory settings         DACP           Defendition         V         S6         controls db;         Dandard         Factory settings         DACP                                                                                                    | La company             | - N - 1 | 03 cunhq12 dic           | Standard          | Fadory settings  | DHOP       |
| Op/End/con         Op/End/con         Distribution         Factors retirings         Distribution           01         0010/0100         Distribution         Factors retirings         Distribution           02         outlight dis         Distribution         Factors retirings         Distribution           03         outlight dis         Distribution         Factors retirings         Distribution                                                                                                    |                        | -       | 04 control dic           | Dandard           | Factory settings | DHCP       |
| Defension         V         Q7         control (c)         Distant         Factors refreque         Dir/CP           08         contpil/ dir         Dienderd         Factory settings         Dir/CP                                                                                                    | System                 |         | 05 control dic           | Standard          | Factory settings | DHOP       |
| 07         control dc         Danteri         Factor infrap         DHCP           08         contpil/ dc         Danteri         Factor infrap         DHCP                                                                                                    |                        |         | 06 controls de           | Standard          | Fadory settings  | DHOP       |
|                                                                                                    | Certration             |         | 07 control de            | Standard          | Factory Heltings | DHCP       |
| 00     percon                                                                                                    |                        |         | 08 conlip17 atc          | Durited           | Factory settings | DHOP       |
|                                                                                                    |                        | - 6     | 09 curitiple de          | Handa On          |                  | DHOP       |
|                                                                                                    |                        |         |                          |                   |                  |            |

Figure 55. Loading internal configuration through the Java Tool

To load the configuration from the internal matrix memory, proceed as follows:

- 1. Select Administration > Activate Configuration during online-mode in the task area.
- 2. Select the required configuration.
- 3. Load the configuration by pressing the **Activate** button.

#### Saving of Configurations (external)

Created configurations can be saved as a file and so become transportable and independent of the individual matrix. This menu can only be accessed in the Java Tool.

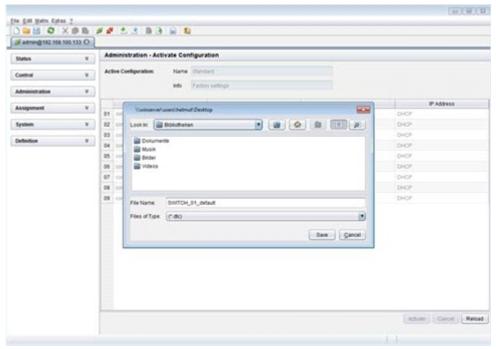

Figure 56. Saving external configuration through the Java Tool

To save the configuration into to an external configuration file, proceed as follows:

- 1. Select **File > Save As** in the menu bar.
- 2. Enter a name for the configuration.
- 3. Select the directory of the configuration on the storage medium where it has to be saved.

Configurations are always saved in a file with the ending "dtc".

#### Loading of Configurations (external)

Externally saved configurations are opened, uploaded, and activated in this menu. This menu can only be accessed in the Java Tool.

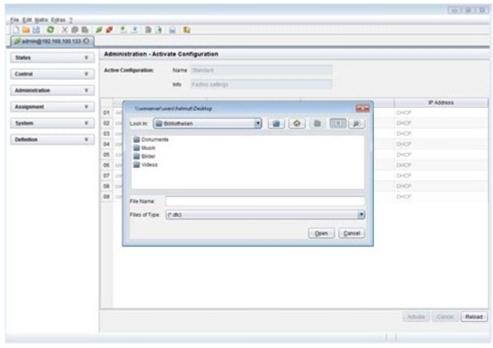

Figure 57.Loading external configuration through the Java Tool

To load an external configuration file, proceed as follows:

- 1. Select **File > Open...** during offline-mode and select the storage location of the configuration file that has to be opened.
- 2. Open the configuration by pressing the **Open** button.
- 3. Select **File > Upload** in the menu bar to transfer the opened configuration to the matrix. Enter the necessary parameters.
- 4. Select **Matrix > Connect** in the menu bar to make a connection between the matrix and the Java tool. Enter the necessary parameters.
- 5. Select **Administration > Activate Configuration** and select the configuration that has to be activated.
- 6. Confirm the process with the **Activate** button.

The opened configuration is activated now and can be used.

# **Export and Import Options**

The Orion XC offers the possibility to read out available configuration lists (extender, CPUs, consoles and users) for exporting and importing via the Java tool.

Exported configuration lists are always saved in .csv format that allows offline editing with common spreadsheet applications.

Import and Export are only available through the Java Tool.

# **Export Options**

Configuration lists are exported in this menu.

| Control     v     Name     Dandaid       Administration     v     ide     Factor settings       Assignment     *     Select Type     *       System     v     Select Type     *       2     Expot Exerciser     Configuration to CSVFile     *       © Edendar     © Edendar     *                                                                                                    | # admin@182.168.100.133 |                             |                       |        |
|----------------------------------------------------------------------------------------------------|-------------------------|-----------------------------|-----------------------|--------|
| Caterial     India       Administration     V       Assignment     0       System     0       System     0       Contiguration to CDV File     Extender       Conside     0       User     User                                                                                                    | Status                  | * Administration - Activa   | te Configuration      |        |
| Administration V<br>Assignment V<br>System V<br>Defination V<br>Defination V<br>Configuration to CSV File<br>Configuration to CSV File<br>CONFIGURATION to CSV File<br>CONFIGURATION to CSV File<br>CONFIGURATION to CSV File<br>CONFI | Control                 | * Active Configuration:     | Name (Survivo)        |        |
| Assignment v Spatem v Spatem v                                                                                                    | Administration          | ×.                          | Indo Factory switings |        |
| System         Steps         Select Type           1         Select Type         2         Epont Encoder<br>Configuration to CDV File           © Entender         © Extender           © Console         © User                                                                                                    |                         | Epot.                       |                       | A00105 |
| 2 Egon Dander<br>Configuration to CDV File<br>Configuration to CDV File<br>Conside<br>Utien                                                                                                    | Assignment              | Steps                       | Select Type           |        |
| Defination 1/2 Configuration to CDV File                                                                                                    | System                  |                             |                       |        |
| Conste<br>Conste<br>Utier                                                                                                    | Definition              | a Configuration to CSV File |                       |        |
| © Cov<br>⊖ Consite<br>⊖ Uter                                                                                                    |                         |                             |                       |        |
| Conside<br>Utser                                                                                                    |                         |                             | Q Edender             |        |
| G User                                                                                                    |                         |                             |                       |        |
|                                                                                                    |                         |                             |                       |        |
| inging (Media) (Second                                                                                                    |                         |                             | 0.000                 |        |
| inging (Media) (Second                                                                                                    |                         |                             |                       |        |
| ingen Der Canon                                                                                                    |                         |                             |                       |        |
| ingen (Mark) (Truch) Canon                                                                                                    |                         |                             |                       |        |
| Light (math) Canal                                                                                                    |                         |                             |                       |        |
|                                                                                                    |                         |                             | ( the care            |        |
|                                                                                                    |                         |                             |                       |        |
|                                                                                                    |                         | 1.1.1                       |                       |        |

Figure 58. Exporting Configuration Lists through the Java Tool

To export, proceed as follows:

- 1. Select **File > Export** in the menu bar.
- 2. After opening the menu, select the list to export (Extender, CPU, Console or User).
- 3. Select the storage location for the export file.
- 4. Confirm the export with the **Finish** button.

# **Import Options**

Configuration lists are imported in this menu.

| e Edt Hate Ejte   | n <u>7</u> |                                                                            | [0]]                                                                     |
|-------------------|------------|----------------------------------------------------------------------------|--------------------------------------------------------------------------|
| SWITCH_D1_Befault | X B B #    | # 2.3 () S S N                                                             |                                                                          |
| Control           | ¥          |                                                                            |                                                                          |
| Assignment        | Ψ          |                                                                            |                                                                          |
| System            | ¥          | inpot.                                                                     |                                                                          |
| Definition        |            | Steps                                                                      | Select Type                                                              |
|                   |            | <ol> <li>Select Type</li> <li>Import Config trues CIIV<br/>File</li> </ol> | <ul> <li>Bitender</li> <li>Cpu</li> <li>Cansole</li> <li>Uber</li> </ul> |
|                   |            |                                                                            | - Date Real . Cancel                                                     |
|                   |            | -                                                                          |                                                                          |
|                   |            |                                                                            |                                                                          |
|                   |            |                                                                            |                                                                          |
|                   |            |                                                                            |                                                                          |

Figure 59. Importing Configuration Lists through the Java Tool

To import, proceed as follows:

- 1. Select **File > Import** in the menu bar.
- 2. After opening the menu, select the list to import (Extender, CPU, Console or User).
- 3. Select the directory of the list to import.
- 4. Confirm the import with the **Finish** button.

## **Firmware Update**

This includes updating the firmware on the Orion XC matrix and the extenders. Firmware update is only available through the Java Tool.

#### Matrix Update

The firmware of the matrix can be updated in this menu.

#### Notes:

- Only use computers to update the matrix that are self-sustaining and not integrated in the KVM extender / matrix setup.
- Ensure that the computer used for the update does not go into standby mode or sleep mode during the update.
- Ensure that the configuration has been saved externally before the update is started.

#### Preparation

Take the following steps in order prepare for the matrix update:

- 1. Save the matrix configuration externally.
- 2. Open Extras > Options in the menu bar and enter in the Firmware Directory setting the directory from which the update files should be sourced by default.

Ensure implicitly that all USB 2.0 extenders are only connected to the provided ports (fixed ports) before the matrix update is started. Failure to observe this requirement will have a negative influence on the stability of the update.

## Performing the Update

| soming 192 168 100 1                          | _                   | Ad                                                                                                    | Iministration - Update    | Matrix Firmwa | 2/0          |             |            |                 |        |        |
|-----------------------------------------------|---------------------|----------------------------------------------------------------------------------------------------|---------------------------|---------------|--------------|-------------|------------|-----------------|--------|--------|
| Ratus                                         |                     | 1000                                                                                                    | pdate Protocol            |               |              |             |            |                 |        |        |
| Costrol                                       | $\mathbb{C}(W_{i})$ | per la companya de la companya de la | Name                      | 7/59          | Cur. Version | Upd Version | Cur. Date  | Upd Date        | Status | Update |
| Idministration                                |                     | 80                                                                                                    | B Bustanian               | CPU.          | F02.05       | F02.00      | 2012-11-09 | 2012/11-09      | Ready  | 2      |
|                                               | -                   |                                                                                                    | MATXON                    | 030           | F01 11       | F01 51      | 2012-02-15 | 2912-02-15      |        | 20     |
| Jodate Matrix Firmware<br>Jodate EXT Firmware |                     |                                                                                                    | MATKHED .                 | HED .         | #01.03       | F01.03      | 2012-02-00 | 2012-03-00      |        | 8      |
| ctivate Configuration                         |                     | 02                                                                                                    | E MARKEAR                 | 108           | F02.09       | P02.00      | 2012-11-09 | 2012-11-05      | Ready  | 2      |
| icense Management                             |                     |                                                                                                    | MATKOSD                   | 050           | FQ2.25       | F02.25      | 2012-10-15 | 2012-10-15      |        | 8      |
| 1.5-500 (tr.)                                 |                     | 03                                                                                                    | E BUATKSFP                | 408           | F02.08       | F02.00      | 2012-11-08 | 2012-11-00      | Heat)  | ×.     |
| asignment                                     | - ¥2                |                                                                                                    | MATKOSD                   | 080           | F02.25       | F92.25      | 2012-10-15 | 2912-10-15      |        | 2      |
| iystem                                        |                     | 04                                                                                                    | E MATION                  | 108           | F02.09       | P02.09      | 2012-11-08 | 2012-11-09      | Reatly | 2      |
| 5                                             |                     |                                                                                                    | BATX02D                   | OSD.          | F02.25       | ¥02.25      | 2012-10-15 | 2012-10-15      |        | 2      |
| efinition                                     | ¥.                  | 05                                                                                                    | 13 B SATUDIA              | 108           | 102.09       | F03.09      | 2012-15-00 | 2012-11-05      | Ready  | ×      |
|                                               |                     |                                                                                                    | BATX01D                   | 010           | 102.25       | F00.25      | 2012-10-11 | 2012-10-15      |        | 8      |
|                                               |                     | 05                                                                                                    | B MADDAT.                 | 108           | 8102.09      | F03.00      | 2012-11-09 | 2013-11-09      | Ready  | ×.     |
|                                               |                     |                                                                                                    | IIATROSD.                 | OSD           | F07.25       | F12.25      | 2012-10-15 | 2012-10-15      |        | 8      |
|                                               |                     |                                                                                                    |                           |               |              |             |            |                 |        |        |
|                                               |                     | 1                                                                                                    | Overwrite active firmware |               |              |             |            | ahaaddaaraa yoo |        | Bo     |

Figure 60. Matrix Update through the Java Tool

To perform the matrix update, proceed as follows:

- 1. Select Administration > Update Matrix Firmware in the task area. All updateable components of the matrix will be automatically selected and highlighted in green
- 2. Start the update by pressing the **Update** button in the pop up window that appears.
- 3. Restart the Matrix after the update by pressing the **Restart matrix** button in the lower part of the working area.

For a complete initialization of the matrix, a cold start (power cycle) is recommended.

# Extender Update

The firmware of the extenders connected to the matrix can be updated in this menu.

#### Preparation

Take the following steps in order prepare for the extender update:

- 1. Save the matrix configuration externally.
- 2. Open Extras > Options in the menu bar and enter in the Firmware Directory setting the directory in which the update files should be found by default.

#### Performing the Update in Standard Mode (Parallel Update)

1. Select Administration > Update EXT Firmware in the task area. The standard mode for the parallel update will be selected by default, and the Upload Firmware tab will be opened.

| Status                                        | ¥    | Ad  | Iministration - Update E | XT Firmware                        |              |             |            |            |          |
|-----------------------------------------------|------|-----|--------------------------|------------------------------------|--------------|-------------|------------|------------|----------|
| Control                                       | - W. |     | Standard Mode (recomm    | wended) 💮 Expert                   | Mode         |             |            |            |          |
| Administration                                |      | G   | pload Firmware (Step 1)  |                                    | ( and )      |             |            |            |          |
|                                               | -    | 100 | Name                     | Contract of the local distances of | Cur. Version | Upd Version | Cur. Date  | Upd Date   | Selected |
| Jodale Malrix Firmware<br>Jodale EXT Firmware |      |     | E B WATKEAT              | .Tipe                              | Cdr. version | Upa version | Cdr. Date  | Ope Date   | Selected |
| Activate Configuration                        |      | w.c | EXTCON                   | EXT                                | F02:25       | F02.25      | 2012-10-23 | 2012-10-23 | 3        |
| Joense Management                             |      |     | HOCON                    | HED                                | F02.60       | F02:00      | 2012-11-08 | 2012-11-08 | 2        |
|                                               | 227  |     | EXTOPU                   | EDT                                | F02:25       | 102.25      | 2012-10-17 | 2012-10-17 | S        |
| Assignment                                    | 8    |     | HOCPU                    | Heth                               | F02:00       | F02.00      | 2012-11-08 | 2012-11-08 | S.       |
| System                                        |      | 03  | D B MATCHIP              | 101                                |              |             |            |            | S        |
|                                               |      |     | EXTOON                   | Ext                                | 102.25       | F02 25      | 2012-10-23 | 2212-10-25 | 8        |
| elinition                                     | ¥.   |     | HOCON                    | HD                                 | F02.00       | F02.00      | 2012-11-08 | 2912-11-0E | S.       |
|                                               |      |     | ExTOPU                   | Ext                                | +02.25       | +02.25      | 2012-10-17 | 2012-10-17 | S        |
|                                               |      |     | HOCPU                    | HD                                 | F02.00       | F82.00      | 2012-11-0E | 2912-11-0E | 8        |
|                                               |      | 04  | B MINOCAT                | 108                                |              |             |            |            | 2        |
|                                               |      |     | Extcon                   | Ext                                | 10226        | 102.25      | 2012-10-23 | 2012-10-23 | 2        |
|                                               |      |     | HECON                    | +HD                                | F02.00       | F02.00      | 2012-11-08 | 2012-11-08 | 10       |
|                                               |      |     | extopu                   | EXT                                | F02 25       | F02 25      | 2012-10-17 | 2012-10-17 | 20       |
|                                               |      |     | HIDCPU                   | HED                                | 102.00       | 102.00      | 2012-11-08 | 2012-11-06 | 2        |
|                                               |      | 05  | E Bukhser                | 108                                |              |             |            |            | 8        |
|                                               |      |     | EXTÓRN -                 | EDT                                | F02.25       | F02.25      | 2012-30-25 | 2012-10-23 | 2        |
|                                               |      |     | HOCON                    | HD                                 | F02.00       | F021040     | 2012-11-08 | 2012-11-08 | 30       |
|                                               |      |     | Extérs                   | 107                                | F02.25       | F02.25      | 2012-10-17 | 2012-10-17 | Ø        |
|                                               |      |     | HOCPU                    | (HD)                               | F02:00       | F02.00      | 2012-11-08 | 2012-11-08 | N        |
|                                               |      | 05  | II ADADICAT              | 104                                |              |             |            |            | ø        |
|                                               |      |     | EXTCON                   | Ext.                               | #02.25       | F02.25      | 2012-10-23 | 2012-10-23 | 2        |
|                                               |      |     | HOCON                    | HD                                 | F02.00       | F02.00      | 2012-11-08 | 2012-11-08 | 2        |
|                                               |      |     | EXTOPU                   | EXT                                | F02 25       | F02.25      | 2012-10-17 | 2012-10-17 | 2        |

Figure 61. Extender Update in Standard Mode through the Java Tool - Step 1 (Upload Firmware)

- 2. Before the actual update process, all firmware files have to be uploaded to the respective I/O boards on that extenders have to be updated. By selecting the update files, the I/O boards will be automatically chosen for the upload in the **Selected** column and highlighted in green, but only if a newer firmware version is selected.
- 3. Start the upload and distribution of the update files by pressing the **Upload** button. **Notes:** 
  - While performing the upload process, no update files will be installed. The update process can be performed at a later time.
  - If all I/O cards are not selected, the upload of the update files will be performed in sequence.

4. After finishing the upload process the successful completion will be confirmed by a popup. To start the actual update process, confirm this by pressing the **Yes** button. The Java Tool will immediately proceed to the **Update Firmware** tab.

**Note:** When updating with a firmware identical to or older than the version currently installed, the **Force Update** option in the lower part of the working area has to be enabled.

| Status                                       | *   | Administration - Update EXT   | Firmware                 |                    |         |            |          |
|----------------------------------------------|-----|-------------------------------|--------------------------|--------------------|---------|------------|----------|
| Control                                      | ¥.  | Standard Mode (recomment      | ded) 😳 Expert Mode       |                    |         |            |          |
| Administration                               |     | Uptoad Firmware (Step 1) Upda | de Farnware (Step 2) Pro | tocol              |         |            |          |
| Update Mabix Firmware                        | 1   | Stot Name                     | Type                     | Active EXT Ports   | Version | Date       | Selected |
| Update EXT Firmware                          |     | 02 E MHATADAT                 | 100                      | 11, 12, 12, 14, 15 |         |            | 2        |
| Activate Configuration<br>License Management |     | EATCON                        | ÐT                       |                    | F02.25  | 2010-10-23 |          |
| county managements                           |     | HOCOT                         | HD                       |                    | F02.00  | 2012-11-08 |          |
| Assignment                                   |     | EXTOPU                        | 63/T                     |                    | 102.25  | 2012-10-17 |          |
|                                              | 100 | HOCPU                         | MD                       |                    | 102.00  | 2012-51-08 |          |
| System                                       |     | 03 E B MADORP                 | 101                      | 17,18,19,20,23,24  |         |            | 8        |
| Definition                                   | ¥   | EXTCON                        | ED.T                     |                    | 102.25  | 2012-50-23 |          |
| Lettersone .                                 |     | HOCON                         | HD                       |                    | F02.00  | 2012-11-08 |          |
|                                              |     | EXTOPU                        | Ert                      |                    | +02.25  | 2012-10-17 |          |
|                                              |     | HOCPU                         | HD                       |                    | F02.00  | 2012-11-08 |          |
|                                              |     | 04 E MINONCAT                 | 101                      |                    |         |            |          |
|                                              |     | EXTCON                        | 8501                     |                    | F02.25  | 2012-10-23 |          |
|                                              | - 1 | HOCON                         | HO                       |                    | F02.00  | 2012-11-00 |          |
|                                              |     | Extopu                        | ECT .                    |                    | 102.25  | 2012-10-17 |          |
|                                              |     | HIDCPU                        | HO                       |                    | F02.00  | 2012-11-00 |          |
|                                              | 3   | os 🗄 🖬 watnisee               | 108                      | 33,40              |         |            | ×.       |
|                                              |     | EX500N                        | Ext                      |                    | F02.25  | 2912-10-23 |          |
|                                              | - 1 | HOCON                         | HD                       |                    | F02.00  | 2012-11-06 |          |
|                                              |     | EXTORU                        | Eit                      |                    | F02.25  | 2012-10-17 |          |
|                                              |     | HOCPU                         | HO                       |                    | 102.00  | 2012-11-08 |          |
|                                              |     | 05 III 📾 BATRIDAT             | 100                      |                    |         |            |          |
|                                              |     | EXTCON                        | ext                      |                    | F02.25  | 2012-10-23 |          |
|                                              |     | HOCON                         | HD.                      |                    | F02.00  | 2012-13-00 |          |
|                                              |     | ERTOPU                        | ext                      |                    | F02.25  | 2012-10-17 |          |
|                                              |     | HOCPU                         | 100                      |                    |         | 3012.11.00 |          |

Figure 62. Extender Update in Standard Mode through the Java Tool - Step 2 (Update Firmware)

 Start the actual update process by pressing the Update button. Note: Just before the update process, all affected I/O boards will be set into Service Mode and retrieved gradually after finishing the respective updates.

## Performing the Update in Expert Mode (sequential Update)

 Select Administration > Update EXT Firmware and select Expert Mode in the upper part of the working area. All extenders available for update will be automatically selected and highlighted in green.

|                                              |       |     | iminis        | tration - Unda   | te EXT Firmware  |          |          |              |             |            |            |        | - |
|----------------------------------------------|-------|-----|---------------|------------------|------------------|----------|----------|--------------|-------------|------------|------------|--------|---|
| Status                                       | 8     |     |               | a mon - open     | COLORI PRIMARIE  |          |          |              |             |            |            |        |   |
| Control                                      | 1 ¥., |     | ⊖ \$ <b>1</b> | andard Mode (rec | ommended) 💿 Expe | ert Mode |          |              |             |            |            |        |   |
| Administration                               |       | 50  | ipdate i      | Fernware Proto   | col              |          |          |              |             |            |            |        |   |
| Update Matrix Firmware                       |       |     | 1D            |                  | Name             | Port     | Type     | Cur, Version | Upd Version | Our Date   | Upd Date   | Update |   |
| Update EXT Firmware                          |       | 01  | 8             | 10125348         | ExT_10125348     | 3        | CONTRACT |              | 1           |            |            | 8      |   |
| Activate Configuration<br>License Management |       |     |               |                  | EXTCON           |          | EX7      | F02.25       | F82.25      | 2012-10-23 | 2012-10-23 | 2      |   |
| icentie management                           |       |     |               |                  | HIDCON           |          | HD       | F02.00       | Fd2 00      | 2012-11-08 | 2012-11-08 | N      |   |
| Assignment                                   |       |     |               |                  | USEPIC:          |          | 0.58     | 802.10       |             | 2011-09-20 |            | 100    |   |
|                                              |       |     |               |                  | DADICON          |          | DAD      | 00120        |             | 2011-04-07 |            | 30     |   |
| lystem                                       |       |     |               |                  | NODO             |          | TRUE,    | 000.00       |             | 2001-03-01 |            | 10     |   |
| elinition                                    | ¥     | 02  | 8             | 10144217         | EXT_10144317     | (10)     | CPUUNIT  |              |             |            |            | ×.     |   |
|                                              |       |     |               |                  | EXTOPU           |          | EID      | PD2.25       | F02.25      | 2012-10-17 | 2012-50-17 | 3      |   |
|                                              |       |     |               |                  | HIDOPU           |          | HØ       | F02.00       | F82.50      | 2012-11-08 | 2012-11-08 | N      |   |
|                                              |       |     |               |                  | UBBPIC           |          | USB      | 802.10       |             | 2011-09-20 |            | 30     |   |
|                                              |       |     |               |                  | ANNASER.         |          | 548      | 804.10       |             | 2010-10-24 |            | 33     |   |
|                                              |       |     |               |                  | HIDOPU           |          | HD       | F02.00       | F02.00      | 2012/11/00 | 2012-11-08 | R.     |   |
|                                              |       | .03 | 8             | 10105688         | EX7_10135868     | 13       | CPU UNIT |              |             |            |            | N      |   |
|                                              |       |     |               |                  | EXTORU           |          | DIT      | F02.25       | F02:25      | 2012-10-17 | 2012-10-17 | 8      |   |
|                                              |       |     |               |                  | HOOPU            |          | HED      | F9200        | F02.00      | 2012-11-09 | 2912-11-08 | 8      |   |
|                                              |       |     |               |                  | EXTNOC           |          | NBD      | 602.20       |             | 2012-02-29 |            | 10     |   |
|                                              |       | 04  | в             | 10128395         | 53(7_10129390    | 14       | OPUUNIT  |              |             |            |            | N      |   |
|                                              |       |     |               |                  | ERCPU            |          | EIT      | F02.25       | F02.25      | 2012-10-17 | 2012-10-17 | R      |   |
|                                              |       |     |               |                  | HIDCPU           |          | HED      | FEI2.00      | F02.00      | 2012-11-08 | 2012-11-08 | R      |   |
|                                              |       |     |               |                  | USEPIC:          |          | USB      | 602.10       |             | 2011-09-20 |            | 10     |   |
|                                              |       |     |               |                  | SICCID           |          | NUL.     | 800.00       |             | 2001-01-01 |            | 12     |   |
|                                              |       | 95  | 8             | 10140057         | EXT_10148887     | 15       | CONUMIT  |              |             |            |            | ₹      |   |
|                                              |       |     |               |                  | Extooly          |          | EXT      | F(12.21)     | F02.25      | 2912-10-23 | 2012-10-23 | 3      |   |
|                                              |       |     |               |                  | HDC0N            |          | H10      | F02.00       | F02.00      | 2012-11-08 | 2012-11-08 | 2      |   |

Figure 63. Extender Update in Expert Mode – Step 1 (from the Java Tool)

2. Set the matrix into Service Mode upon request in the popup window or via **Matrix > Activate Service Mode** in the menu bar.

**Note:** During Service Mode, all matrix functions are disabled on the I/O boards on which an update is currently being performed. An OSD popup appears on all monitors connected to the matrix via a CON device indicating Service Mode is active. Additionally, the Service Mode is indicated by a red tool icon in the lower part of the working area.

| Service Mode |                                                   |  |
|--------------|---------------------------------------------------|--|
|              | Service mode active. The system is not available. |  |
|              |                                                   |  |
|              |                                                   |  |
|              |                                                   |  |
|              |                                                   |  |
|              |                                                   |  |
|              |                                                   |  |

- 3. Start the update by pressing the **Update** button in the lower part of the working area.
- 4. Quit Service Mode after updating upon request in the popup window or via **Matrix > Deactivate Service Mode** in the task area.
- 5. After the update, verify in the Java tool through **Administration > Update EXT Firmware** from the **Protocol** tab of the **Expert Mode** that the updates for all extenders have been installed correctly.

# License Management

The matrix can be upgraded with new function bundles by using license keys from this menu. Contact your distributor to purchase license keys to upgrade matrix functions. This menu is accessible only from the Java Tool.

| Edt Matia Estras 1                                                  |                |                              |                         | lo 19 is  |
|---------------------------------------------------------------------|----------------|------------------------------|-------------------------|-----------|
| admini@192.168.100                                                  |                | ** 13 BB                     |                         |           |
| tatus                                                               |                | License Manageme             | τ                       |           |
| ontrol                                                              | - ( <b>#</b> ) | Active Bundles               |                         | 🗹 Show He |
| dministration                                                       |                | Bundle 1                     | Sel Tout                |           |
| pdate Matrix Firmware<br>pdate EXT Firmware<br>divate Configuration |                | Bundle 2                     | Sel Conversion Services |           |
| cense Management                                                    |                | Bundle 3                     | 2 that                  |           |
| ssignment                                                           |                |                              | ild theirs              |           |
| ystem                                                               | N.             | Activate Bandles License Key |                         |           |
| ofinition                                                           | ¥.             |                              | Anus                    |           |
|                                                                     |                |                              |                         |           |
|                                                                     |                |                              |                         |           |

Figure 65. License Management through the Java Tool

In order to activate a function bundle, proceed as follows:

- 1. Select **Administration > License Management** in the task area.
- 2. Enter the license key in the working area under Activate Bundles in the License Key field.
- 3. In order to activate the license key press the **Activate** button. The new functions will be immediately enabled, and a restart of the matrix is not necessary.

# Operation

The Orion XC can be operated in three different ways:

- 1. Direct Switching
  - by commands from a keyboard connected to a CON port and the 'Hot Keys'
  - by commands from a macro keyboard connected to a console port
- 2. OSĎ
  - via the OSD using a keyboard/mouse connected to a CON Unit
- 3. External Switching Commands
  - From an external computer running the Java tool (network connection required)
  - via a media controller (network or serial connection required)

# **Operation via 'Hot Keys'**

Several operations on the Orion XC can be performed using just the 'Hot Keys' on the keyboard, as described below.

# **Direct Switching**

Direct switching by 'Hot Keys' on a keyboard is the quickest way to switch your console between different CPUs. You can switch video, keyboard and mouse together, or only video.

## Direct Switching of Video, Keyboard and Mouse

- 1. Start Command Mode with the 'Hot Key'.
  - The keyboard LEDs **Caps Lock** and **Scroll Lock** will flash while Command Mode is active.
- Enter the index number of the new CPU from the list of favorites and confirm with <Enter>. Command Mode is closed and the console is connected to the new CPU with complete control.
   Example: Switch video, keyboard and mouse to number 7 in the favorite CPU list (default hot key) <left Shift>, <left Shift>, <7>, <Enter>

**Note:** The fastest switching will be achieved by using identical mice, keyboards and monitors. This contributes to a smooth and seamless direct switching of the matrix.

#### Switching in Private Mode

1. Start Command Mode with the 'Hot Key'.

The keyboard LEDs **Caps Lock** and **Scroll Lock** will flash while Command Mode is active.

2. Enter the index number of the new CPU from the list of favorites and confirm with <left Shift>, <Enter>.

Command Mode is closed and the console is connected to the new CPU with complete control in **Private Mode**.

**Example**: Switching to number 3 in the favorite CPU list in **Private Mode** <left Shift>, <left Shift>, <3>, <left Shift>, <Enter>

#### **Direct Switching of Video**

1. Start Command Mode with the 'Hot Key'.

The keyboard LEDs **Caps Lock** and **Scroll Lock** will flash while Command Mode is active.

2. Enter the index number of the new CPU from the list of favorites and confirm with <Space>. Command Mode is closed and the console is connected to the new CPU with video only.

**Example:** Switching to number 1 in the favorite CPU list with video only <left Shift>, <left Shift>, <1>, <Space>

#### Switch to previous CPU

- 1. Start Command Mode with the 'Hot Key'.
  - The keyboard LEDs Caps Lock and Scroll Lock will flash while Command Mode is active.
- Press the key on the keyboard. Command Mode is closed and the console is connected to the previous CPU with complete control.

#### Notes:

- If the matrix is switched to a CPU that was previously connected with Video Only Access, it will now be connected to this CPU with full KVM access.
- The matrix only allows switching to unused and allowed CPUs with the 'Hot Keys'. The Force Connect and Force Disconnect options, as well as the restrictions of the User ACL and CON ACL are taken into account. 'Hot Keys' are only supported, if neither Enable User Login nor the Enable User ACL are selected and the user is logged in to the OSD.

## Scan Mode

The Scan Mode shows video signals of the different CPU favorites quickly and without delay, and switches between them without continuously using the 'Hot Key'. The switching between two video signals can even take place within one frame.

- 1. Start command mode with the 'Hot Key'. The keyboard LEDs **Caps Lock** and **Scroll Lock** will flash while Command Mode is active.
- 2. Press the <Left Shift> key and hold it down. The index numbers of CPUs from the list of favorites can be entered on the keyboard, causing the matrix to immediately switch to the video signal of the respective CPU after entering the index number.
- 3. Leave Scan Mode by pressing <Left Shift> + <Esc>.

**Note:** Optimal scan mode results can be achieved by the use of CPU resolutions as close to identical as possible. This contributes to a smooth and seamless function of the scan mode.

## Function Keys <F1>-<F16>

In Command Mode, macros 1-16 can be retrieved with the function keys <F1>–<F16> of the connected standard keyboard instead of the special macro keyboard.

Command Mode is closed and the stored command sequence for the appropriate function key is executed.

For macros, there is no need to use the <Enter> key for confirmation.

## Addressing of Main and Sub Matrices

The Orion XC can be cascaded to two levels. Commands (including opening the OSD) can be optionally sent to the main or the sub matrix.

When command mode is active, select <m> if the commands should be handled in the main matrix or <s> to indicate the commands should be handled in the sub matrix.

#### **OSD Access**

- Display the OSD of the main matrix: <Left Shift>, <Left Shift>, <m> (optional), <o>
- 5. Display the OSD of the sub matrix: <Left Shift>, <Left Shift>, <s>, <o>

Example: Switching to CPU port 23 of the sub matrix.

- 1. Switch to the CPU Port on the master matrix where the sub matrix is connected (e.g. 12): <Left Shift>, <Left Shift>, <m> (optional), <1>, <2>, <Enter>
- 2. Then switch to CPU Port 23 on the sub matrix: <Left Shift>, <Left Shift>, <s>, <2>, <3>, <Enter>

**Note:** The selected main matrix / sub matrix mode will remain activated until the other mode is manually activated. This means that if <s> is currently selected for example, all subsequent commands will be sent to the slave, as long as Command Mode remains active.

# **KVM Switching**

KVM Switching of the user's own console can be performed only through the OSD.

- 09300 CON 010123614

   Switch

   F1:10
   F2:Nowe
   F3:Next
   F4:Previous
   F5:Refresh
   ESC

   CPU Devices
   CON/CPU Data
   CPU device
   CPU device
   CPU device
   CPU device

   01010
   CPU 010123955
   CON/CPU Data
   CPU device
   CPU device
   CPU device

   01005
   CPU 010123955
   CON/CPU 010123955
   CPU consected
   CPU consected
   CPU consected

   01005
   CPU 010123955
   CPU 010123955
   CPU consected
   Status
   Status
   VIDEO ONLY
   Status

   01005
   CPU 0101239250
   CPU consected
   Status
   Status
   Status
   Status
   Status
   Status
   Status
   Status
   Status
   Status
   Status
   Status
   Status
   Status
   Status
   Status
   Status
   Status
   Status
   Status
   Status
   Status
   Status
   Status
   Status
   Status
   Status
   Status
   Status
   Status
   Status
   Status
   Status
   Status
   Status
   Status
   Status
   Status
   Status
   Status
   Status
   Status
   <
- → Select Switch in the main menu.

Figure 66. KVM Switching through OSD

To switch the console to any available CPU, proceed as follows:

- 1. Select from the CPU Devices list on the left side the one to be connected to the CON device.
- 2. Confirm the desired connection type with the appropriate keyboard command.

Switching operations from the CON device can only be done to CPU devices that are available in the **CPU Devices** list.

# **Extended Switching**

Extended switching of any console to any CPU can be performed through the OSD or the Java Tool.

## Exended Switching through the OSD

- To switch any console to any available CPU, proceed as follows:
- → Select Extended Switch in the main menu.

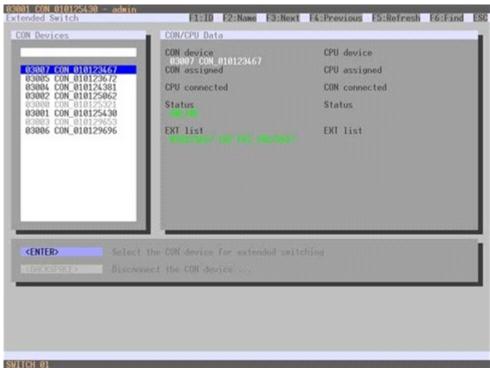

Figure 67. Extended KVM Switching through OSD

- 1. Select from the **CON Devices** list on the left side the one to be should be switched to a CPU device and open it by pressing <Enter>.
- 2. Select from the **CPU Devices** list on the left side the one to be connected to the open CON device.
- 3. Confirm the desired connection type with the appropriate keyboard command.

Switching operations for a given CON device can only be done to CPU devices that are available in the **CPU Devices** list.

| Field         | Description                                                |
|---------------|------------------------------------------------------------|
| CON device    | Assigned physical extender unit (CON unit)                 |
| CON assigned  | Virtual CON Device that is assigned to the real CON device |
| CPU connected | Currently connected CPU device                             |
| CON status    | Current connection status (CON device)                     |
| EXT list      | List of all available physical extender units (CON units)  |
| CPU device    | Assigned physical extender unit (CPU unit)                 |
| CPU assigned  | Real CPU device that is assigned to a virtual CPU device   |
| CON connected | Currently connected CON device                             |
| CPU status    | Current connection status (CPU device)                     |
| EXT list      | List of all available physical extender units (CPU units)  |

The following information is shown in this menu:

Select between the following switching functions:

| Function                                                       | Keyboard Command                  |
|----------------------------------------------------------------|-----------------------------------|
| Set a video only connection.                                   | <space></space>                   |
| Set a KVM connection.                                          | <enter></enter>                   |
| Set a KVM connection in private mode (video sharing disabled). | <shift> + <enter></enter></shift> |
| Disconnect the CON device from the CPU device.                 | <backspace></backspace>           |

## KVM Switching through the Java Tool

There are two methods to perform switching operations for the Orion XC via the Java Tool, as described below.

#### Method 1:

→ Select Control > Extended Switch in the task area.

| admini@255.256.25 | 6.255 O |                           |                           |              |
|-------------------|---------|---------------------------|---------------------------|--------------|
| Status            | ¥       | Control - Extended Switch |                           |              |
|                   |         | Console                   | OPU                       |              |
| Control           | Α.      | 43546 THQ-5P1             | 01034 EGOS-34 service1 💽  |              |
| Extended Switch   |         | 83148 TH2-0P3             |                           |              |
| Presets           |         | 03147 TrQ-0P2             | onton CIRRUS              |              |
|                   |         | 43115 K4-Prod1            |                           |              |
| Administration    | *       | 03119 64-708              | 84298. V384 VA 🚼          |              |
| Assignment        | ¥       | 10123 X4-6FX              | 81012 8003-10             |              |
|                   |         | 03122 KAPROMP             | 64249 8000-10 🚼           |              |
| System            | ¥       | 83116 KAPted2             | 61028 E505-25 K4 Gut 🛃    |              |
| Definition        | ¥       | 03117 KAP(00)             |                           |              |
|                   |         | 43120 XA-EV01             | 01011 E008-11             |              |
|                   |         | 03121 KARED               |                           |              |
|                   |         | Sitta Kabopt              | 01022 E009-22 K4 54pp1    |              |
|                   |         | 03118 KA-Brw              |                           |              |
|                   |         | 83126 KS-Sorgt            |                           |              |
|                   |         | 43133 K5-RED              | 01049 MOS-58 KS Backup 🔛  |              |
|                   |         | 83138 KSPhod2             | 01048 MOS-54 K5 Main      |              |
|                   |         | 03131 K3-TON              | 01084 AVID                |              |
|                   |         | 83136 X3-19900            | 01031 6G05-31 K5 Reds 🔽   |              |
|                   |         | 03129 X5-Prod3            | 01108 R0807-2             |              |
|                   |         | 43125 X5-0FX              | 01059 PROMPTS             |              |
|                   |         | 65127 #5-Prod             | 01029 EG00-29 K5 Silpot 📳 |              |
|                   |         | 03130 K5-Brea             | 01088 NAPC-5A             |              |
|                   |         | 03134 AS-PROMP            | 61532 EGOS-32 K5 Red 🔽    |              |
|                   |         | Auto Send                 | fand                      | Reset Reload |

Figure 68. Extended KVM Switching through Java Tool - Method 1 (from Extended Switch Option)

All connected consoles and their CPU connections are shown in columns in the working area in this menu.

Switching operations can only be performed in online mode. This means an active network connection between the matrix and the Java Tool is needed.

- ➔ To set a KVM connection between a console and a CPU, double-click on the corresponding selection box within the Full Access column and select the requested CPU.
- ➔ To set a video connection between a console and a CPU, double-click on the corresponding selection box within the Video Only column and select the requested CPU.
- ➔ To set a Private Mode connection between a console and a CPU, double-click on the corresponding selection box within the Private Mode column and select the requested CPU.

Note: CPUs whose respective console does not have access rights, will not appear in the list.

The following symbols are shown in the connection overview:

| Symbol | Description                                                                                |
|--------|--------------------------------------------------------------------------------------------|
| Y      | CON device is connected via Shared Access with at least one additional console to the same |
|        | CPU. The CON device has Full Access at the moment.                                         |
| V      | CON device is connected via Shared Access with at least one additional console to the same |
|        | CPU. The CON device has a Video Access connection at the moment.                           |

Use the following button to perform a switching operation:

| Button | Function                                              |
|--------|-------------------------------------------------------|
| Send   | Send desired switching operations to the matrix       |
| Reset  | Disconnect all existing connections within the matrix |
| Reload | Reload switching status list                          |

By activating the **Auto Send** function in the left lower corner of the working area, switching operations will be done immediately without needing to confirm by pressing the **Send** button.

By activating the **Hide Devices w/o Extender Assignment** function in the left lower corner of the working area, only those CON and CPU devices assigned to an extender are shown.

## Method 2:

→ Select Status > Matrix View in the task area.

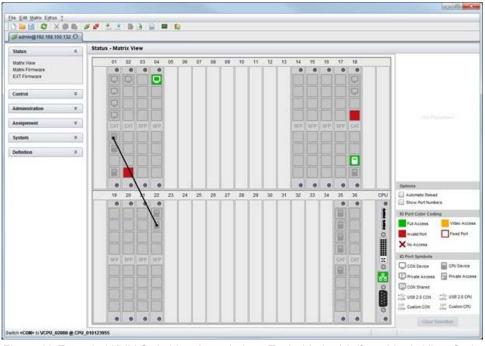

Figure 69.Extended KVM Switching through Java Tool - Method 2 (from Matrix View Option)

To perform switching operations between CON and CPU devices proceed as follows:

- 1. Move the mouse cursor to the port that has to be switched.
- 2. Hold down the left mouse button and move the cursor to the port that has to be connected to the initial port. The cursor movement will be indicated as a black auxiliary line.
- 3. Release the left mouse button. A popup to select the available switching type (Full Access, Video Access or Private Mode) will be opened.
- 4. Select the desired switching type. The switching operation will be immediately executed. At the same time all extender units that are assigned to the involved devices will be switched.

**Note:** If there is a red X on a port when switching by using the **Matrix View**, the console to be connected does not have access rights to the CPU at that port.

To disconnect an existing connection between CON and CPU devices proceed as follows:

- 1. Click on the port that has to be disconnected by using the right mouse button.
- Select the **Disconnect** function in the popup that appears. The connected ports will be disconnected immediately. At the same time any other connections of extenders assigned to the involved devices will be disconnected.

# **USB 2.0 Switching**

Switching of USB 2.0 extenders basically works like switching of KVM extenders. There are two possibilities for switching USB 2.0 extenders, depending on how the extenders are set up in the Matrix.

- 1. USB 2.0 extenders that were created and assigned to an existing device with KVM extender units.
- 2. USB 2.0 extenders that were created as a separate device which contains no KVM extender units. This allows switching of USB 2.0 equipment independent of KVM devices.

## Notes:

- The separate switching of USB 2.0 signals requires the methods described in the section on Extended Switching above.
- When switching USB 2.0 equipment, wait until the CPU enumeration of USB 2.0 devices has been completed before switching to the next CPU (approximately. 5-15 seconds). Failure to allow enough time for USB 2.0 device enumeration can negatively affect the stability of the connection.

## Presets

Predefined macros to switch the matrix without loading a new configuration can be created and activated in this menu. This menu can only be accessed from the Java Tool.

→ Select **Control** > **Presets** in the task area.

| Status         | ¥ | Control - Presets |                       |                                                   |
|----------------|---|-------------------|-----------------------|---------------------------------------------------|
| interiors.     |   | Console           | CPU                   | Presets                                           |
| Control        |   | citat troppet     |                       | 2 D 🗃 🗙                                           |
| Edended Switch |   | 62148 TH2-6P3     |                       |                                                   |
| Presets        |   | 03147 110-072     | 01004 EG05-04         | Example Preset                                    |
|                |   | 03115 K4-Prod1    |                       |                                                   |
| denimistration |   | 00110 KA-TOM      | Constructional Store  |                                                   |
| lasignment     | ¥ | 63123 X4-0FX      |                       |                                                   |
|                |   | 83122 KAPROMP     |                       |                                                   |
| iystem         | ¥ | 63116 K4-Pod2     |                       |                                                   |
| elation        | ¥ | 63147 K4-PtoG3    | 11982 E605-62         |                                                   |
| Realized       | • | 03120 K4-EV51     |                       |                                                   |
|                |   | 03125 K4 RED      |                       |                                                   |
|                |   | 00114 KitScrot    | 21076 Storffored      |                                                   |
|                |   | 63158 KA-Brea     |                       |                                                   |
|                |   | 63128 K5-Scrat    | 01076 StostCasparog08 |                                                   |
|                |   | 63133 KS-RED      | 81901 E505-01 EV5 PD  | El Preset Configuration                           |
|                |   | 03120 K5-Prod2    |                       | Preset Cumple Preset                              |
|                |   | 43151 K5-T0H      |                       | Device SWITCH_01<br>Configuration St 20151211 STM |
|                |   | 03136 A5-IPROD    | 01076 StostCarpang08  | Wodfication Time 2012 05 90 13 58                 |
|                |   | 03129 K3-Pred3    |                       | Current Configuration                             |
|                |   | 63535 KS-GEX      |                       | Device SWITCH_01<br>Configuration In 20111211 STM |
|                |   | 03127 K3-Prod1    | areas 6608-83         |                                                   |
|                |   | 03130 K5-Bmle     |                       | 1                                                 |

Figure 70. Setting up Macro Presets through the Java Tool

To create a new switch macro proceed as follows:

- 1. Open a new switch macro by pressing on the **New** symbol in the right column of the working area. You will be asked whether the the new macro should be based on the existing connection.
- Select the switching operations desired in the corresponding columns (Full Access, Video Only or Private Mode) by using a double click on the respective selection box or use the function for a disconnect (Disconnect CPU).
- 3. Save the switch macro by clicking the symbol **Save** in the right column of the working area. A save dialog will be opened.
- 4. Enter a name or the new switch macro and confirm by pressing the **Ok** button in the save dialog.
- 5. By clicking on a selected switch macro with the right mouse button, a copy of the current switch macro can be created using the **Save as...** option.
- 6. Already saved macros can be deleted by pressing the **Delete** symbol.

To invoke a previously defined switch macro, proceed as follows:

- 1. Select the switch macro to be loaded in the right column of the working area.
- 2. Activate the selected switch macro by pressing the **Send** button on the bottom right of the working area.

Only switch macros that are compliant with the hardware and the configuration of the current matrix can be executed.

# **Serial Interface**

The Orion XC allows switching via a serial interface (RS232).

Detailed information for the serial interface and the corresponding switching commands are available in form of an API (application programming interface) upon request.

## **Power Up and Power Down Functions**

This section deals with Power functions of the Orion XC.

#### Restart

The Orion XC can be restarted through the OSD and the Java Tool.

#### Restarting through the OSD

- 1. Select **Configuration > Restart Matrix** or **Restart IO Board** in the main menu to restart either the matrix or the I/O boards.
- 2. Confirm the selection with button YES.

The matrix and the I/O boards will be restarted with the current settings.

#### **Restarting through the Java Tool**

→ Select Matrix > Restart Matrix in the menu bar.

The Orion XC will be restarted with the current settings.

#### Factory Reset

It is only possible to reset the system to factory defaults through the OSD.

When a factory reset is done, all current settings and all configurations stored in the matrix will be lost. This also applies to the network parameters (reset to DHCP) and the admin password.

If a firmware update has been done since the delivery, the matrix will be set to the defaults defined in that firmware.

#### Resetting through the OSD

- 1. Select **Configuration > Factory Reset** in the main menu.
- 2. Confirm the selection with the YES button.

The Orion XC will be reset to factory settings.

#### Power Down

➔ Press the on/off rocker switch at the main sockets of the power supply units to start up or power down the matrix.

# **STATUS INDICATORS**

# **Diagnostics and Status**

This section describes the diagnostics that are available on the Orion XC. Status indicators, both physically on the unit as LED indicators, and in the software, are discussed here.

# **Status LEDs**

The Orion XC components are fitted with the following LEDs for overall status indication.

## CPU

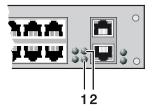

Figure 71. CPU Status LEDs

#### Status LEDs for CPU

| Pos. | LED      | Status         | Description                           |
|------|----------|----------------|---------------------------------------|
| 1    | Status 1 | White          | CPU board is in registration process  |
|      |          | Blue flashing  | Registration at the matrix is started |
|      |          | Red flashing   | Registration in progress              |
|      |          | Green flashing | Operating condition                   |
|      |          | Green          | CPU board de-registered               |
| 2    | Status 2 | White          | CPU board is in registration process  |
|      |          | Red flashing   | Registration at the matrix is started |
|      |          | Off            | Operating condition                   |

Due to variations in LED type "white" might also appear as light purple or light blue.

#### Lan Port

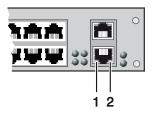

Figure 72. LAN Port Status LEDs

#### Status LEDs on the LAN Port:

| Pos. | LED      | Status   | Description                     |
|------|----------|----------|---------------------------------|
| 1    | Status 1 | On       | Connection to network available |
|      | (orange) | Off      | No connection to network        |
| 2    | Status 2 | Flashing | Data traffic active             |
|      | (green)  | Off      | Data traffic not active         |

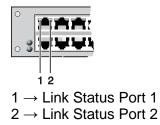

Figure 73. I/O Port Status LEDs

Status LEDs at the ports of the I/O boards:

| Pos.  | LED         | Status | Description                                               |
|-------|-------------|--------|-----------------------------------------------------------|
| 1 & 2 | Link Status | Off    | Initialization                                            |
|       |             | Green  | Connection via interconnect cable ok, data traffic active |
|       |             | Orange | Extender not recognized                                   |

## **Power Supply Unit**

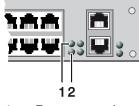

 $1 \rightarrow$  Power supply unit 1 status LED

 $2 \rightarrow$  Power supply unit 2 status LED

Figure 74. Power Supply Unit Status LEDs

Status LEDs of the Power Supply Units:

| Pos. | LED          | Status | Description           |
|------|--------------|--------|-----------------------|
| 1    | Status PSU 1 | On     | Operating condition   |
|      | (green)      | Off    | Power supply unit off |
| 2    | Status PSU 2 | On     | Operating condition   |
|      | (blue)       | Off    | Power supply unit off |

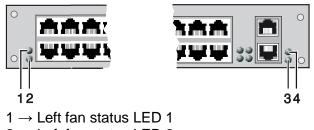

- $2 \rightarrow$  Left fan status LED 2
- $3 \rightarrow \text{Right fan status LED 2}$
- $4 \rightarrow \text{Right}$  fan status LED 1

Figure 75. Fan Status LEDs

Status LEDs of the fan trays:

| Pos. | LED                | Status | Description                |
|------|--------------------|--------|----------------------------|
| 1    | Left Fan Status 1  | On     | Error Indication           |
|      | (red)              | Off    | <b>Operating Condition</b> |
| 2    | Left Fan Status 2  | On     | <b>Operating Condition</b> |
|      | (red)              | Off    | Fan Off                    |
| 3    | Right Fan Status 2 | On     | <b>Operating Condition</b> |
|      | (green)            | Off    | Fan Off                    |
| 4    | Right Fan Status 1 | On     | Error Indication           |
|      | (red)              | Off    | Operating Condition        |

# **Port Status**

The connections and the switching status between the various consoles and CPUs are shown in this menu. This menu can only be accessed from the Java Tool.

#### Viewing Port Status with the Java Tool

The current port configuration of the Orion XC is illustrated in this menu.

→ Select Status > Matrix View in the task area in online mode.

| admin@255.255.25                                                                                                    | 1285 O           |       |                 |                                        |                                         |                                |                               |                                       |                                       |                                               |                                         |                                               |          |         |       |       |    |                        |                     |                                                                                                    |                                                                     |
|----------------------------------------------------------------------------------------------------|------------------|-------|-----------------|----------------------------------------|-----------------------------------------|--------------------------------|-------------------------------|---------------------------------------|---------------------------------------|-----------------------------------------------|-----------------------------------------|-----------------------------------------------|----------|---------|-------|-------|----|------------------------|---------------------|----------------------------------------------------------------------------------------------------|---------------------------------------------------------------------|
| Status                                                                                                    |                  | Statu | s - M           | atrix \                                | ñew.                                    |                                |                               |                                       |                                       |                                               |                                         |                                               |          |         |       |       |    |                        |                     |                                                                                                    |                                                                     |
| Katon View<br>Katon View<br>Katon Viewane<br>DCT Formware<br>Control<br>Administration<br>Administration<br>Administration<br>Sptilem<br>Definition | *<br>*<br>*<br>* |       |                 | No star Han Star 2 Man Tan Bar an a 20 | 2 0 1 0 1 0 1 0 1 0 1 0 1 0 1 0 1 0 1 0 | Ranka Caka Kanka ka ka ka ka s | S a Na Na Ya S Na Na Ya U a S | 10 10 10 10 10 10 2 10 00 10 10 2 0 8 | 10 Km 2 m 2 m 2 m 2 m 2 m 2 m 2 m 2 m | 2 0 2 0 0 0 1 1 5 5 2 0 4 0 8 0 4 0 8 0 8 0 8 | 2 0 2 0 2 0 2 0 2 0 2 0 2 0 2 0 2 0 2 0 | 2 C A C A C A C A C A C A C A C A C A C       | Sec. 11. |         | pe: 0 |       |    | 401040408 2 404040 . * | 2020202020202020202 | Dehoter Name<br>Extender Name<br>Port/D<br>Elexice Trave<br>Port/D<br>Elexice Name<br>Dekor Name<br>Dehoter 1<br>Connections<br>kS-Prod1 | Drt_stratze<br>Oru<br>20<br>E005-2945 3<br>Drt_strat29<br>Fatheress |
|                                                                                                    |                  |       |                 | 0                                      | 0                                       |                                |                               |                                       |                                       |                                               |                                         |                                               | 1.007    | ice Nar |       | wpc-4 | A  |                        |                     | Automatic R                                                                                                    |                                                                     |
|                                                                                                    |                  |       | 10              | 22                                     | 21                                      | 22                             | 23                            | 24                                    | 25                                    | 25                                            | 27                                      | 28                                            | 29       | 30      | 21    | 32    | 33 | 34                     | 35                  | KD Port Calor Co                                                                                                    | deg                                                                 |
|                                                                                                    |                  |       | 5 80 80 80 80 8 | S #OBOTOTO                             | 5 20205 30                              |                                | 1 8020208                     | S BOBOBOB S                           | DE DE                                 | S Multistation .                              |                                         | 207<br>209<br>209<br>209<br>209<br>200<br>200 |          |         |       |       |    |                        | ſ                   | Pul Access<br>Invake Port<br>IO Port Symbol<br>Con Use 2.0 CON                                                                           | S 150200                                                            |
|                                                                                                    |                  |       | 124 125         | 100 0g                                 | 0101                                    |                                | 182                           | 2010                                  | Og s                                  | THE R                                         |                                         | 225                                           |          |         |       |       |    |                        |                     | D Proven Mode                                                                                                    |                                                                     |

Figure 76. Viewing Port Status with the Java Tool (Example 1)

| ie Edt Matte Estas j                           |       |                                                                                                    |                                                       | 010                         |
|------------------------------------------------|-------|----------------------------------------------------------------------------------------------------|-------------------------------------------------------|-----------------------------|
|                                                |       | # # 2 2 B B W B                                                                                                    |                                                       |                             |
| admin@255.255.255                              | 255 0 |                                                                                                    |                                                       |                             |
| Status                                         |       | Status - Matrix View                                                                                                    |                                                       |                             |
| Mattix View<br>Mattix Firmware<br>EXT Firmware |       |                                                                                                    | O Pot     Extender Name     Extender Type     Poit ID | EX7_1014129<br>CPU<br>29    |
| Control                                        | ¥     |                                                                                                    | Device<br>Device Name<br>Extender 1                   | E005-29 H1 1<br>EXT_1014129 |
| Administration                                 | *     |                                                                                                    | El Connections K5-Prod1                               | Full Access                 |
| Assignment                                     | Ψ.    |                                                                                                    | 5505555                                               |                             |
| System                                         | ¥.    |                                                                                                    |                                                       |                             |
| Definition                                     | ¥     | 01       00       05       07       09       11       13       15       17       19       21       23       25       27       28       31       33       35       37       39         Image: Control of the control of the control o | Options                                               | eload<br>Jumbers            |
|                                                |       |                                                                                                    | ID Port Color Co                                      | oting                       |
|                                                |       |                                                                                                    | Full Access                                           | Video Acco                  |
|                                                |       |                                                                                                    | ID Port Symbol                                        | \$                          |
|                                                |       |                                                                                                    | CON USB 2.0 CON<br>CON Device<br>Private Rode         | CON Sher                    |
|                                                |       |                                                                                                    | Class                                                 | Selection                   |

Figure 77. Viewing Port Status with the Java Tool (Example 2)

The colors indicates the connection status:

| Color  | Description        |
|--------|--------------------|
| Grey   | Port not connected |
| Yellow | Video connection   |
| Green  | KVM connection     |
| Red    | Faulty Port        |

The symbol indicates the extender that is recognized and defined at a certain port:

| Symbol     | Description                                                                    |
|------------|--------------------------------------------------------------------------------|
| =          | Port connected to a CPU unit                                                   |
| II.        | Port is connected to a CPU unit that is switched to a CON unit in Private Mode |
| Ō          | Port connected to a CON unit                                                   |
| Ş          | Port connected to a CON unit with <b>Shared Access</b> to a CPU.               |
| P          | Port is connected to a CON unit that is switched to a CPU unit in Private Mode |
| ¢<br>CPU   | Port connected to an USB 2.0 CPU unit                                          |
| ¢on<br>con | Port connected to an USB 2.0 CON unit                                          |
| CST<br>CON | Port is configured as a CON port for customer specific applications            |
| CST<br>CPU | Port is configured as a CPU port for customer specifiv applications            |

- Red framed ports are defined as "fixed" (e. g. for USB 2.0 connections)
- The port with a static blue frame is currently selected.
- If a port is selected, all the other ports will be shown transparent except those that are connected to the currently selected port. A selection can be cleared by pressing the Clear Selection button.
- If a red X is shown on a port when attempting to switch with Matrix View, the console to be connected does not have access rights to the CPU at that port.
- ➔ To show the extender information of the currently selected port on the right side of the working area, press the left mouse button.

The following information is available:

| Field         | Description                                                                      |
|---------------|----------------------------------------------------------------------------------|
| Extender Name | Name of the selected extenders                                                   |
| Extender Type | Type of the selected extender                                                    |
| Port ID       | Number of the selected port                                                      |
| Device Name   | Name of the connected console or CPU                                             |
| Connections   | Listing of assigned connections to the marked port (Full Access or Video Access) |

➔ To open the context menu for the currently selected port with further functions, press the right mouse button. The following context functions are available:

| Function      | Description                                                                |
|---------------|----------------------------------------------------------------------------|
| Open Extender | The menu for definition of the currently selected extender is opened       |
| Open Device   | The menu for definition of the currently selected console or CPU is opened |
| Switch        | The menu for execution of switching operations is opened                   |

The Matrix View can be reloaded using the following means:

- Press the <F5> key of a connected keyboard
- Execute Edit > Reload in the menu bar
- Press the **Reload** button in the tool bar

# **Extender OSD**

All extenders used with the Orion XC are provided with their own OSD to display the connection status of their console.

| CON<br>CPU<br>ACCESS | 03001 CON<br>01003 MAC<br>Full Acce | _010123675<br>001<br>ss |  |
|----------------------|-------------------------------------|-------------------------|--|
|                      |                                     |                         |  |
|                      |                                     |                         |  |
|                      |                                     |                         |  |
|                      |                                     |                         |  |
|                      |                                     |                         |  |
|                      |                                     |                         |  |
|                      |                                     |                         |  |
|                      |                                     |                         |  |

Figure 78.Extender OSD

The following information is shown in the OSD information screen:

| Field  | Description                                                                                                    |
|--------|----------------------------------------------------------------------------------------------------|
| CON    | Name of the console                                                                                                    |
| CPU    | Name of the currently connected CPU                                                                                                    |
| Access | <ul> <li>Full Access: The console has a KVM connection to the displayed CPU.</li> <li>Video Access: The console has a video only connection to the displayed CPU.</li> <li>Private Mode: The console has a Private Mode connection to the displayed CPU.</li> <li>not connected: The console is not connected to a CPU.</li> </ul> |

**Note:** If the **Mouse Connect** or **Keyboard Connect** options are used, the name of the console with keyboard / mouse control will be displayed at those consoles that do not have K/M control at the moment. The console is displayed in yellow color under **Access**.

# **Network Status**

The current network configuration is shown in this menu. This menu can be accessed through the OSD or the Java Tool.

The following information is shown in this menu:

| Field       | Description                                                                 |
|-------------|-----------------------------------------------------------------------------|
| DHCP        | Allow the network to dynamically assign network settings. Display YES or NO |
| IP Address  | Information about the IP address, whether provided manually or via DHCP     |
| Subnet Mask | Information about the subnet mask as provided manually or via DHCP          |
| Gateway     | Information about the gateway address as provided manually or via DHCP      |
| MAC ID      | Information about the MAC address in the matrix                             |

## Viewing Network Status through the OSD

→ Select Status > Network in the main menu.

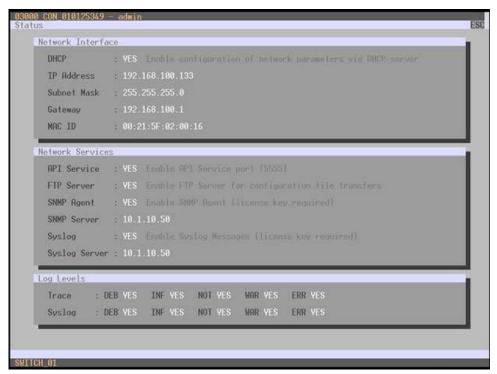

Figure 79. Viewing Network Status through OSD

#### Viewing Network Status through the Java Tool Select Status > Matrix View in the task area.

| admin@255.255.255                               | 6.255 O |        |        |          |             |      |                                                                                                    |      |           |        |         |     |               |    |     |     |                                                            |         |                                                                  |
|-------------------------------------------------|---------|--------|--------|----------|-------------|------|----------------------------------------------------------------------------------------------------|------|-----------|--------|---------|-----|---------------|----|-----|-----|------------------------------------------------------------|---------|------------------------------------------------------------------|
| Status                                          |         | State  | us - M | latrix V | ew          |      |                                                                                                    |      |           |        |         |     |               |    |     |     |                                                            |         |                                                                  |
| Mattix View<br>Mattix Fermicane<br>EXT Firmware |         | 1      | 91     |          | 1           |      | 2                                                                                                    | 21   |           |        | No. No. | Da  |               | 0  |     |     | B CPU<br>HostName<br>Subnet Wask<br>Gateway<br>Mac Address |         | 10 23 49 112<br>265 265 264 11<br>10 23 49 126<br>00 21 14 02 de |
| Control                                         | ٧       |        |        | CAT O    |             | CAT  | in the second second second second second second second second second second second second second second second |      | E         |        |         | 100 | CAT           |    |     |     | 1                                                          |         |                                                                  |
| Administration                                  | ¥       |        | •      |          | 54          |      | 10.11                                                                                                    |      | PL        |        |         |     | •             |    |     |     |                                                            |         |                                                                  |
| Assignment                                      | ¥       | 2      |        |          |             | 0    | 2                                                                                                    |      |           | 123    | N F N   | -   | 8             | 믦  | 142 |     |                                                            |         |                                                                  |
| System                                          | *       | 24     |        |          | 24.         | 84   | 2.                                                                                                    | 10   |           | 1 1994 | 112     |     |               |    | 144 |     |                                                            |         |                                                                  |
| Definition                                      | *       | 21     | 22     | 21 2     | 0 0<br>4 25 | 25   | 27                                                                                                    | 21   | 0<br>29 3 | 0 0    | 32      | 33  | <b>е</b><br>М | 35 | 35  | CPU |                                                            |         |                                                                  |
|                                                 |         |        |        |          | 0 0         | -    |                                                                                                    | 0    | T         | T      | Ē       | Ē   |               | T  | T   | 0   | Options                                                    |         |                                                                  |
|                                                 |         | 142    |        |          | 11 0        |      |                                                                                                    | 217  |           |        |         |     |               |    |     | -   | Autom                                                      |         |                                                                  |
|                                                 |         | D      |        |          | 1 10        |      |                                                                                                    | 27.9 |           |        |         |     |               |    |     | 0   | ID Port Co                                                 | Nor Cod | ing                                                              |
|                                                 |         | E deo  |        |          | 1 110       |      |                                                                                                    | 220  |           |        |         |     |               |    |     |     | Tut Ac                                                     |         | Video Accer                                                      |
|                                                 |         | 2001   |        | 07 D     | 11          | -    |                                                                                                    | CAT  |           |        |         |     |               |    |     |     | invakt.                                                    | Port    | Fixed Port                                                       |
|                                                 |         | 145.   |        | -        |             |      |                                                                                                    | 221  |           |        |         |     |               |    |     | Ĕ   | ID Port Sy                                                 | mbola   |                                                                  |
|                                                 |         | - RdRd | 1      | 12 19    | 0 298.      | 204  |                                                                                                    | 222  |           |        |         |     |               |    |     | 2   |                                                            |         | 10 V50 2.0 CM                                                    |
|                                                 |         |        | 1      |          | 1 100       |      | í                                                                                                    | 223  |           |        |         |     |               |    |     | Ô   | CON D                                                      |         | CON Shared                                                       |
|                                                 |         |        | 1      |          | 0 0         | 208. |                                                                                                    | 0    |           |        |         |     |               |    |     | •   | Contrained in the second                                   |         | an or bride                                                      |

Figure 80. Viewing Network Status through the Java Tool

Use the left mouse button to click on the network port of the CPU board. The corresponding network status will be shown on the right side of the working area.

## **Firmware Status Matrix**

The current firmware status of the installed boards is shown in this menu. This menu can be accessed through the OSD or the Java Tool.

The following information is shown in this menu:

| Field   | Description                                  |
|---------|----------------------------------------------|
| Name    | Description of the modules                   |
| Туре    | Type number                                  |
| Ports   | Number of ports                              |
| Version | Complete description of the firmware version |
| Date    | Date of the firmware version                 |
| Status  | Module status                                |

# Viewing Firmware Status through the OSD

→ Select Status > Firmware in the main menu.

Figure 81. Viewing Firmware Status through OSD

# Viewing Firmware Status through the OSD

Select **Status > Matrix Firmware** in the task area.

| # admin@255.255.255.2 | 55 Q   |                      |      |       |              |           |           |  |
|-----------------------|--------|----------------------|------|-------|--------------|-----------|-----------|--|
| Status                | A. 100 | tatus - Matrix Firmw |      |       |              |           |           |  |
| Mattin View           |        | Name                 | Type | Porta | Cur. Version | Cur. Date | Status    |  |
| Matrix Firmware       | 00     | D . 047/288          | 0%   | 1     | F92.68       | 07.03.12  | Austable  |  |
| EXT Firmware          |        | BATKEN               | 010  | 1     | F24.11       | 15.02.12  |           |  |
|                       |        | DIFOTALI             | HD   | 2     | /01.03       | 15.02.12  |           |  |
| Control               | ¥ 01   | B BUADICAT           | 108  | 1     | F02.08       | 07.03.12  | Ausilable |  |
| Administration        | *      | MATKOED              | 090  | 1     | F02 24       | 07.03.12  |           |  |
|                       | 02     |                      | 108  | 1     | F92.09       | 07 05 12  | Augitable |  |
| Assignment            | *      | MATADSD              | 060  | 1     | 102.24       | 07-03-12  |           |  |
|                       | ¥ 03   | 0 Mextocat           | 108  | 1     | P02.08       | 07.03.12  | Austable  |  |
| System                |        | BATH090              | 010  | 1     | P02.24       | 07.03.12  |           |  |
| Definition            | * 04   | B MUATRICAT          | 608  | 1     | F02.08       | 07.05.12  | Assiste   |  |
|                       |        | BATX050              | 010  | 4     | F12.24       | 0703.12   |           |  |
|                       | 05     | I MINCHEAT           | 308  | 1     | F02.08       | 07.00.12  | Austratia |  |
|                       |        | BATK01D              | 080  | 1     | 102.24       | 07.03.12  |           |  |
|                       | 06     | B MINITICAT          | 108  |       | 712.08       | 87.03.12  | Available |  |
|                       |        | MATK000              | 010  | 1     | F22.24       | 07.03.12  |           |  |
|                       | 07     | D BURDICAT           | 104  | 1     | P02.08       | 07.03.32  | Available |  |
|                       |        | BATHORD              | OND  | 1     | F02.24       | 07 03 12  |           |  |
|                       | 08     | E Misticat           | 108  | 1     | F52.08       | 07.03.52  | Austable  |  |
|                       |        | MATX-05D             | 000  | 1     | F02.24       | 07.00.12  |           |  |
|                       | 09     | D MUNTICAT           | 104  | 1     | F12.08       | 07.03.12  | Available |  |
|                       |        | BATK00D              | 050  | 1     | 102.24       | 07.03.12  |           |  |
|                       | 10     | D MINDICAT           | 104  | 1     | 102.04       | 07.03.12  | Available |  |
|                       |        | BIATXOUD             | 050  |       | F10.24       | 37 63 12  |           |  |
|                       | 11     | II Mustrickt         | 08   | 1     | F82.08       | 07 03.13  | Austable  |  |
|                       |        | WATKOSD              | 050  | 1     | F02.24       | 07.03.12  |           |  |

Figure 82. Viewing Firmware Status through the Java Tool

- To read out the firmware status and store it locally (file extension .dtf), select Matrix > Save Firmware Status to File...
- To read out the overall status of the matrix and store it locally (file extension .zip), select Matrix > Save Status to File... or press the respective button in the symbol bar.

The various modules can expanded and contracted in the **Name** column by clicking with the left mouse button on the plus or minus symbols to get a better overview.

By clicking with the left mouse button on the plus or minus symbol in the upper right corner of the working area, all module information can be expanded and contracted.

# **Firmware Status Extender**

The current firmware status of the connected extenders is shown in this menu. This menu can be accessed from the Java Tool.

The following information is shown in this menu:

| Field        | Description                                 |
|--------------|---------------------------------------------|
| Name         | Description of the firmware                 |
| Туре         | Description of the extender module          |
| Ports        | Number of ports                             |
| Cur. Version | Description of the current firmware version |
| Cur. Date    | Date of the current firmware version        |

#### → Select Status > EXT Firmware in the task area.

| ) 🐱 👌 🗘 🗡 I                    |      |                      |               |      |          |             |           |  |
|--------------------------------|------|----------------------|---------------|------|----------|-------------|-----------|--|
| Status                         | . 51 | tatus - EXT Firmware |               |      |          |             |           |  |
|                                |      | 10                   | Name          | Pot  | Type     | Our Version | Cur. Date |  |
| Matrix View<br>Matrix Firmware |      |                      | HOOPU         |      | HO       | F01.03      | 29.03.12  |  |
| EXT Firmware                   |      |                      | VORPIC .      |      | 1/58     | 802.10      | 08.09 11  |  |
|                                | 48   | II 10141379          | EX7_101413/79 |      | OPU UNIT |             |           |  |
| Control                        |      |                      | EITOPU        |      | EX7      | F02.20      | 08.03.12  |  |
|                                |      |                      | HDOPU         |      | HD       | F01.03      | 09.03.12  |  |
| Administration                 | *    |                      | USEPIC        |      | 1/58     | 002.10      | 08.09.11  |  |
| Assignment                     | ¥ 49 | D 10142500           | E37_10542649  | 51   | CPUURIT  |             |           |  |
|                                |      |                      | EXTOP:/       |      | 837      | 802.20      | 08.03.12  |  |
| System                         | ¥    |                      | HOOPU         |      | .HD      | 800.00      | 010101    |  |
| Definition                     | *    |                      | EXTMOD        |      | MOD      | 802.20      | 29.02.12  |  |
|                                |      | 0 10142657           | 607_30342857  | 32   | OPU UNIT |             |           |  |
|                                |      |                      | Entoru        |      | EAT.     | F02.20      | 04.63.52  |  |
|                                |      |                      | HDOPU         |      | +6D      | F0103       | 09.03.12  |  |
|                                | 100  |                      | USEPIC        |      | USB      | 8/12/50     | 10.05 19  |  |
|                                | 51   | ID 10142663          | 07,111010     | 53   | OPUINT   |             |           |  |
|                                |      |                      | EXTORU        |      | ENT      | F02.20      | 09.03.12  |  |
|                                |      |                      | HDCPU         |      | HID      | F01.51      | 08.03.12  |  |
|                                |      |                      | USEPIC        |      | V10      | 002.45      | 08.00 11  |  |
|                                | 52   | Ø 12142872           | EXT_10162072  | 54   | OPU UNIT |             |           |  |
|                                |      |                      | ORDPU         |      | Ex7      | F02.25      | 08.03.12  |  |
|                                |      |                      | HOOP/         |      | 100      | F91.03      | 09.03.12  |  |
|                                |      |                      | VIEPO         |      | 1098     | 802.10      | 08.09.11  |  |
|                                | 53   | B 10142646           | 00,10142545   | - 15 | OPUUNIT  |             |           |  |
|                                | 1    |                      | 01010         |      | 100      | F82.26      | 08.03.12  |  |
|                                |      |                      | HOOPU         |      | HID      | F01.03      | 09.03.12  |  |

Figure 83. Viewing Firmware Status on the connected Extenders through the Java Tool

# **Trace Function**

All events, e.g. activities and switching operations of the Orion XC matrix, are logged and displayed in this menu. This function is used for diagnostic purposes. This menu can be accessed only from the OSD

The following information is shown in this menu:

| Field   | Description                       |
|---------|-----------------------------------|
| Time    | Timestamp                         |
| Message | Detailed description of the event |

#### **Trace Options**

- → Select Status > Trace IO Board in the main menu to check the events on the current I/O boards.
- → Select Status > Trace Matrix to check the matrix events.

# **Syslog Monitoring**

Logging of the Orion XC matrix activities, including switching operations and the performance of function critical components like fans or power supply units, is done with this menu. It can only be accessed from the Java Tool.

To start Syslog Monitoring proceed as follows:

→ Select the symbol **Monitoring** in the symbol bar.

| Aonitoring R | Status - Syslog                                                                                                 |          |                 |            |       |         |          |                                          |
|--------------|----------------------------------------------------------------------------------------------------|----------|-----------------|------------|-------|---------|----------|------------------------------------------|
| Systeg       | Date           Frame         25:35:32         22         22           To         25:30:12         22         22 | Message  | Filter<br>Clear |            |       |         |          |                                          |
|              | Date                                                                                                    | Facility | Seventy         | Heat       | MsplD | Proc ID | App Name | Message                                  |
|              | 2012-10-24719-40.56 026                                                                                         | uner .   | ##F0            | SWITCH_01  | INF   |         |          | swConnedPort() PORT+138                  |
|              | 2512-10-24T19-40-56-026                                                                                         | aper     | NOTICE          | BVIITCH_01 | NOT   |         |          | exHandleinserEitenden): PORT=138 EXT=101 |
|              | 2012-10-24719-40-46.040                                                                                         | UDAT     | ##F0            | SWITCH_01  | NF.   |         |          | swConnedPort() PORT+25                   |
|              | 2012-10-24719-40-46-040                                                                                         | user .   | NOTICE          | SWITCH_01  | NOT   |         |          | swHandelnserEitender(). PORT+25 EXT+1014 |
|              | 2012-10-24719-40-44-044                                                                                         | user.    | INFO            | SWITCH_31  | INF   |         |          | swConnedPort() PORT=277                  |
|              | 2512-10-24719:40:44:043                                                                                         | user     | NOTICE          | SWITCH_01  | NOT   |         |          | swHandelnserEifender() POR7=277 EX7=101  |
|              | 2012-10-24119-40-44-042                                                                                         | user.    | INFO            | SWITCH_01  | NF.   |         |          | swConnedPint() PDRT+276                  |
|              | 2012-10-24719:40:44:041                                                                                         | ane -    | NOTICE          | SWITCH_01  | NOT   |         |          | swHandelnaerEdender() PORT-276 EXT-101   |
|              | 2012-10-24719-40-44-040                                                                                         | 10.04F   | INFO.           | SWITCH_01  | 10F   |         |          | (wConnedPon() PDRT+275                   |
|              | 2012-10-24719-40-44-030                                                                                         | aser     | NOTICE          | BWITCH_01  | NOT   |         |          | swHandeinserEidender() PORT+275 EXT+101  |
|              | 2012-10-24T18-40-44.029                                                                                         | uner     | INFO            | SWITCH_01  | INF   |         |          | swConnedPlot() PDRT+274                  |
|              | 2012-10-24719-40-44 038                                                                                         | user     | NOTICE          | DWITCH_01  | NOT   |         |          | swHandelneerEdender() PORT=274 EXT=101   |
|              | 2012/10/24719:40:44.937                                                                                         | LEAF     | INFO            | SWITCH_01  | INF   |         |          | swConnedPort() PORT+273                  |
|              | 2012-10-24719-40-44-035                                                                                         | user     | NOTICE          | BWITCH_01  | NOT   |         |          | swHandemaerExtender() PORT-273 EXT=101   |
|              | 2012-10-24719-40-42-083                                                                                         | uter.    | DEBUG           | SWITCH_01  | DEB   |         |          | tanAccept(1) connected                   |
|              | 2012-10-24719-40-42-033                                                                                         | asar -   | INFO .          | SWITCH_01  | 100   |         |          | swConnectPol() PORT+137                  |
|              | 2012-10-24719-40-42-032                                                                                         | 125-RF   | NOTICE          | SWITCH_01  | 1007  |         |          | swHandelnserfEitender() PORT=137 EXT=101 |
|              | 2012-10-24719-40-41-087                                                                                         | USN.     | INFO.           | SWITCH_01  | 10    |         |          | swConnectPort() PORT+170                 |
|              | 2012-10-24719-40-41.006                                                                                         | user     | NOTICE          | SWITCH_01  | NOT   |         |          | swHandelmaer@dender() PORT=170 (X1=101   |
|              | -1                                                                                                    |          |                 |            |       |         |          |                                          |

Figure 84. Syslog Monitoring on the Java Tool

The logging of system activities starts when the **Monitoring** menu is opened, and remains active until the appropriate tab is closed. During logging the activities are written continuously into logging files and stored locally. This logging process includes a number of options as described below.

#### Options

→ Select Extras > Options in the menu bar and open the Syslog tab.

The following options are available:

| Option Description                                          |                                                   |  |
|-------------------------------------------------------------|---------------------------------------------------|--|
| Log File Directory Default directory to store the log files |                                                   |  |
| Log File Name                                               | Default name of the log file that has to be saved |  |
| Log File Extension                                          | Default extension for the log file                |  |
| Maximum Log File Size (KB)                                  | Allowed maximum size of log file                  |  |
| Maximum Number of Log Files                                 | Allowed maximum number of log files               |  |

**Note:** When reaching the maximum log file size, a new log file will be created. When reaching the maximum number of log files, the oldest one will be overwritten with the new information.

## **Filter Function**

To filter relevant messages of a number of logged activities of the Orion XC, the Syslog Monitoring offers various filter options.

To set and activate a filter, proceed as follows:

- 1. Set the desired filter option(s) by activating the respective checkbox(es).
- 2. Activate the filter settings by pressing the Filter button.
- 3. To deactivate an activated filter setting press the Clear button.

The following filter options are available:

| Option   | Description                                       |
|----------|---------------------------------------------------|
| Date     | Messages of a defined date range will be filtered |
| Facility | Messages of a defined facility will be filtered   |
| Severity | Messages of a defined severity will be filtered   |
| Host     | Messages of a defined host will be filtered       |
| Message  | Messages with defined text parts will be filtered |

Note: Filter options are not valid within the locally stored log files.

## **Recording Function**

All messages shown in the Syslog are equipped with various recording functions.

- ➔ In order to store the messages shown in the Syslog (filtered or unfiltered), press the Save trace button. The messages will be stored in a .txt file.
- → In order to remove the messages shown in the Syslog, press the Clear trace button.
- ➔ In order to stop recording the messages, press the Pause button. In order to continue press the button again.

# **SNMP**

When using the SNMP function, all function-critical and safety-critical parts of the matrix can be monitored and their status can be queried. This function complies with an RFC 1157 conformal standard. This menu can be accessed from the OSD and the Java Tool.

**Note:** When using SNMP monitoring, the use of a dedicated network for reasons of access security is strongly recommended.

## SNMP Monitoring through the OSD

In order to activate SNMP via OSD, proceed as follows:

- 1. Select **Configuration > Network** in the main menu.
- 2. Set the **SNMP** Agent option to **Y** (Yes) under **Network Services**. By activating this option, the permission for an active query of the SNMP agent is granted.
- 3. Set the IP address of the SNMP server under **Network Services**. This enables the active sending of trap messages from the SNMP agent to the SNMP manager.

## SNMP Monitoring through the Java Tool

In order to activate SNMP via Java tool, proceed as follows:

- 1. Select **System > Network** in the task area.
- 2. Activate the **SNMP Agent** option under **SNMP**. By activating this option, the permission for an active query of the SNMP agent is granted.
- 3. Set the IP address of the SNMP server under **SNMP Server**. This enables the active sending of trap messages from the SNMP agent to the SNMP manager.

# SERVICE AND TECHNICAL SUPPORT

# Service Information

## Maintenance and Repair

This Unit does not contain any internal user-serviceable parts. In the event a Unit needs repair or maintenance, you must first obtain a Return Authorization (RA) number from Rose Electronics or an authorized repair center. This Return Authorization number must appear on the outside of the shipping container.

See Limited Warranty for more information.

When returning a Unit, it should be double-packed in the original container or equivalent, insured and shipped to:

Rose Electronics Attn: RA\_\_\_\_\_\_ 10707 Stancliff Road Houston, Texas 77099 USA

# **Technical Support**

If you are experiencing problems, or need assistance in setting up, configuring or operating your Orion XC unit, consult the appropriate sections of this manual. If, however, you require additional information or assistance, please contact the Rose Electronics Technical Support Department at:

Phone: (281) 933-7673 E-Mail: <u>TechSupport@rose.com</u> Web: <u>www.rose.com</u>

Technical Support hours are from: 8:00 am to 6:00 pm CST (USA), Monday through Friday.

Please report any malfunctions in the operation of this Unit or any discrepancies in this manual to the Rose Electronics Technical Support Department.

# SAFETY

The Orion XC has been tested for conformance to safety regulations and requirements, and has been certified for international use. Like all electronic equipment, the Orion XC should be used with care. To protect yourself from possible injury and to minimize the risk of damage to the Unit, read and follow these safety instructions.

Follow all instructions and warnings marked on this Unit.

Except where explained in this manual, do not attempt to service this unit yourself.

Do not use this unit near water.

Assure that the placement of this unit is on a stable surface or rack mounted.

Provide proper ventilation and air circulation.

Keep power cord and connection cables clear of obstructions that might cause damage to them.

Use only power cords, power adapter and connection cables designed for this Unit.

Use only a grounded (three-wire) electrical outlet.

Use only the power adapter provided with the unit.

Keep objects that might damage this Unit and liquids that may spill, clear from this Unit. Liquids and foreign objects might come in contact with voltage points that could create a risk of fire or electrical shock. Operate this Unit only when the cover is in place.

Do not use liquid or aerosol cleaners to clean this Unit. Always unplug this Unit from its electrical outlet before cleaning.

Unplug this Unit from the electrical outlet and refer servicing to a qualified service center if any of the following conditions occur:

- The power cord or connection cables are damaged or frayed.
- The Unit has been exposed to any liquids.
- The Unit does not operate normally when all operating instructions have been followed.
- The Unit has been dropped or the case has been damaged.
- The Unit exhibits a distinct change in performance, indicating a need for service.

#### Safety and EMC Regulatory Statements

Safety information

Documentation reference symbol. If the product is marked with this symbol, refer to the product documentation to get more information about the product.

**WARNING** A WARNING in the manual denotes a hazard that can cause injury or death.

**CAUTION** A CAUTION in the manual denotes a hazard that can damage equipment.

Do not proceed beyond a WARNING or CAUTION notice until you have understood the hazardous conditions and have taken appropriate steps.

#### Grounding

There must be an un-interruptible safety earth ground from the main power source to the product's input wiring terminals, power cord, or supplied power cord set. Whenever it is likely that the protection has been impaired, disconnect the power cord until the ground has been restored.

#### Servicing

There are no user-serviceable parts inside these products. Only service-trained personnel must perform any servicing, maintenance, or repair.

The user may adjust only items mentioned in this manual.

# Maintenance

The Orion XC contains no user-serviceable parts inside. Please contact Rose Electronics if a fault or problem is encountered.

**Note:** For a 24/7 operation, it is recommended to keep available as spare parts all relevant components of the matrix, including a chassis.

# TROUBLESHOOTING

# Troubleshooting

This section deals with troubleshooting possible problems on the Orion XC matrix. The solutions outlined here are contingent on having a functional extender route. Please ensure before running the extenders with the matrix that they work in a peer-to-peer connection. This can be accomplished by the use of a Cat X or fiber coupler. This information can be found in the manuals of the respective extenders.

## **External Failure**

| Problem                  | Possible Reason                       | Solution      |
|--------------------------|---------------------------------------|---------------|
| Matrix will not power up | Fuse at the standard appliance outlet | ➔ Check fuse. |

## Video Interference

| Problem                 | Possible Reason         | Solution                                                                 |
|-------------------------|-------------------------|--------------------------------------------------------------------------|
| Unable to open OSD      | OSD Jumper not set      | → Set jumper 11 on the CON unit.                                         |
| Incorrect video display | Cable connection faulty | ➔ Check the connections, length<br>and quality of the interconnect cable |
|                         |                         | to the units.                                                            |

## **Fan Malfunction**

| Problem                           | Possible Reason | Solution                                         |
|-----------------------------------|-----------------|--------------------------------------------------|
| Fans do not run, LED <b>OK</b> on | Fans defective  | <ul> <li>Contact your dealer</li> </ul>          |
| Fans do not run, LED OK off       | Power supply    | <ul> <li>Check power supply and power</li> </ul> |
|                                   |                 | connection                                       |

# **Power Supply Unit Malfunction**

| Problem                  | Possible Reason            | Solution                                         |
|--------------------------|----------------------------|--------------------------------------------------|
| Matrix cannot be started | No power supply available  | <ul> <li>Check that the power supply</li> </ul>  |
|                          |                            | cables are connected properly                    |
|                          | Power Supply Units are not | <ul> <li>Check slide to switch on the</li> </ul> |
|                          | switched on                | Power Supply Units                               |

## **Network Error**

| Problem                                     | Possible Reason                            | Solution             |
|---------------------------------------------|--------------------------------------------|----------------------|
| Network settings are not used after editing | Restart of the matrix not yet<br>completed | → Restart the matrix |
|                                             |                                            |                      |

#### Failure at the matrix

| Problem                                                 | Possible Reason                                              | Solution                                                             |
|---------------------------------------------------------|--------------------------------------------------------------|----------------------------------------------------------------------|
| Serial control not working or<br>only partially working | Different baud rates at the serial controller and the matrix | ➔ Synchronize baud rate between the serial controller and the matrix |
| Serial control via RJ45 port not working                | Wrong network cable                                          | ➔ Use a crossed network cable                                        |
| USB 2.0 Port definitions invalid                        | Restart of the matrix not yet<br>completed                   | ➔ Perform a restart                                                  |

# **Blank Screen**

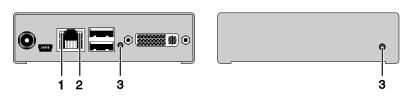

Figure 85. Troubleshooting Blank Screen

| Problem                    | Possible Reason                 | Solution                                         |
|----------------------------|---------------------------------|--------------------------------------------------|
| Monitors remain dark after | Switching to a CPU port with no | Switch to a CPU Port with an                     |
| switching operation        | active source (computer, CPU)   | active source (computer, CPU).                   |
| LED 1 on or LED 2 off      | Connections between CON unit,   | ➔ Check connecting cables and                    |
|                            | matrix and CPU unit             | connectors. (No cable, cable break,              |
|                            |                                 | CPU/CON unit offline, CPU/CON                    |
|                            |                                 | unit connected to the wrong port                 |
| LED 3 off                  | Power supply                    | <ul> <li>Check power supply units and</li> </ul> |
|                            |                                 | the connection to the power network              |

# **APPENDICES**

## Appendix A – General Specifications

This section gives the general specifications for the Orion XC connectors, pinouts, cables and dimensions.

## Interfaces

The different types of possible connections, and any restrictions on them, are discussed here.

#### RJ45 (Network)

The communication of the Cat X devices requires a 1000BASE-T connection.

The cabling is to be done according to EIA/TIA-568-B (1000BASE-T) with RJ45 connectors at both ends. All of the four wire pairs are used in both directions. The cabling is suitable for a full duplex operation. For the cable connection to a source (computer, CPU), a crossed network cable (cross cable) must be used.

#### **RJ45 (Serial)**

The communication takes place with a transmission speed of up to 115.2 KBaud, regardless of the file format. The transmission takes place with eight data bits and a stop bit, but without a parity bit. Limited hardware handshake (DSR) is possible.

#### **RJ45 (Interconnect)**

The communication of the Cat X devices requires a 1000BASE-T connection.

Connector wiring must comply with EIA/TIA-568-B (1000BASE-T), with RJ45 connectors at both ends. All four cable wire pairs are used.

#### Interconnect Cable

The cables used to connect the Orion XC to the extenders are described here.

#### CATx

A point-to-point connection is required. Operation with several patch fields is possible. Routing over an active network component, such as an Ethernet Hub, Router or Matrix, is not allowed.

- → Avoid routing Cat X cables near power cables.
- → If the site has 3-phase AC power, try to ensure that CPU Unit and CON Unit are on the same phase.

#### Notes:

- To maintain regulatory EMC compliance, correctly installed shielded Cat X cable must be used throughout the interconnection link.
- To maintain regulatory EMC compliance, all Cat X cables should have ferrites installed on both cable ends close to the devices.

#### Type of Interconnect Cable

The Orion XC requires interconnect cabling specified for Gigabit Ethernet (1000BASE-T). The use of solid-core (AWG24), shielded, Cat 5e (or better) is recommended.

| <b>Cat X Solid-Core Cable</b> S/UTP (Cat 5e) cable according to EIA/TIA-568-B. Four pairs of wires |                                                                       |
|----------------------------------------------------------------------------------------------------|-----------------------------------------------------------------------|
| AWG24                                                                                              | AWG24. Connection according to EIA/TIA-568-B (1000BASE-T).            |
| Cat X Patch Cable                                                                                  | S/UTP (Cat 5e) cable according to EIA/TIA- 568-B. Four pairs of wires |
| AWG26/8                                                                                            | AWG26/8. Connection according to EIA/TIA-568-B (1000BASE-T).          |

The use of flexible cables (patch cables) type AWG26/8 is possible, however the maximum possible extension distance is halved.

## Maximum Acceptable Cable Length

| Maximum Acceptable Cable Length |                |
|---------------------------------|----------------|
| Cat X Installation Cable        | 460 ft (140 m) |
| AWG24                           |                |
| Cat X Patch Cable               | 230 ft (70 m)  |
| AWG26/8                         |                |

# **Connector Pinouts**

This section shows the pinouts for the connectors on the Orion XC.

## RJ45 (SerialD)

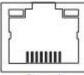

8.....1

Figure 86. RJ45 Serial Connector Pinouts

| Pin | Signal | Pin | Signal |
|-----|--------|-----|--------|
| 1   | DCD+   | 5   | n.c.   |
| 2   | DSR    | 6   | TxD    |
| 3   | RTS    | 7   | CTS    |
| 4   | GND    | 8   | DTR    |

#### **RJ45**

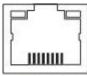

8.....1

Figure 87. RJ45 CPU Connector Pinouts

| Pin | Signal | Pin | Signal |
|-----|--------|-----|--------|
| 1   | D1+    | 5   | n.c.   |
| 2   | D1-    | 6   | D2-    |
| 3   | D2+    | 7   | n.c.   |
| 4   | n.c.   | 8   | n.c.   |

## I/O Port RJ45 Connector

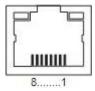

Figure 88. I/O Port RJ45 Connector Pinouts

| Pin | Signal | Pin | Signal |
|-----|--------|-----|--------|
| 1   | D1+    | 5   | D3-    |
| 2   | D1-    | 6   | D2-    |
| 3   | D2+    | 7   | D4+    |
| 4   | D3+.   | 8   | D4-    |

# Power Supply

#### Voltage

| Orion XC 80-port | 2.3 A, 100-240 VAC, 50/60 Hz |
|------------------|------------------------------|
| Orion XC 64-port | 2.3 A, 100-240 VAC, 50/60 Hz |
| Orion XC 48-port | 2.3 A, 100-240 VAC, 50/60 Hz |
| Orion XC 32-port | 2.3 A, 100-240 VAC, 50/60 Hz |
| Orion XC 16-port | 2.3 A, 100-240 VAC, 50/60 Hz |
| Orion XC 8-port  | 0.7 A, 100-240 VAC, 50/60 Hz |

# Power Requirement

| Orion XC 80-port | max. 125 W |
|------------------|------------|
| Orion XC 64-port | max. 115 W |
| Orion XC 48-port | max. 90 W  |
| Orion XC 32-port | max 65 W   |
| Orion XC 16-port | max.40 W   |
| Orion XC-8-port  | max. 13 W  |

# Environmental Conditions

| <b>Operating Temperature</b> | 41 to 113°F (5 to 45°C)    |
|------------------------------|----------------------------|
| Storage Temperature          | -13 to 140°F (-25 to 60°C) |
| Relative Humidity            | Max. 80% non-condensing    |

#### Size

#### 80 port and 64-port models

| Matrix       | 17.4" x 17.1" x 3.5" (443 x 435 x 90 mm)  |
|--------------|-------------------------------------------|
| Shipping Box | 23.7" x 20.7" x 7.9" (602 x 526 x 200 mm) |

## 48-port, 32-port and 16-port models

| Matrix       | 17.4" x 17.1" x 1.8" ( | (443 x 435 x 45 mm) |
|--------------|------------------------|---------------------|
| Shipping Box | 23.7" x 20.7" x 6.1" ( | (602 x 526 154 mm)  |

## **Orion XC 8 port**

| Matrix       | 8.7" x 5.7" x 1.8" (20 x 146 x 45 mm)     |
|--------------|-------------------------------------------|
| Shipping Box | 21.7" x 14.4" x 4.5" (550 x 365 x 115 mm) |

# **Shipping Weight**

# Orion XC 80 port

| Matrix       | 15.9 lb (7.2 kg) |
|--------------|------------------|
| Shipping Box | 21.1 lb (9.6 kg) |

#### Orion XC 64 port

| Matrix       | 15.9 lb (7.2 kg) |  |
|--------------|------------------|--|
| Shipping Box | 21.1 lb (9.6 kg) |  |

# Orion XC 48 port

| Matrix       | 9.0 lb (4.1 kg)  |
|--------------|------------------|
| Shipping Box | 13.2 lb (6.0 kg) |

#### Orion XC 32 port

| Matrix       | 8.8 lb (4.0 kg)  |
|--------------|------------------|
| Shipping Box | 13.0 lb (5.9 kg) |

## Orion XC 16 port

| Matrix       | 8.6 lb (3.9 kg)  |
|--------------|------------------|
| Shipping Box | 12.8 lb (5.8 kg) |

#### **Orion XC 8 port**

| Matrix       | 1.9 lb (0.9 kg) |
|--------------|-----------------|
| Shipping Box | 7.5 lb (3.4 kg) |

# **Orion XC Unit**

| Part #            | Description                                                         |
|-------------------|---------------------------------------------------------------------|
| OXS-XC-080-TP     | Orion XC, 80 Port Matrix Switch, CATx, Redundant PSU                |
| OXS-XC-064-TP     | Orion XC, 64 Port Matrix Switch, CATx, Redundant PSU                |
| OXS-XC-048-TP     | Orion XC, 48 Port Matrix Switch, CATx, Redundant PSU                |
| OXS-XC-032-TP     | Orion XC, 32 Port Matrix Switch, CATx, Redundant PSU                |
| OXS-XC-016-TP     | Orion XC, 16 Port Matrix Switch, CATx, Redundant PSU                |
| OXS-XC-008-TP     | Orion XC, 8 Port Matrix Switch, CATx, Redundant PSU                 |
|                   |                                                                     |
| SW-OXS-JT         | Orion XC, Option Bundle 1: Java Tool + Extended Switching + Presets |
| SW-OXS-JT+API     | Orion XC, Option Bundle 2: Bundle 1 + API                           |
| SW-OXS-XC-SNMP+SL | Orion XC, Option Bundle 3: SNMP & SYSLOG                            |
| SW-OXS-XC-STACK   | Orion XC, Option Bundle 4: Cascading / Stacking                     |
| SW-OXS-XC-MSC     | Orion XC, Option Bundle 5: Multi-Screen Control                     |

# **Orion XC Receivers**

| Part #            | Description                                                            |
|-------------------|------------------------------------------------------------------------|
| Receivers – CATx  |                                                                        |
| OR2-SRDTXUD1D     | Orion XC-Tender™, Receiver Unit, DVI-D, USB HID, CATx                  |
| OR2-SRDTXTD1D     | Orion XC-Tender™, Receiver Unit, DVI-D, USB HID, USB2.0, CATx          |
| OR2-SRDTXUD1D/AUD | Orion XC-Tender™, Receiver Unit, DVI-D, USB HID, Aud/Ser, CATx         |
| OR4-SRDTXTD1D/AUD | Orion XC-Tender™, Receiver Unit, DVI-D, USB HID, USB2.0, Aud/Ser, CATx |
| OR4-SRDTXTD2D/AUD | Orion XC-Tender™, Receiver Unit, Dual Head DVI-D, USB HID, USB2.0,     |
|                   | Aud/Ser, CATx                                                          |

# **Orion XC Transmitters**

| Part #            | Description                                                             |
|-------------------|-------------------------------------------------------------------------|
| OT2-SLDTXUD1D     | Orion XC-Tender™, Transmitter Unit, DVI-D, USB HID, CATx                |
| OT2-SLDTXUD1V     | Orion XC-Tender™, Transmitter Unit, DVI-I (VGA), USB HID, CATx          |
| OT2-SLDTXTD1D     | Orion XC-Tender™, Transmitter Unit, DVI-D, USB HID, USB2.0, CATx        |
| OT4-SLDTXTD1V     | Orion XC-Tender™, Transmitter Unit, DVI-I (VGA), USB USB2.0, HID, CATx  |
| OT2-SLDTXUD1D/AUD | Orion XC-Tender™, Transmitter Unit, DVI-D, USB HID, Aud/Ser, CATx       |
| OT4-SLDTXUD1V/AUD | Orion XC-Tender™, Transmitter Unit, DVI-I (VGA), USB HID, Aud/Ser, CATx |
| OT4-SLDTXTD1D/AUD | Orion XC-Tender™, Transmitter Unit, DVI-D, USB HID, USB2.0, Aud/Ser,    |
|                   | CATx                                                                    |
| OT4-SLDTXTD2D/AUD | Orion XC-Tender™, Transmitter Unit, Dual Head DVI-D, USB HID, USB2.0,   |
|                   | Aud/Ser, CATx                                                           |
| OT4-SLDTXTD1V/AUD | Orion XC-Tender™, Transmitter Unit, DVI-I (VGA), USB USB2.0, HID,       |
|                   | Aud/Ser, CATx                                                           |

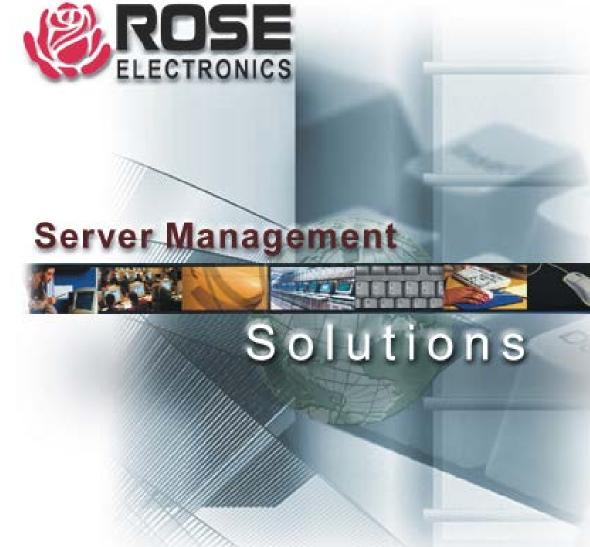